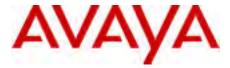

# Avaya 1120E IP Deskphone User Guide

Avaya Communication Server 1000

Document Status: **Standard** Document Version: **07.02** Part Code: **NN43112-103** Date: **March 2013** 

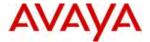

#### © 2013 Avaya Inc. All Rights Reserved.

#### Notice

While reasonable efforts have been made to ensure that the information in this document is complete and accurate at the time of printing, Avaya assumes no liability for any errors. Avaya reserves the right to make changes and corrections to the information in this document without the obligation to notify any person or organization of such changes.

#### Documentation disclaimer

"Documentation" means information published by Avaya in varying mediums which may include product information, operating instructions and performance specifications that Avaya generally makes available to users of its products. Documentation does not include marketing materials. Avaya shall not be responsible for any modifications, additions, or deletions to the original published version of documentation unless such modifications, additions, or deletions were performed by Avaya. End User agrees to indemnify and hold harmless Avaya, Avaya's agents, servants and employees against all claims,

lawsuits, demands and judgments arising out of, or in connection with, subsequent modifications, additions or deletions to this documentation, to the extent made by End User.

#### Link disclaimer

Avaya is not responsible for the contents or reliability of any linked websites referenced within this site or documentation provided by Avaya. Avaya is not responsible for the accuracy of any information, statement or content provided on these sites and does not necessarily endorse the products, services, or information described or offered within them. Avaya does not guarantee that these links will work all the time and has no control over the availability of the linked pages.

#### Warranty

Avaya provides a limited warranty on its hardware and Software ("Product(s)"). Refer to your sales agreement to establish the terms of the limited warranty. In addition, Avaya's standard warranty language, as well as information regarding support for this Product while under warranty is available to Avaya customers and other parties through the Avaya Support website:

#### http://support.avaya.com

Please note that if you acquired the Product(s) from an authorized Avaya reseller outside of the United States and Canada, the warranty is provided to you by said Avaya reseller and not by Avaya. "Software" means computer programs in object code, provided by Avaya or an Avaya Channel Partner, whether as stand-alone products or pre-installed on hardware products, and any upgrades, updates, bug fixes, or modified versions thereto.

#### Licenses

THE SOFTWARE LICENSE TERMS AVAILABLE ON THE AVAYA WEBSITE, <u>HTTP://</u>

SUPPORT.AVAYA.COM/LICENSEINFO ARE APPLICABLE TO ANYONE WHO DOWNLOADS, USES AND/OR INSTALLS AVAYA SOFTWARE, PURCHASED FROM AVAYA INC., ANY AVAYA AFFILIATE, OR AN AUTHORIZED AVAYA RESELLER (AS APPLICABLE) UNDER A COMMERCIAL AGREEMENT WITH AVAYA OR AN AUTHORIZED AVAYA RESELLER. UNLESS OTHERWISE AGREED TO BY AVAYA IN WRITING, AVAYA DOES NOT EXTEND THIS LICENSE IF THE SOFTWARE WAS OBTAINED FROM ANYONE OTHER THAN AVAYA, AN AVAYA AFFILIATE OR AN AVAYA AUTHORIZED RESELLER; AVAYA RESERVES THE RIGHT TO TAKE LEGAL ACTION AGAINST YOU AND ANYONE ELSE USING OR SELLING THE SOFTWARE WITHOUT A LICENSE. BY INSTALLING, DOWNLOADING OR USING THE SOFTWARE, OR AUTHORIZING OTHERS TO DO SO, YOU, ON BEHALF OF YOURSELF AND THE ENTITY FOR WHOM YOU ARE INSTALLING. DOWNLOADING OR USING THE SOFTWARE (HEREINAFTER REFERRED TO INTERCHANGEABLY AS "YOU" AND "END USER"). AGREE TO THESE TERMS AND CONDITIONS AND CREATE A BINDING CONTRACT BETWEEN YOU AND AVAYA INC. OR THE APPLICABLE AVAYA AFFILIATE ( "AVAYA").

#### Heritage Nortel Software

"Heritage Nortel Software" means the software that was acquired by Avaya as part of its purchase of the Nortel Enterprise Solutions Business in December 2009. The Heritage Nortel Software currently available for license from Avaya is the software contained within the list of Heritage Nortel Products located at http:// support.avaya.com/licenseinfo under the link "Heritage Nortel Products". For Heritage Nortel Software, Avaya grants Customer a license to use Heritage Nortel Software provided hereunder solely to the extent of the authorized activation or authorized usage level, solely for the purpose specified in the Documentation, and solely as embedded in, for execution on, or (in the event the applicable Documentation permits installation on non-Avaya equipment) for communication with Avaya equipment. Charges for Heritage Nortel Software may be based on extent of activation or use authorized as specified in an order or invoice.

#### Copyright

Except where expressly stated otherwise, no use should be made of materials on this site, the Documentation, Software, or hardware provided by Avaya. All content on this site, the documentation and the Product provided by Avaya including the selection, arrangement and design of the content is owned either by Avaya or its licensors and is protected by copyright and other intellectual property laws including the sui generis rights relating to the protection of databases. You may not modify, copy, reproduce, republish, upload, post, transmit or distribute in any way any content, in whole or in part, including any code and software unless expressly authorized by Avaya. Unauthorized reproduction, transmission, dissemination, storage, and or use without the express written consent of Avaya can be a criminal, as well as a civil offense under the applicable law.

#### Third-party components

"Third Party Components" mean certain software programs or portions thereof included in the Software that may contain software (including open source software) distributed under third party agreements ("Third Party Components"), which contain terms regarding the rights to use certain portions of the Software ("Third Party Terms"). Information regarding distributed Linux OS source code (for those Products that have distributed Linux OS source code) and identifying the copyright holders of the Third Party Components and the Third Party Terms that apply is available in the Documentation or on Avaya's website at: http://support.avaya.com/Copyright. You agree to the Third Party Terms for any such Third Party Components.

#### Note to Service Provider

The Product may use Third Party Components that have Third Party Terms that do not allow hosting and may need to be independently licensed for such purpose.

#### Preventing Toll Fraud

"Toll Fraud" is the unauthorized use of your telecommunications system by an unauthorized party (for example, a person who is not a corporate employee, agent, subcontractor, or is not working on your company's behalf). Be aware that there can be a risk of Toll Fraud associated with your system and that, if Toll Fraud occurs, it can result in substantial additional charges for your telecommunications services.

#### Avaya Toll Fraud intervention

If you suspect that you are being victimized by Toll Fraud and you need technical assistance or support, call Technical Service Center Toll Fraud Intervention Hotline at +1-800-643-2353 for the United States and Canada. For additional support telephone numbers, see the Avaya Support website: <u>http://</u>

support.avaya.com.Suspected security vulnerabilities with Avaya products should be reported to Avaya by sending mail to: securityalerts@avaya.com.

#### Trademarks

The trademarks, logos and service marks ("Marks") displayed in this site, the Documentation and Product(s) provided by Avaya are the registered or unregistered Marks of Avaya, its affiliates, or other third parties. Users are not permitted to use such Marks without prior written consent from Avaya or such third party which may own the Mark. Nothing contained in this site, the Documentation and Product(s) should be construed as granting, by implication, estoppel, or otherwise, any license or right in and to the Marks without the express written permission of Avaya or the applicable third party. Avaya is a registered trademark of Avaya Inc. All non-Avaya trademarks are the property of their respective owners, and "Linux" is a registered trademark of Linus Torvalds.

#### **Downloading documents**

For the most current versions of documentation, see the Avaya Support website:

http://support.avaya.com

#### **Contact Avaya Support**

See the Avaya Support website: <u>http://</u> <u>support.avaya.com</u> for product notices and articles, or to report a problem with your Avaya product.

For a list of support telephone numbers and contact addresses, go to the Avaya Support website: <u>http://support.avaya.com</u>, scroll to the bottom of the page, and select Contact Avaya Support.

# **Revision history**

## March 2013

Standard 07.02. This document is up-issued to support Avaya Communication Server 1000 Release 7.6.

## May 2011

Standard 06.03. This document is up-issued to reflect changes in global power supply information.

## March 2011

Standard 06.02. This document is up-issued to reflect changes in the procedures for cancelling Call Forward.

### October 2010

Standard 06.01. This document is up-issued to support Unistim 5.0 and Avaya Communication Server Release 7.5.

### June 2010

Standard 05.02. This document is up-issued to reflect changes in technical content for Call Log Options.

### June 2010

Standard 05.01. This document is up-issued to support Avaya Communication Server 1000 Release 7.0.

## October 2009

Standard 04.01. Because of the similarity between Communication Server 1000 Release 6.0 for UNIStim 4.0 features and Release 5.5 features, UNIStim 4.0 Release 6.0 documentation is also used for Release 5.5.

#### June 2009

Standard 03.03. This document is up-issued to support Communications Server 1000 Release 6.0.

#### June 2009

Standard 03.02. This document is up-issued to support Communications Server 1000 Release 6.0.

#### May 2009

Standard 03.01. This document is up-issued to support Communications Server 1000 Release 6.0.

#### January 2009

Standard 02.04. This document is up-issued to support Communications Server 1000 Release 5.5 for UNIStim 3.0. Added technical content in the section Making a call using the Redial List.

#### April 2008

Standard 02.03. This document is up-issued to support Communications Server 1000 Release 5.5 for UNIStim 3.0.

#### May 2007

Standard 01.01. This document is up-issued to support CS 1000 Release 5.0. This document reflects the new document number.

#### June 2006

Standard 2.00. This document is up-issued to support Communication Server 1000 Release 4.5 software. Added support for new security features.

#### January 2006

Standard 1.00. This document is issued to support Communication Server 1000 Release 4.5 software.

# **Contents**

| About the Avaya 1120E IP Deskphone                           | 12  |
|--------------------------------------------------------------|-----|
| Basic features                                               | 12  |
| Telephone controls                                           | 15  |
| Telephone display                                            | 22  |
| License Notification                                         | 23  |
| Call features and Flexible Feature Codes                     | 23  |
| Audio and text message broadcast                             | 23  |
| Security features                                            | 24  |
| Using Encrypted Calling                                      | 24  |
| Managing your Station Control Password (SCPW)                | 24  |
| Entering and editing text                                    | 27  |
| Entering text using the dialpad                              | 27  |
| Editing text using the soft keys                             | 28  |
| Entering text using the USB keyboard                         | 29  |
| Connecting the components                                    | 30  |
| Before you begin                                             | 31  |
| Connecting the components of the phone                       | 31  |
| Replacing your narrowband handset with a wideband handset 36 | • • |
| Replacing your narrowband headset with a wideband headset 36 | • • |
| Virtual Private Network                                      | 38  |
| Before you begin                                             | 38  |
| Connecting your IP Deskphone                                 | 39  |
| QoS configuration recommendations                            | 41  |
| Installing and configuring VPN                               | 42  |

| Configuring Telephone Options         | 57              |
|---------------------------------------|-----------------|
| Using the Telephone Options menu      | 58              |
| Adjusting the volume                  | <b>60</b>       |
| Adjusting the display screen contrast | <mark>61</mark> |
| Selecting a language                  | 61              |
| Selecting date and time format        | 62              |
| Accessing display diagnostics         | 63              |
| Choosing local dialpad tone           | 63              |
| Viewing telephone information         | 64              |
| Diagnostics                           | 65              |
| Configuring call log options          | 66              |
| Choosing a ring type                  | 71              |
| Enabling or disabling Call Timer      | 72              |
| Enabling OnHook Default Path          | 73              |
| Changing feature key labels           | 73              |
| Configuring the name display format   | 75              |
| Configuring Live Dialpad              | 76              |
| Configuring Caller ID display order   | 77              |
| Configuring Normal mode indication    | 78              |
| Configuring Local Menu options        | 79              |
| 1. Preferences submenu                | 81              |
| Changing 1. Display Settings          | 81              |
| Changing 2. Language                  | 83              |
| Changing 3. Headsets                  | 84              |
| 2. Local Diagnostics submenu          | 87              |
| 1. IP Set Information                 | 87              |
| 2. Network Diagnostic Tools           | 87              |
| 3. Ethernet Statistics                | 87              |
| 4. IP Network Statistics              | 88              |
| 5. USB Devices                        |                 |
| 6. Advanced Diag Tools                |                 |
| 7. License Information                |                 |

| 9. Certificate Information 89                                                                                                    |
|----------------------------------------------------------------------------------------------------|
| 10. DHCP Information                                                                                                    |
| 3. Network Configuration menu 89                                                                                                    |
| 4. Lock Menu                                                                                                    |
| Making a call                                                                                                    |
| Using Off-hook dialing                                                                                                    |
| Using On-hook dialing                                                                                                    |
| Using handsfree dialing 93                                                                                                    |
| Using the Directory applications                                                                                                    |
| Making a call using Corporate Directory                                                                                                    |
| Making a call using the Personal Directory                                                                                                    |
| Making a call using the Callers List                                                                                                    |
| Making a call using the Redial List                                                                                                    |
| Viewing the date and time of a call                                                                                                    |
| Using Predial                                                                                                    |
| Using AutoDial 100                                                                                                    |
|                                                                                                    |
| Using Ring Again 102                                                                                                    |
| Using Ring Again102Using Last Number Redial103                                                                                                    |
|                                                                                                    |
| Using Last Number Redial 103                                                                                                    |
| Using Last Number Redial103Using Speed Call104                                                                                                    |
| Using Last Number Redial103Using Speed Call104Using System Speed Call105                                                                                       |
| Using Last Number Redial103Using Speed Call104Using System Speed Call105Using HotLine105                                                                       |
| Using Last Number Redial103Using Speed Call104Using System Speed Call105Using HotLine105Using intercom calling106                                              |
| Using Last Number Redial103Using Speed Call104Using System Speed Call105Using HotLine105Using intercom calling106Answering a call107                           |
| Using Last Number Redial103Using Speed Call104Using System Speed Call105Using HotLine105Using intercom calling106Answering a call107While on an active call108 |

| Using Attendant Recall                                                                                                    | 111                                           |
|----------------------------------------------------------------------------------------------------|-----------------------------------------------|
| Using Call Park                                                                                                    | 112                                           |
| Recording a Calling Party Number                                                                                                    | 114                                           |
| Displaying incoming call information                                                                                                    | 114                                           |
| Tracing a malicious call                                                                                                    | 115                                           |
| Incoming calls                                                                                                    | 116                                           |
| Using Automatic Answerback                                                                                                    | 116                                           |
| Using Call Pickup                                                                                                    | 116                                           |
| Using Call Waiting                                                                                                    | 118                                           |
| While away from your desk                                                                                                    | 120                                           |
| Using Call Forward                                                                                                    | 120                                           |
| Using Internal Call Forward                                                                                                    | 122                                           |
| Using Remote Call Forward                                                                                                    | 123                                           |
| Securing your IP Deskphone                                                                                                    | 125                                           |
| Talking with more than one person                                                                                                    | 127                                           |
| Using the Call Join feature                                                                                                    | 127                                           |
|                                                                                                    |                                               |
| Setting up a conference call                                                                                                    | 128                                           |
| Setting up a conference call          Using Conferee Selectable Display                                                                               | 128<br>129                                    |
|                                                                                                    |                                               |
| Using Conferee Selectable Display                                                                                                    | 129                                           |
| Using Conferee Selectable Display                                                                                                    | 129<br>130                                    |
| Using Conferee Selectable Display         Using Group Call         Working without interruption                                                       | 129<br>130<br><b>133</b>                      |
| Using Conferee Selectable Display                                                                                                    | 129<br>130<br><b>133</b><br>133<br>133<br>134 |
| Using Conferee Selectable Display         Using Group Call         Working without interruption         Activating Make Set Busy         Call Deflect | 129<br>130<br><b>133</b><br>133<br>133        |
| Using Conferee Selectable Display                                                                                                    | 129<br>130<br><b>133</b><br>133<br>133<br>134 |

| Using the Buzz feature                           | 137         |
|--------------------------------------------------|-------------|
| Using Call Page Connect to make an announcement  | 137         |
| Using Centrex/Exchange Line Switchhook Flash     | 138         |
| Charging a call or charging a forced call        | 139         |
| Using Enhanced Override                          | 142         |
| Using Forced Camp-on                             | 143         |
| Overriding a busy signal                         | 144         |
| Using Privacy Release                            | 144         |
| Using Radio Page                                 | 145         |
| Using Voice Call                                 | 147         |
| Using voice mail soft keys                       | 148         |
| Additional phone features                        | 150         |
| Using the Personal Directory                     | 150         |
| Using the Callers List                           | 153         |
| Using the Redial List                            | 155         |
| Using Virtual Office                             | 157         |
| Logging in to Virtual Office                     | 158         |
| Using Virtual Office on your Remote IP Deskphone | 160         |
| Using Virtual Office on your Office IP Deskphone | 162         |
| Logging out of Virtual Office                    | 163         |
| Automatic log out from Virtual Office            | 163         |
| Emergency calls on your Remote IP Deskphone      | 163         |
| Troubleshooting Virtual Office                   | 164         |
| Using Media Gateway 1000B                        | 166         |
| Using Test Local Mode                            | 167         |
| Using Resume Normal Mode                         | 167         |
| Troubleshooting MG 1000B                         | 168         |
| Using Hospitality features                       | 1 <b>70</b> |
| Configuring Automatic Wake-Up                    | 170         |
|                                                  |             |

| Activating Message Registration                                                                                                    | 172                                                         |
|----------------------------------------------------------------------------------------------------|-------------------------------------------------------------|
| Using Maid Identification                                                                                                    | 174                                                         |
| Displaying Room Status                                                                                                    | 175                                                         |
| Accessing External Server Applications                                                                                                    | 177                                                         |
| Flexible Feature Codes (FFC)                                                                                                    | 178                                                         |
| Quick Reference Card                                                                                                    | 1 <b>80</b>                                                 |
| Feature operation                                                                                                    | 180                                                         |
| Legend                                                                                                    | 181                                                         |
| Services and Telephone Options menus                                                                                                    | 181                                                         |
| Regulatory and safety information                                                                                                    | 184                                                         |
| Other                                                                                                    | 186                                                         |
| DenAn regulatory notice for Japan                                                                                                    | 187                                                         |
|                                                                                                    |                                                             |
| Third party terms                                                                                                    | 188                                                         |
| Third Party Terms for UNIStim sw releases                                                                                                    |                                                             |
| Third Party Terms for UNIStim sw releases<br>4.1 thru 5.0 (Jan 2010 - Nov 2010)                                                                                             | 188                                                         |
| Third Party Terms for UNIStim sw releases<br>4.1 thru 5.0 (Jan 2010 - Nov 2010)                                                                                             | 188<br>189                                                  |
| Third Party Terms for UNIStim sw releases<br>4.1 thru 5.0 (Jan 2010 - Nov 2010)                                                                                             | 188<br>189<br>196                                           |
| Third Party Terms for UNIStim sw releases<br>4.1 thru 5.0 (Jan 2010 - Nov 2010)<br>GNU<br>OpenSSL<br>Zlib                                                                   | 188<br>189<br>196<br>199                                    |
| Third Party Terms for UNIStim sw releases<br>4.1 thru 5.0 (Jan 2010 - Nov 2010)<br>GNU<br>OpenSSL<br>Zlib<br>Curl                                                           | 188<br>189<br>196<br>199<br>200                             |
| Third Party Terms for UNIStim sw releases<br>4.1 thru 5.0 (Jan 2010 - Nov 2010)<br>GNU<br>OpenSSL<br>Zlib<br>Curl<br>Libpng                                                 | 188<br>189<br>196<br>199<br>200<br>201                      |
| Third Party Terms for UNIStim sw releases<br>4.1 thru 5.0 (Jan 2010 - Nov 2010)<br>GNU<br>OpenSSL<br>Zlib<br>Curl<br>Libpng<br>Kern_random                                  | 188<br>189<br>196<br>199<br>200<br>201<br>203               |
| Third Party Terms for UNIStim sw releases<br>4.1 thru 5.0 (Jan 2010 - Nov 2010)<br>GNU<br>OpenSSL<br>Zlib<br>Curl<br>Libpng<br>Kern_random<br>ConvertUTF                    | 188<br>189<br>196<br>199<br>200<br>201<br>203<br>204        |
| Third Party Terms for UNIStim sw releases<br>4.1 thru 5.0 (Jan 2010 - Nov 2010)<br>GNU<br>OpenSSL<br>Zlib<br>Curl<br>Libpng<br>Kern_random                                  | 188<br>189<br>196<br>199<br>200<br>201<br>203               |
| Third Party Terms for UNIStim sw releases<br>4.1 thru 5.0 (Jan 2010 - Nov 2010)<br>GNU<br>OpenSSL<br>Zlib<br>Curl<br>Libpng<br>Kern_random<br>ConvertUTF<br>Wchar functions | 188<br>189<br>196<br>199<br>200<br>201<br>203<br>204<br>205 |

# About the Avaya 1120E IP Deskphone

The Avaya 1120E IP Deskphone brings voice and data to the desktop by connecting directly to a Local Area Network (LAN) through an Ethernet connection.

In this guide, self-labeled line/programmable feature key labels appear beside the keys, and context-sensitive soft key labels appear directly above the keys. **Figure 1** shows the key labels.

# Figure 1: Self-labeled feature keys and context-sensitive soft keys

|                                                 | Αναγα                                              |
|-------------------------------------------------|----------------------------------------------------|
| Self-labeled line/<br>programmable feature keys | AutoDial AutoDial<br>AutoDial 2333<br>10/23 8:00am |
| Context-sensitive soft keys                     | Trans Conf Forward More                            |

## **Basic features**

Your Avaya 1120E IP Deskphone supports the following features:

- four self-labeled line/programmable feature keys with labels and indicators
- four context-sensitive soft keys

For information about context-sensitive soft keys, see Avaya Features and Services Fundamentals (NN43001-106).

*Note:* Some Avaya 1120E IP Deskphone phones are not configured to support soft key functionality. Consult your system administrator.

- graphical, high-resolution LCD display, backlit, with adjustable contrast
- high-quality speaker phone
- volume control keys for adjusting ringer, speaker, handset, and headset volume
- six specialized feature keys:
  - Quit
  - Directory
  - Message/Inbox
  - Shift/Outbox
  - Services
  - Сору
- six call-processing fixed keys:
  - Mute
  - Handsfree
  - Goodbye
  - Expand
  - Headset
  - Hold
- gigabit Ethernet ports
- built-in gigabit Ethernet switch for shared PC access
- headset jack with an On/Off key
- USB port to support a keyboard, mouse, or wireless headset.

*Note:* Powered downstream 1.1-compliant USB hubs are supported, including USB 2.0 hubs, if they offer USB 1.1 backwards compliancy.

- automatic network configuration
- Graphical XAS

- hearing aid compatibility
- supports wideband audio when the deskphone is equipped with a wideband-capable handset. You must supply your own widebandcapable handset.
- supports wideband audio when the deskphone is equipped with a wide-band capable headset. You must supply your own widebandcapable headset.
- Accessory Expansion Module port to connect the Avaya 1100 Series IP Deskphones.

For information about using the Expansion Module, see the Avaya 1100 Series IP Deskphones User Guide (NN43130-101).

Figure 2 shows the Avaya 1120E IP Deskphone.

## Figure 2: Avaya 1120E IP Deskphone

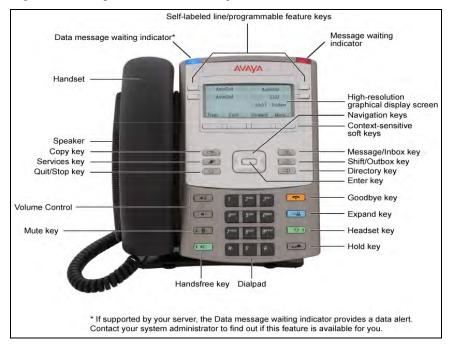

## **Telephone controls**

This section describes the controls on the Avaya 1120E IP Deskphone. In some geographic regions, the Avaya 1120E IP Deskphone is offered with key caps that have English text labels. In this document, text in parentheses indicates the labels that appear on the key caps, for example, (Services).

## Table 1: Telephone controls

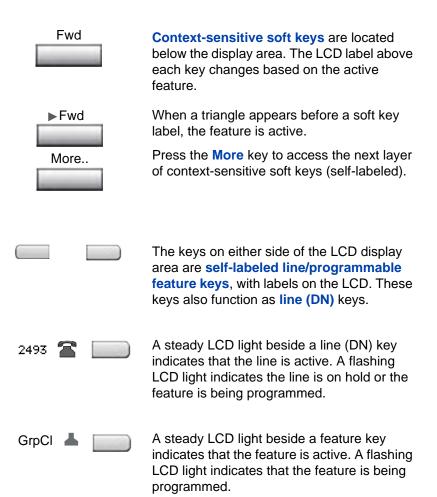

## About the Avaya 1120E IP Deskphone

(Uolume +) Use the Volume control buttons to adjust the volume of the ringer, handset, headset, speaker, and the Handsfree feature. Press the top button to increase the volume, and press the bottom button to decrease volume.

> Your **Mute** key functionality is enabled or disabled by your system administrator. Contact your system administrator to determine if your **Mute** key is enabled.

If your **Mute** key is enabled, press the Mute key to listen to the receiving party without transmitting your voice. Press the **Mute** key again to return to two-way conversation.

*Note:* If your Mute key is not enabled, pressing the Mute key places the call on hold. Press the Mute key again to restore the active call or press the line key to restore the active call. You cannot retrieve this call from hold by pressing the Hold key.

The **Mute** key applies to handsfree, handset, and headset microphones.

The **Mute** LED indicator, located on the **Mute** key, flashes to indicate that the microphone is muted.

Press the **Handsfree** key to activate handsfree.

The Handsfree LED indicator, located on the Handsfree key, lights to indicate when handsfree is active.

6

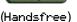

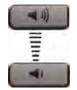

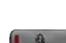

(Mute)

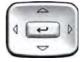

4

Use the **Navigation** keys to scroll through menus and lists appearing on the LCD display screen. The outer part of this key cluster rocks for up, down, left, and right movements.

Use **Up** and **Down** to scroll up and down in lists, and the **Left** and **Right** keys to position the cursor. In some dialog boxes that appear on your phone, you can also use the **Left** and **Right** keys to select editable fields; press the **Right** key to select the field below the current selection, or the **Left** key to select the one above.

Press the **Enter** key, at the center of the Navigation key cluster, to confirm menu selections.

In many cases, you can use the **Enter** key instead of the **Select** soft key.

Press the **Hold** key to put an active call on hold. Tap the flashing line (DN) soft key to return to the caller on hold.

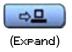

(Hold)

Use the **Expand** key to access external server applications.

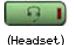

Press the **Headset** key to answer a call using the headset or to switch a call from the handset or handsfree to the headset.

The Headset LED indicator, located on the **Handsfree** key, lights to indicate that the headset is in use.

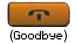

Use the **Goodbye** key to terminate an active call.

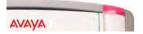

When a message is waiting, or there is an incoming call, the red **Message Waiting\Incoming Call Indicator** LED at the top center of the IP Deskphone flashes. The flash cadence for each alert is different.

*Note:* You may also hear an audio Message Waiting Indicator (stutter or beeping dial tone) when you go off-hook.

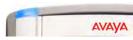

When your Avaya 1120E IP Deskphone firmware is being updated, the blue Feature Status Lamp flashes.

To find out if additional features are supported, contact your administrator.

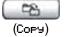

Press the **Copy** Key to copy entries to your Personal Directory from other lists, such as the Caller List, Redial List, and Corporate Directory.

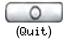

Press the **Quit/Stop** key to exit an active menu or dialog. Pressing the **Quit/Stop** key does not affect the status of active calls.

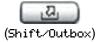

The **Shift/Outbox** key is a fixed key that is reserved for future feature development.

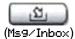

Press the **Message/Inbox** key to access your voice mailbox.

*Note:* This function is not available on all phones; consult your administrator.

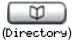

Press the **Directory** key to access directory services.

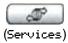

Press the **Services** key to open the Services menu, and use the navigation keys to access the following items:

- Telephone Options:
  - Volume adjustment
  - Contrast adjustment
  - Language
  - Date/Time
  - Display diagnostics
  - Local Dialpad Tone
  - Set Info
  - Diagnostics
  - Call Log Options
  - Ring type
  - Call Timer
  - On hook default path
  - Change Feature Key Label
  - Name Display Format
  - Live Dialpad

Caller ID display order

Normal mode indication

- Password Admin:
  - Station Control Password

The **Password Admin** menu is not available on all Avaya 1120E IP Deskphone sets.

Display Network Diagnostics Utilities

Only your system administrator or service provider can use Display Network Diagnostics Utilities to perform Internet diagnostics.

- Virtual Office Login and Virtual Office Logout (if Virtual Office is configured)
- Test Local Mode and Resume Local Mode (if Media Gateway 1000B is configured)

Press the **Services** key to exit from any menu or menu item.

Press the **Services** key twice to access the Local Tools menu, and use the navigation keys to access the following items:

- Preferences
- 2. Local Diagnostics
- 3. Network Configuration
- 4. Lock Menu

Your system administrator can establish a password for the Local Tools menu. If you attempt to access the Local Tools menu and a password prompt dialog box appears, contact your system administrator.

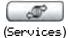

(continued)

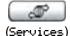

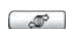

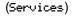

# **Telephone display**

Your Avaya 1120E IP Deskphone has three display areas:

- The upper display area provides labels for the four self-labeled line/ programmable feature key labels.
- The middle display area contains single-line information for items such as caller number, caller name, Call Timer, feature prompt string, user-entered digits, date and time information, and phone information.

Because the Avaya 1120E IP Deskphone only has a single-line information display area, you are prompted to scroll through any additional lines of information. For example, during an incoming call, only the Directory Number (DN) appears if the caller name is greater than 10 characters. Press the flashing arrow to display the caller name.

 The lower display area provides labels for the four context-sensitive soft keys.

Figure 3 shows an idle LCD screen.

## Figure 3: Avaya 1120E IP Deskphone LCD screen

| Upper display area<br>Self-labeled line/<br>programmable feature keys | AV                   | ауа              |    |
|-----------------------------------------------------------------------|----------------------|------------------|----|
|                                                                       | AutoDial<br>AutoDial | AutoDial<br>2333 | AD |
| Middle display area ——                                                | •                    | 10/23 8:00am     |    |
| Information line                                                      | Trans Conf           | Forward More     |    |
| Lower display area<br>Context-sensitive soft keys                     |                      |                  |    |

## **License Notification**

Notify your system administrator if your phone displays a message in a pop-up window about the licensing feature or evaluation period. License notification provides details to help diagnose why the features are disabled on the phone. You can press the Stop key or lift the handset to close the window. The window redisplays every 24 hours at 1:00 AM (default). The time and time frame can be configured when you provision the phone. For information about provisioning the IP Deskphones, see *Avaya IP Deskphone Fundamentals* (NN43001-368).

# **Call features and Flexible Feature Codes**

Some features are not available on all IP Deskphones. Call features and Flexible Feature Codes (FFCs) must be assigned to your IP Deskphone and supported by system software. Contact your system administrator to configure these features and codes on your IP Deskphone.

## Audio and text message broadcast

The Avaya 1120 IP Deskphone can display special messages in the display area of your telephone, and can play special audio messages through the speaker. Your administrator broadcasts these messages, which can be used to inform you of events like company news and weather bulletins. The message can be preceded by an audio alert (a series of beeps).

The Avaya 1120 IP Deskphone supports the following special messages:

- text: a single line of text displays. If the message is too long for the display, the message is truncated, you see an ellipsis and you cannot see the rest of the message.
- audio: an audio message streams to the telephone

When an audio message starts, the Interrupt Screen displays. While the audio message plays, you can switch to your handset or headset to listen to the message. Depending on the priority of the message, the message can barge-in during an active telephone call, during an incoming call alert, or when another message is playing.

You can also cancel the audio using the following methods:

- if listening on the speaker, pressing the Handsfree key
- if listening on the handset, placing the handset on hook
- if listening on the headset, pressing the Headset key
- by pressing the Cancel soft key
- by pressing any Line or Feature key

# Security features

The following security features are available on your Avaya 1120E IP Deskphone:

- Using Encrypted Calling
- Managing your Station Control Password (SCPW)

## **Using Encrypted Calling**

Your Avaya 1120E IP Deskphone supports secure communication using SRTP media encryption. If the feature is enabled, a security icon (a) is displayed on the screen when your call is secured using SRTP media encryption. Contact your system administrator to find out if this feature is available for your use.

## Managing your Station Control Password (SCPW)

Your Station Control Password (SCPW) enables the following security features:

- Electronic Lock to prevent others from making calls from your IP Deskphone
- password-protected IP Deskphone features (for example, Personal Directory, Redial List, and Callers List)

Your system administrator defines your initial SCPW. Contact your system administrator for detailed information.

## To change your password (SCPW):

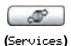

1. Press the Services key.

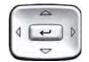

 Press the Up/Down navigation keys to scroll and highlight Password Admin.

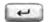

3. Press the Enter key.

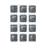

4. Use the dialpad to enter your password at the prompt.

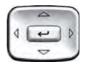

 Press the Up/Down navigation keys to scroll and highlight New Password.

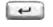

4

- 6. Press the Enter key.
- 7. Use the dialpad to enter the new password.
- Press the Enter key to accept the new password.

If you are locked out of your Avaya 1120E IP Deskphone, or if you forget your SCPW, contact your system administrator. Note: The default configuration for Password Protection is off.

## To turn Password Protection on or off:

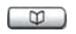

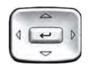

- 1. Press the **Directory** key.
- Press the Up/Down navigation keys to scroll and highlight Change Protection Mode.

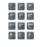

3. Use the dialpad to enter your password (if Password Protection is enabled).

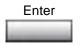

4. Press the Enter soft key.

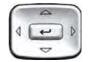

- 5. Press the **Up/Down** navigation keys to highlight one of the following:
  - Enable Password Protection
  - Disable Password Protection
- 6. Choose one of the following soft keys:
  - Yes to accept the selection
  - No to return to the Directory menu

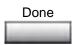

or

No

Yes

7. Press the **Done** soft key.

# **Entering and editing text**

You can enter and edit text on your Avaya 1120E IP Deskphone using the following methods:

- "Entering text using the dialpad" on page 27
- "Editing text using the soft keys" on page 28
- "Entering text using the USB keyboard" on page 29

The use of any of these methods for text entry depends on the application. Table 2 shows the applications and input devices that you can use for text entry.

### **Table 2: Application text entry**

| For:                                                                                                    | Use:                                                |
|----------------------------------------------------------------------------------------------------|-----------------------------------------------------|
| Call Server-related applications<br>(for example, changing feature<br>key labels, adding personal<br>directory entries, or dialing) | Dialpad<br>USB keyboard for numeric<br>entries only |
| Graphical applications                                                                                                    | USB keyboard                                        |
| Local Tools menu                                                                                                    | USB keyboard<br>Dialpad for numeric entries         |

# Entering text using the dialpad

You can use the dialpad to enter text when you use features such as Personal Directory, Redial List, and Callers List.

For example, if you want to use the letter A, press the number **2** key once. If you want the letter C, press the number **2** key three times.

Note: No letters are associated with the number 1 or the 0 keys.

# Editing text using the soft keys

You can use soft keys to edit text when you use features such as Personal Directory, Redial List, and Callers List.

To edit an entry in your Personal Directory, press the **Directory** key, and select the desired entry from your Personal Directory.

### To edit text with the soft keys:

- 1. Press the Edit soft key.
- 2. Press the Left/Right navigation keys to move through the text.
- Select the appropriate editing soft key for the operation you want to perform.
- 4. If the character you want is not visible, press the **More** soft key to access the next layer of soft keys.
- 5. To add non-alphanumeric symbols, press the **Symbol** soft key, and perform the following:
  - a. Press the Up navigation key to access the symbols.
  - Press the Left/Right navigation keys to move to a specific symbol.
  - c. Press the **Choose** soft key to select a symbol.
- 6. Press the Next soft key to submit your changes.

Table 3 describes the soft key editing functions on your Avaya 1120E IP Deskphone.

## Table 3: Editing soft key description (Part 1 of 2)

| Кеу    | Description                                                                                     |
|--------|-------------------------------------------------------------------------------------------------|
| Cancel | Action is cancelled.                                                                            |
| Choose | Select a non-alphanumeric symbol (available only after the <b>Symbol</b> soft key is selected). |
| Clear  | Clear the input field.                                                                          |

| Кеу               | Description                                                 |
|-------------------|-------------------------------------------------------------|
| Case              | Switch the next character to either uppercase or lowercase. |
| Delete            | Backspace one character.                                    |
| Done/Select/Enter | Meaning depends on application.                             |

# Entering text using the USB keyboard

You can use the USB keyboard, when connected, to enter text in the tools and graphical applications.

For number entry in phone applications (for example, when dialing), you can use the keyboard to enter digits (0-9), as well as \* and #. Other characters are ignored.

When on a call, you can use the function keys (f1, f2, f3, f4, f5, f6, f7, and f8) to control the phone. Table 4 shows the function keys and their associated action during phone calls.

| Function key | Action                         |
|--------------|--------------------------------|
| f1           | Go to Handsfree mode           |
| f2           | Go to Headset mode             |
| f3           | Place the current call on hold |
| f4           | Mute the current call          |
| f5           | Volume up                      |
| f6           | Volume down                    |
| f7           | Сору                           |
| f8           | Quit                           |

## Table 4: USB keyboard function keys during phone calls

# **Connecting the components**

Figure 4 shows connections on the Avaya 1120E IP Deskphone.

Figure 4: Avaya 1120E IP Deskphone connections

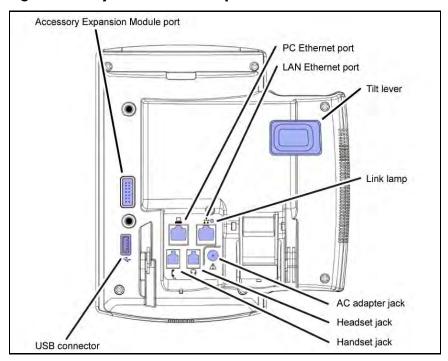

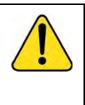

#### WARNING

Ensure that the protective rubber cap on the Accessory Expansion Module port is in place when the port is not in use. Connecting anything other than the proper Avaya 1100 Series Expansion Module connector to this port can cause damage to the phone.

# Before you begin

| <u>.</u> | CAUTION<br>Damage to Equipment<br>Do not plug your Avaya 1120E IP Deskphone into a<br>regular phone jack. This results in severe damage to the<br>IP Deskphone. Consult your system administrator to<br>ensure that you plug your phone into a 10/100/<br>1000BaseT Ethernet jack. |
|----------|----------------------------------------------------------------------------------------------------|
|----------|----------------------------------------------------------------------------------------------------|

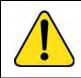

## CAUTION

Your Avaya 1120E IP Deskphone is designed for use in an indoor environment only.

# Connecting the components of the phone

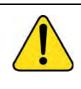

#### WARNING

Your Avaya 1120E IP Deskphone is shipped with the base locked in position. To avoid damaging your phone, press the wall-mount lever, located just under the Handsfree key as indicated in **Figure 5** on page 32, to release the base and pull it away from the phone.

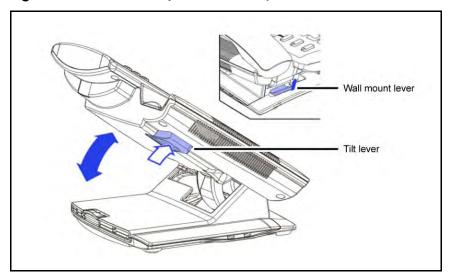

Figure 5: Release the Avaya 1120E IP Deskphone from the stand

Use the following steps to connect the components of your phone.

1. Remove the stand cover. Pull upward on the center catch as indicated in Figure 6 on page 33, and remove the stand cover. The cable routing tracks are now accessible.

## Figure 6: Remove the stand cover

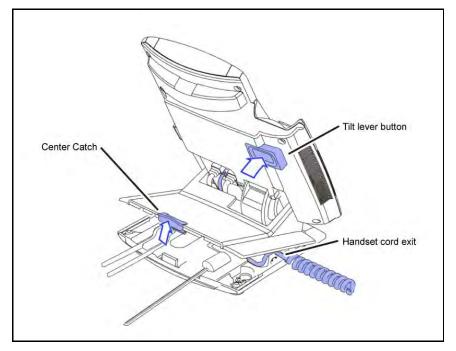

2. Connect the global power supply (optional). Connect the global power supply to the AC adapter jack in the bottom of the phone. Form a small bend in the cable, and then thread the adapter cord through the channels in the stand.

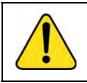

### WARNING

Use only the approved Avaya Global Power Supply with your 1120E IP Deskphone (NTYS17xxE6).

*Note 1:* The Avaya 1120E IP Deskphone supports AC power or Power over Ethernet (PoE) options, including IEEE 802.3 standard power. To use PoE, where power is delivered over the CAT5 cable,

your connected LAN must support PoE. If you use PoE, you do not require an AC adapter.

*Note 2:* You must use CAT5e (or later) cables if you want to use gigabit Ethernet.

- 3. Install the handset. Connect the end of the handset cable with the short straight section into the handset. Connect the end of the handset cable with the long straight section to the back of the phone, using the RJ-9 handset jack marked with the symbol . Form a small bend in the cable, and then thread the handset cord through the channels in the stand so that it exits behind the handset on the right side, in the Handset cord exit in the stand base marked, as shown in Figure 7 on page 35.
- 4. Install the headset (optional). If you are installing a headset, plug the connector into the RJ-9 headset jack on the back of the phone marked with the symbol, and thread the headset cord along with the handset cord through the channels in the stand, so that the headset cord exits the channel.
- 5. Install the Ethernet cable. Connect one end of the supplied Ethernet cable to the back of your phone using the RJ-45 connector marked with the symbol , and thread the network cable through the channel.
- 6. If you are connecting your PC through the phone, you require a second CAT5e cable. Only one cable is included with the Avaya 1120E IP Deskphone package. Install the Ethernet cable connecting the PC to the phone (optional). Connect one end of the PC Ethernet cable to your phone using the RJ-45 connector and thread it through the channel. Connect the other end to the LAN connector on the back of your PC.
- 7. Install additional cables. If applicable, plug in optional USB devices. Connect the Ethernet cable to the LAN Ethernet connection. If you are using an AC power adapter, plug the adapter into an AC outlet.

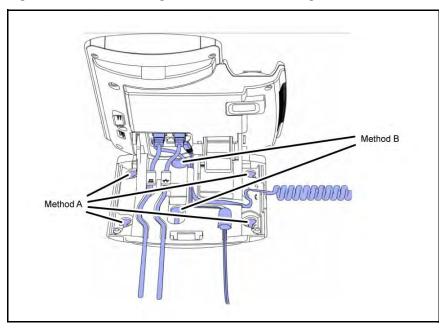

Figure 7: Cable routing tracks and mounting holes

 Wall-mount your phone (optional). Your Avaya 1120E IP Deskphone can be mounted either by: (Method A) using the mounting holes on the bottom of the phone stand, or (Method B) using a traditional-style wall-mount box with an RJ-45 connector and a 15-cm (6-inch) RJ-45 cord (not provided).

Complete steps 1-7, as needed, before you wall-mount your phone:

**Method A:** Press the wall-mount lever, and pull the phone away from the stand, as shown in **Figure 5** on page 32. Using the stand cover (the part you removed in step 1), mark the wall-mount holes by pressing the bottom of the stand cover firmly against the wall in the location where you wish to install the phone. Four small pins on the bottom of the stand cover make marks on the wall. Use the marks as a guideline for installing the wall-mount screws (not provided). Install the screws so that they protrude 3 mm (1/8 inch) from the wall, and then install the phone stand mounting holes over the screw heads. You may need to remove the phone from the wall to adjust the lower screws. When the lower screws are snug, install the phone on the mounting screws, and then tighten the top screws. See **Figure 7** on page 35.

**Method B:** Attach the 15-cm (6-inch) CAT5e cable, position the stand over the mounting rivets, and slide the phone down the wall so that the rivets fit into the slots on the stand, indicated in **Figure 7** on page 35 (Method B).

- 9. Replace the stand cover. Ensure that all cables are neatly routed and press the stand cover into place until you hear a click.
- 10. Put the phone in the wall-mount position (optional). If you wallmounted your phone, put it in the wall-mount position by holding the Tilt Lever and pressing the phone towards the base until the phone is parallel with the base. Release the Tilt Lever and continue to push the phone towards the base until you hear an audible click. Ensure the phone is securely locked in position.

# Replacing your narrowband handset with a wideband handset

In order to take advantage of wideband audio, you must replace the handset supplied with the deskphone with a wideband handset.

- 1. Obtain a wideband handset.
- 2. Unplug the handset supplied with the deskphone, leaving the handset cord attached to the phone.
- 3. Connect the handset cord to the wideband handset.

# Replacing your narrowband headset with a wideband headset

In order to take advantage of wideband audio, you must replace the handset supplied with the deskphone with a wideband handset.

- 1. Obtain a wideband headset.
- 2. Unplug the handset supplied with the deskphone, leaving the headset cord attached to the phone.
- 3. Connect the headset cord to the wideband headset.

In order to use your headset, you must configure your deskphone to recognize the headset. For information on how to configure your deskphone to use the wideband headset, see "Changing 3. Headsets" on page 84.

# Virtual Private Network

A Virtual Private Network (VPN) is a network that uses a public network infrastructure, such as the Internet, to provide you with secure access to the private network of your organization.

The IP Deskphone VPN feature allows you to connect to your organization's private network from a public or remote network. For example, you can use your home public Internet connection to connect to your organization's private network.

This chapter describes the procedure to upgrade the software of your IP Deskphone (if required) and configure the VPN on your IP Deskphone. An installation wizard helps you perform the necessary steps.

*Note:* The Avaya Phone VPN Configuration Wizard uses the default language of the operating system of your PC. If the language is not supported by the wizard, the default wizard language is English.

Your system administrator provides you with all the necessary files you require to configure your IP Deskphone for VPN, and helps you to resolve any errors that occur during configuration.

# Before you begin

Before you upgrade the IP Deskphone software and configure VPN on your IP Deskphone, complete the following checklist:

- Ensure that your PC is using one of the following operating systems:
  - Windows XP
  - Windows Vista
  - Macintosh OS
- Ensure that you received a copy of the provisioning files from your network administrator. The following files should be included:
  - Avaya Phone VPN Configuration Wizard.jar
  - provisioning files (for example: system.prv)

- .bin files (for example: 0625C7C.bin)
- Java Virtual Machine (JVM) version 1.2 or later must be installed on your PC. Check Start, Settings, Control Panel, Java to see if JVM is installed on your machine and the version of it. If it is not installed, contact your system administration to help you to install it. To download the latest JVM, go to www.java.com.
- Ensure that your PC has a firewall that allows incoming communication to the following ports:
  - UDP Port 69 (TFTP)
  - TCP Port 80 (HTTP)
  - UDP Port 49000

*Note:* The Avaya Phone VPN Configuration Wizard.jar file creates a log.txt file during execution. This file is helpful to troubleshoot problems you experience using the Avaya Phone VPN Configuration Wizard.jar. The log.txt file is located in the same directory as Avaya Phone VPN Configuration Wizard.jar.

# **Connecting your IP Deskphone**

Before you connect your IP Deskphone to your PC, ensure that components of your phone are connected properly. For more information about connecting your IP Deskphone, see "Connecting the components" on page 30.

Connect your IP Deskphone using one of the following methods:

- connect to your modem. See Figure 8.
- connect to your router. See Figure 9.
- connect to your wireless access point and modem. See Figure 10.

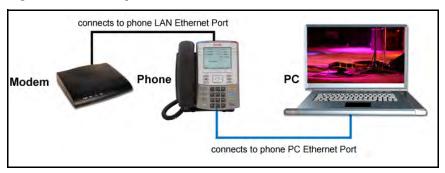

#### Figure 8: IP Deskphone connected to the modem

#### Figure 9: IP Deskphone connected to the router

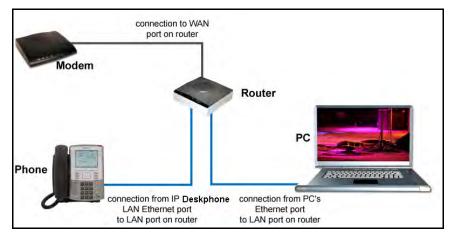

# Figure 10: IP Deskphone connected to the wireless access point and modem

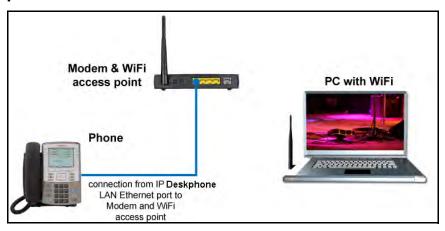

*Note:* If your home network is not configured as described in the above figures, contact your system administrator for assistance.

*Note:* You cannot connect multiple PCs directly to the PC port on the IP Deskphone.

**Note:** The Avaya Phone VPN Configuration Wizard requires direct communication with the IP Deskphone on the network. Ensure that your network allows devices to communicate with each other on the local network. Some network equipment allows you to isolate devices from each other. If you are unsure, it is recommended that you temporarily connect your PC to the IP Deskphone to run the initial Avaya Phone VPN Configuration Wizard. See Figure 8.

## **QoS configuration recommendations**

Avaya recommends that you connect the PC to the IP Deskphones PC Ethernet Port as the IP Deskphone provides Quality of Service (QoS) on outbound traffic automatically.

If other PCs share the internet connection then Avaya recommends that you configure QoS for outbound traffic and prioritize the IP Deskphone traffic. Typical QoS methods that are available are port based priority, MAC Address based Priority, and IP Address based Priority. To configure QoS, see your router documentation.

# Installing and configuring VPN

Use the following procedure to install and configure VPN on your IP Deskphone.

*Note:* Depending on the version of software installed on your IP Deskphone you may need to upgrade the software on the IP Deskphone prior to configuring the VPN feature.

#### To install and configure VPN

- 1. Follow the instructions provided by your system administrator to obtain the required files.
- 2. Power-down the IP Deskphone.
- 3. Run the Avaya Phone VPN Configuration Wizard.jar file.

The **Welcome & language selection** window of the Wizard appears, as shown in Figure 11.

#### Figure 11: Welcome & language selection window

| Avaya Phone VPN Configu          | ration Wizard                                                                                                    |
|----------------------------------|----------------------------------------------------------------------------------------------------|
|                                  | Welcome & language selection                                                                                     |
|                                  | Welcome to the Avaya Phone VPN Configuration Wizard.<br>This wizard will help you connect and set up your phone. |
| > Phone VPN Configuration Wizard | Please confirm your language preference:                                                                         |
|                                  | Next > Cancel                                                                                                    |

- 4. Select your language preference. The following languages are supported:
- Arabic
- Chinese simplified
- Chinese traditional
- Czech
- Danish
- Dutch
- English
- Finnish
- French
- German
- Greek
- Hebrew
- Hungarian
- Italian
- Japanese Katakana
- Japanese Kanji
- Korean
- Latvian
- Norwegian
- Polish
- Portuguese
- Russian
- Spanish
- Swedish
- Turkish
- 5. Click Next.

The **Equipment Setup and VPN** window appears, as shown in Figure 12.

#### Figure 12: Equipment Setup and VPN window

| Avaya Phone VPN Configuration Wizard |                                                                                          |
|--------------------------------------|------------------------------------------------------------------------------------------|
| Steps:                               | Equipment Setup and VPN                                                                  |
| 1. Welcome & language selection      | Verify that your modem, phone and computer are properly connected.                       |
| 2. Equipment Setup and VPN           |                                                                                          |
| 3. Locate data files                 | Tarle                                                                                    |
| 4. Prepare phone for configuration   |                                                                                          |
| 5. Autodiscover phone                | or:                                                                                      |
| 6. Configure phone                   | 76-1                                                                                     |
| 7. Confirmation & finish             |                                                                                          |
|                                      | If you have a VPN connection, it must be disconnected before proceeding with the wizard. |
|                                      | Back Next      Cancel                                                                    |

- 6. Verify that the modem, IP Deskphone, and PC are connected properly.
- Disconnect any VPN connection currently running on your PC. See figure 4 to confirm that your LAN Ethernet Port and PC Ethernet Port on the IP Deskphone are connected correctly.

*Note:* Connect the IP Deskphone LAN Ethernet port, marked with the % symbol on the back of the phone to your network equipment only. Connect only 1 PC (if applicable) to the PC Ethernet port, marked with the (symbol on the back of the phone.

*Note:* Optional: Click More to read a description of VPN.

8. Click Next.

The Locate Data Files window appears, as shown in Figure 13.

#### Figure 13: Locate Data Files window

| Steps:                                                                                                    | Locate Data Files                                                                                                    |
|----------------------------------------------------------------------------------------------------|----------------------------------------------------------------------------------------------------|
| <ol> <li>Welcome &amp; language selection</li> <li>Equipment Setup</li> <li>Locate data files</li> <li>Prepare phone for configuration</li> <li>Autodiscover phone</li> <li>Configure phone</li> <li>Confirmation &amp; finish</li> </ol> | The wizard has attempted to locate the data files that<br>will be used to configure your phone.<br>If it has not succeeded, use the Browse button to<br>select the directory on your computer where they have<br>been stored.<br>C:\Documents and Settings\ Name \Desktop\ Browse |
|                                                                                                    | Back Next      Cancel                                                                                                    |

9. Click **Browse** to locate the provisioning files provided by your system administrator if the wizard was not able to locate the files.

#### 10. Click Next.

The **Prepare Phone for Configuration** window appears as shown in Figure 14.

#### Figure 14: Prepare Phone for Configuration window

| Avaya Phone VPN Configuration Wizard                                                                                                    |                                                                                                    |
|----------------------------------------------------------------------------------------------------|----------------------------------------------------------------------------------------------------|
| Steps:                                                                                                    | Prepare Phone for Configuration                                                                                                    |
| <ol> <li>Welcome &amp; language selection</li> <li>Equipment Setup</li> <li>Locate data files</li> <li>Prepare phone for configuration</li> <li>Autodiscover phone</li> <li>Configure phone</li> <li>Configure phone</li> </ol> | In this step, you will set the phone to 'Listening Mode'.<br>Make sure that the phone is 'ON'.<br>It should display 'Avaya '<br>Locate and press the following keys in quick succession:<br>Improvement of the phone displays 'Quit Listening Mode?'<br>Yes No |
|                                                                                                    | Back Next & Cancel                                                                                                    |

11. Power on your IP Deskphone.

*Note:* Depending on the current software version on the IP Deskphone "Listening Mode" may not be detected. If your phone does not enter "Listening Mode", follow the steps below.

12. After you hear the chimes tune and the text **Avaya** appears on the IP Deskphone display screen, quickly press the following keys in order.

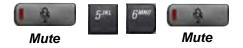

13. Verify that the IP Deskphone displays Listening Mode.

*Note:* The IP Deskphone can take up to 60 seconds for "Listening Mode" to appear in the display area.

If the IP Deskphone displays **Listening Mode**, click **Yes** and go to Step 15.

OR

If the IP Deskphone does not display Listening Mode, click No.

The **Prepare Phone for Configuration** (Try again) window appears, as shown in Figure 15.

# Figure 15: Prepare Phone for Configuration (Try again) window

| Steps:                                                                                                    | Prepare Phone for Configuration                                                                                                    |
|----------------------------------------------------------------------------------------------------|----------------------------------------------------------------------------------------------------|
| <ol> <li>Welcome &amp; language selection</li> <li>Equipment Setup</li> <li>Locate data files</li> <li>Prepare phone for configuration</li> </ol> | Try again to set the phone to 'Listening Mode'.<br>The phone should display 'Avaya '<br>Make sure to press these keys quickly in succession: |
| 5. Autodiscover phone<br>6. Configure phone<br>7. Confirmation & finish                                                                           | Confirm the phone displays 'Quit Listening Mode?'                                                                                            |
|                                                                                                    |                                                                                                    |

- a. Power off your IP Deskphone and power it back on again..
- 14. After you hear the chimes tune and the text Avaya appears on the IP Deskphone display screen, quickly press the following keys in order.

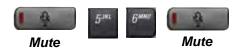

*Note:* The IP Deskphone can take up to 60 seconds for "Listening Mode" to appear in the display area.

b. If the IP Deskphone displays Listening Mode, click Yes and go to Step 15.

OR

If the IP Deskphone does not display **Listening Mode** then your IP Deskphone requires a software upgrade in order to proceed.

Click **No to proceed to a software upgrade**. Follow the next steps to perform a software upgrade on your phone

The **Prepare Phone for Configuration** window appears as shown in Figure 16.

#### Figure 16: Prepare Phone for Configuration window

| Steps:                                                                                                    | Prepare Phone for Configuration                                                                                                    |
|----------------------------------------------------------------------------------------------------|----------------------------------------------------------------------------------------------------|
| 1, Welcome & language selection<br>2. Equipment Setup<br>3. Locate data files                                                               | The phone requires a firmware upgrade to proceed.<br>Press the Services key on the phone twice in quick succession.                                           |
| <ol> <li>Prepare phone for configuration</li> <li>Autodiscover phone</li> <li>Configure phone</li> <li>Confirmation &amp; finish</li> </ol> | Select the 'Network Configuration' menu.<br>Scroll & locate item 'Provision:' ('TFTP IP:').<br>Have you located the item "Provision:' ('TFTP IP:')?<br>Yes No |
|                                                                                                    | Cancel                                                                                                    |

c. Double-press the Services key on the IP Deskphone quickly. Select the Network Configuration menu item. Move the cursor to locate Provision: or (TFTP IP:) in the Network Configuration menu, and then write down the existing address of the provisioning server so you can revert to it after you complete this procedure.

*Note:* If a password prompt dialog box appears, press Cancel. Wait until your IP Deskphone display completes the "Starting DHCP..." screen then perform Step c.

For information about entering and editing text in the Local menu, see "Configuring Local Menu options" on page 79.

d. If you are able to navigate to the Provision: or (TFTP IP:) parameter, and edit this field, click Yes.
 The Prepare Phone for Configuration (Input Provisioning

**Server IP address)** window appears, as shown in Figure 17. OR

If you are not able to navigate and edit the address in **Provision:** or **(TFTP IP:)** in the Network Configuration menu or you were not able to edit this field, click **No**.

The **Prepare Phone for Configuration (Alternate Provisioning Server)** window appears. See Figure 17.

# Figure 17: Prepare Phone for Configuration (Alternate Provisioning Server) window

| Steps:                                                                                                    | Prepare Phone for Configuration                                                                                                    |
|----------------------------------------------------------------------------------------------------|----------------------------------------------------------------------------------------------------|
| <ol> <li>Welcome &amp; language selection</li> <li>Equipment Setup</li> <li>Locate data files</li> <li>Prepare phone for configuration</li> <li>Autodiscover phone</li> <li>Configure phone</li> <li>Confirmation &amp; finish</li> </ol> | Alternative Provisioning Server input:<br>Press the 'Auto' softkey on the phone.<br>Scroll and deselect item 'Provisioning Server'.<br>Press the 'Config' softkey on the phone.<br>Scroll and locate item 'Provisioning Server IP'<br>Have you located the list item 'Provisioning Server IP'?<br>Yes No |
|                                                                                                    | Sack Next: So Cancel                                                                                                    |

- e. Press the Auto soft key on the IP Deskphone. Navigate to 12. Provisioning Server. Clear the Provisioning Server check box.
- f. Press the **Config** soft key on the IP Deskphone. Navigate to the **Provision:** item.

*Note:* If you can locate the provisioning server address, write it down, and click Yes.

Observe the Provision: or (TFTP IP) address, as shown in Figure 18. This is the IP Address of your PC running the Wizard tool. Use the IP Deskphone keypad to enter the Provision: or (TFTP IP) address of the provisioning server. *Note:* To enter a dot (period) when entering an IP address using the IP Deskphone keypad, press the **1** key repeatedly or you can double-press the asterisk (\*) key.

# Figure 18: Prepare Phone for Configuration (Input Provisioning Server IP address) window

| Steps:                                                                                                    | Prepare Phone for Configuration                                                                                                    |
|----------------------------------------------------------------------------------------------------|----------------------------------------------------------------------------------------------------|
| <ol> <li>Welcome &amp; language selection</li> <li>Equipment Setup</li> <li>Locate data files</li> <li>Prepare phone for configuration</li> <li>Autodiscover phone</li> <li>Configure phone</li> <li>Configure phone</li> </ol> | Input provisioning server IP address.<br>Select item 'Provision:' ('TFTP IP:')<br>Use the phone keypad to input your IP address as it<br>appears below:<br>192.168.60.90<br>Press the 'Apply' softkey on the phone to start firmware<br>updating firmware<br>40% |
|                                                                                                    | Wait for your phone to restart before going to the next ste                                                                                                    |

#### OR

If you cannot locate the **Provisioning Server** address, contact your network administrator to obtain the IP address and follow the administrator instructions.

Click **No** to return to the **Prepare Phone for Configuration** window shown in Figure 16.

- g. To reset the IP Deskphone and begin the software update, press the Apply&Reset key on the IP Deskphone. The progress bar displays the percent complete of the software transfer.
- h. Restart your IP Deskphone.
- i. Click Next.
- j. Go back to Step Note on page 44 and repeat the steps.

 When the Autodiscover Phone window appears, as shown in figure 19, click Autodiscover Phone to discover connected IP Deskphones.

*Note:* Click **Stop** to stop the search.

The text "Searching for connected phones" displays while the connected IP Deskphones are located. The text "Autodiscovery complete" displays in the Avaya Phone VPN Configuration Wizard tool when the search is finished.

If the search is successful, "Listening Mode: Connected" appears in the IP Deskphone display area.

If the search is not successful, do the following

- Ensure that the IP Deskphone continues to display "Listening Mode: Listening..." during the Autodiscovery process. If your IP Deskphone does display this message, power down the IP Deskphone and repeat the steps, starting with Figure 19.
- Ensure that UDP Port 49000 is not currently blocked by your PC firewall.
- Ensure that UDP Port 49000 is not already in use by existing applications on your PC.
- Review the log.txt file for additional information.

| Steps:                                                                                                    | Autodiscover Phone                                      |
|----------------------------------------------------------------------------------------------------|---------------------------------------------------------|
| <ol> <li>Welcome &amp; language selection</li> <li>Equipment Setup</li> <li>Locate data files</li> <li>Prepare phone for configuration</li> <li>Autodiscover phone</li> <li>Configure phone</li> <li>Configure phone</li> </ol> | This step will automatically discover connected phones. |
|                                                                                                    | Sack Next & Cancel                                      |

#### Figure 19: Autodiscover Phone window

#### 16. Click Next.

If more than one connected IP Deskphone was discovered, the **Autodiscover Phone (More than one phone was discovered)** window appears. See Figure 20.

# Figure 20: Autodiscover Phone (more than one phone was discovered) window

| Steps:                                                                                                    | Autodiscover Phone                                                                                                    |
|----------------------------------------------------------------------------------------------------|----------------------------------------------------------------------------------------------------|
| <ol> <li>Welcome &amp; language selection</li> <li>Equipment Setup</li> <li>Locate data files</li> <li>Prepare phone for configuration</li> <li>Autodiscover phone</li> <li>Configure phone</li> <li>Confirmation &amp; finish</li> </ol> | More than one phone phone was discovered.<br>Each phone has a MAC address which is located on<br>a label on the back of your phone.<br>Label example with MAC address:<br>EXAMPLE 1234<br>EXAMPLE 1012 00 N12345<br>MAC<br>MAC<br>Select the phone you wish to configure: |
|                                                                                                    | Select one                                                                                                    |

- a. Obtain the MAC address of the IP Deskphone for which you are configuring the VPN. The MAC address is printed on a label located on the back of the IP Deskphone.
- b. Select the IP Deskphone to configure from the drop-down list.
- c. Click Next.
- 17. When the **Configure phone** window appears, as shown in Figure 21, click **Configure phone** to initiate the provisioning session that configures the IP Deskphone.

| Steps:                                                                                                    | Configure phone                                                                                             |
|----------------------------------------------------------------------------------------------------|----------------------------------------------------------------------------------------------------|
| <ol> <li>Welcome &amp; language selection</li> <li>Equipment Setup</li> <li>Locate data files</li> <li>Prepare phone for configuration</li> <li>Autodiscover phone</li> <li>Configure phone</li> <li>Confirmation &amp; finish</li> </ol> | Click the 'Configure Phone' button to start configuring<br>Configure Phone<br>Phone configuration complete. |
|                                                                                                    | Sack Next > Cancel                                                                                          |

#### Figure 21: Configure phone window

The progress bar displays the percent complete of the provisioning file transfer.

**Configuring phone** is displayed during the file transfer.

18. When Phone configuration complete is displayed, click Next.

The Confirmation & Finish window appears. See Figure 22.

#### Figure 22: Confirmation & Finish window

| Steps:                             | Confirmation & Finish                                                                            |
|------------------------------------|--------------------------------------------------------------------------------------------------|
| 1, Welcome & language selection    | To ensure that the phone has been successfuly configured,<br>check for the following indicators. |
| 2. Equipment Setup                 | Look for basic information on the phone screen such as:                                          |
| 3. Locate data files               | date<br>time                                                                                     |
| 4. Prepare phone for configuration | type of call system<br>directory number                                                          |
| 5. Autodiscover phone              | Lift the handset and listen for dial tone.                                                       |
| 6. Configure phone                 | If the phone is not successfuly configured:<br>repeat the steps in this wizard                   |
| 7. Confirmation & finish           | or<br>contact your network administrator.                                                        |
|                                    |                                                                                                  |
|                                    | & Back Finish Canc                                                                               |

19. Verify that the IP Deskphone is successfully configured.

*Note:* You may be prompted to enter a User ID and Password before the IP Deskphone registers with the system. This information is provided by your system administrator. The following list provides character key mappings.

| Кеу | Generates     |
|-----|---------------|
| 0   | 0             |
| 1   | !@\$%&+& ^\1  |
| 2   | abcABC2       |
| 3   | d e f D E F 3 |
| 4   | ghiGHI4       |
| 5   | jkIJKL5       |

| Key | Generates              |
|-----|------------------------|
| 6   | m n o M N O 6          |
| 7   | p q r s P Q R S 7      |
| 8   | R U V T U V 8          |
| 9   | w x y z W X Y Z 9      |
| *   | ., - + = ^ ; : ' \ " * |
| #   | { }   ( ) < > [ ] #    |

- a. Look for the following information on the IP Deskphone display:
- Date
- Time
- Type of call server
- Directory number
- b. Lift the IP Deskphone handset and listen for a dial tone.

If the IP Deskphone is not configured successfully, ensure that the basic requirements are met; repeat the steps in the Avaya Phone VPN Configuration Wizard or contact your system administrator. For more information about basic requirements, see "Before you begin" on page 38.

# **Configuring Telephone Options**

Your Avaya 1120E IP Deskphone **Services** menu lists the following submenus:

- The Telephone Options menu enables you or your system administrator to configure phone preferences. The Telephone Options menu offers the options shown in Figure 23.
- Password Admin menu enables you or your system administrator to change the Station Control Password (SCPW).
- The Virtual Office Login and Test Local Mode (for Branch Office) menus are listed when an Avaya 1120E IP Deskphone Class of Service is configured for Virtual Office and Branch Office. For more information, see page 157.

*Note:* The **Password Admin**, **Virtual Office Login**, and **Test Local Mode** menus are not available on all Avaya 1120E IP Deskphones. Consult your system administrator.

# Volume adjustmentCall Log OptionsContrast adjustmentRing typeLanguageCall TimerDate/TimeOn hook default pathDisplay diagnosticsChange Feature Key LabelLocal Dialpad ToneName Display FormatSet InfoLive Dialpad

#### Figure 23: Telephone Options menu

*Note:* When an option has a sublist, an ellipsis (...) appears after the option.

# Using the Telephone Options menu

Use the Telephone Options menu to access the following:

- "Adjusting the volume" on page 60
- "Adjusting the display screen contrast" on page 61
- "Selecting a language" on page 61
- "Selecting date and time format" on page 62
- "Accessing display diagnostics" on page 63
- "Choosing local dialpad tone" on page 63
- "Viewing telephone information" on page 64
- "Diagnostics" on page 65
- "Configuring call log options" on page 66
- "Choosing a ring type" on page 71
- "Enabling or disabling Call Timer" on page 72
- "Enabling OnHook Default Path" on page 73
- "Changing feature key labels" on page 73
- "Configuring the name display format" on page 75
- "Configuring Live Dialpad" on page 76
- "Configuring Caller ID display order" on page 77
- "Configuring Normal mode indication" on page 78

To use the Telephone Options menu:

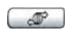

1. Press the Services key.

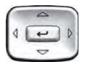

 Press the Up/Down navigation keys to scroll and highlight Telephone Option.

#### **Configuring Telephone Options**

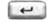

3. Press the Enter key.

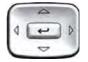

 Use the Up/Down navigation keys to scroll and highlight an option (for example, Language...).

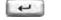

- 5. Press the **Enter** key. The display provides information required to adjust your selection.
- 6. Choose one of the following:
  - Press the Select soft key to save changes and return to the Telephone Options menu.
  - Press the Cancel soft key to keep existing configurations.

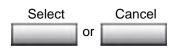

# Adjusting the volume

To adjust the volume, press the **Services** key, select **Telephone Options**, and select **Volume adjustment**...

#### To adjust the volume:

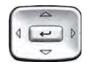

- 1. Press the **Up/Down** navigation keys to scroll and highlight one of the following:
  - Ringer
  - Handset listen
  - Handsfree listen
  - Headset listen
  - Buzzer

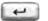

2. Press the Enter key.

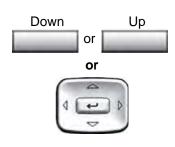

- 3. To increase or decrease the volume, do one of the following:
  - Press the **Down** and **Up** soft keys.
  - Press the Up/Down navigation keys.

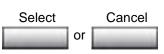

- 4. Choose one of the following:
  - Press the Select soft key to save the volume level and return to the Telephone Options menu.
  - Press the Cancel soft key to keep existing configurations.

## Adjusting the display screen contrast

To adjust the LCD display screen contrast, press the **Services** key, select **Telephone Options**, and select **Contrast adjustment**.

**Note 1:** If you have an Avaya 1100 Series Expansion Module attached to your IP Deskphone, adjusting the telephone's LCD screen contrast also adjusts the display screen contrast configuration for the Avaya 1100 Series Expansion Module.

**Note 2:** You can also adjust the contrast using the Local Tools menu; Avaya recommends that you use the control in the Telephone Options menu.

#### To adjust the display screen contrast:

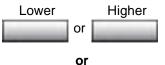

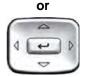

- To increase or decrease the display contrast level, choose one of the following:
  - Press the Lower and Higher soft keys.
  - Press the Up/Down navigation keys.

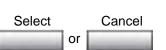

- 2. Choose one of the following:
  - Press the Select soft key to save the contrast level and return to the Telephone Options menu.
  - Press the Cancel soft key to keep existing configurations.

# Selecting a language

The display is available in multiple languages. To choose a language, press the **Services** key, select **Telephone Options**, and select **Language...** 

If the Language setting is password-protected, you must enter a password (SCPW) to change the language. If you enter an incorrect password, an error message is displayed. If you enter an incorrect password more than three times, the password functionality is locked. Contact your system administrator to unlock the password.

**Note:** This language setting controls the language used by features on your phone only. To set the language used elsewhere on your phone, press **Services** twice, select Preferences, and select Language.

#### To select a language:

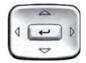

 Press the Up/Down navigation keys to scroll and highlight the desired language (for example, German [Deutsche]).

*Note:* Some languages may not be installed on your IP Deskphone. Contact your system administrator for more information about available languages.

2. Choose one of the following:

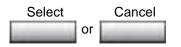

- Press the Select soft key to save the language and return to the Telephone Options menu.
- Press the Cancel soft key to keep existing configurations.

# Selecting date and time format

Several date and time formats are available. Formats are based on the 12-hour and 24-hour clocks. To select the date and time format, press the **Services** key, select **Telephone Options**, and select **Date/Time...** 

#### To select a date and time format:

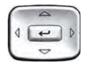

- Press the Up/Down navigation keys to scroll and highlight the desired format. Sample formats appear on the upperright side of the display area.
- 2. Choose one of the following:

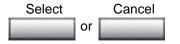

- Press the Select soft key to save the format and return to the Telephone Options menu.
- Press the Cancel soft key to keep existing configurations.

## **Accessing display diagnostics**

The Display diagnostics option tests the IP Deskphone display screen and indicator lights. To access display diagnostics, press the **Services** key, select **Telephone Options**, and select **Display diagnostics**.

#### To select Display diagnostics:

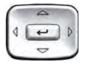

 Press the Up/Down navigation keys to scroll through the list to view display capabilities.

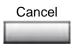

2. Press the **Cancel** soft key to return to the **Telephone Options** menu.

## **Choosing local dialpad tone**

The Local DialPad Tone option produces Dual-Tone Multi-Frequency (DTMF) sounds, a single tone, or no sound when you press a key on the

dialpad. To choose a local dialpad tone, press the **Services** key, select **Telephone Options**, and select **Local DialPad Tone**.

#### To choose a local dialpad tone:

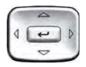

- Press the Up/Down navigation keys to highlight one of the following dialpad tones:
  - None to disable all tones
  - Short Click to enable a single tone for all keys
  - DTMF to turn on a separate DTMF tone for each key
- 2. Choose one of the following:

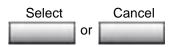

- Press the Select soft key to save the tone selection and return to the Telephone Options menu.
- Press the Cancel soft key to keep existing configurations.

## Viewing telephone information

The Set Info option displays the following phone-specific information:

- General Info
- Set IP Info
- Ethernet Info
- Server Info
- Encryption Info

To view IP Deskphone information, press the **Services** key, select **Telephone Options**, and select **Set Info**.

#### To view IP Deskphone information:

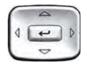

 Press the Up/Down navigation keys to scroll through the list to view the IP Deskphone information.

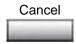

2. Press the **Cancel** soft key to return to the **Telephone Options** menu.

## **Diagnostics**

The Diagnostics option displays the following phone-specific information:

- Diag Tools (Ping, do Route Traces)
- EtherStats (Speed, Auto Neg, CRC Errors, Collision)
- IP Stats (Packet Info)
- RUDP Stats (Msg receive/trans)
- QOS Stats

To view diagnostic information, press the **Services** key, select **Telephone Options**, and select **Diagnostics**.

#### To view IP Deskphone information:

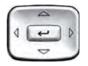

 Press the Up/Down navigation keys to scroll through the list of diagnostic information.

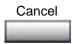

2. Press the **Cancel** soft key to return to the **Telephone Options** menu.

# **Configuring call log options**

Use the call log option to configure the following preferences:

- "Configuring the Callers List log" on page 66
- "Configuring New Call Indication" on page 67
- "Configuring Preferred Name Match" on page 68
- "Configuring Area Code Setup" on page 69

#### **Configuring the Callers List log**

You can configure the Callers List to log all incoming calls including calls while your IP Deskphone is busy, or only unanswered calls. The default setting is Log all calls. To log only unanswered calls, press the **Services** soft key, select **Telephone Options**, and select **Call Log Option** from the menu.

#### To log only unanswered calls:

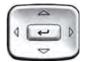

 Press the Up/Down navigation keys to scroll and highlight the Log Mode option.

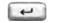

2. Press the Enter key.

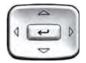

- Press the Up/Down navigation keys to scroll and highlight Log unanswered calls.
- 4. Choose one of the following:

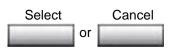

- Press the Select soft key to save the configuration.
- Press the Cancel soft key to keep existing configurations.

To log all incoming calls including calls while your IP Deskphone is busy, press the **Services** key and select **Call Log Option** from the Telephone Options menu.

#### To log all incoming calls including calls while IP Deskphone is busy:

- 1. Press the Up/Down navigation keys to scroll and highlight the **Incoming Calls** option.
- 2. Press the Select soft key.
- Press the Up/Down navigation keys to scroll and highlight Log calls if busy.
- 4. Choose one of the following:
- Press the **Select** soft key to save the configuration.
- Press the Cancel soft key to keep existing configurations.

#### **Configuring New Call Indication**

You can configure your Avaya 1120E IP Deskphone to display a message to indicate that a new incoming call was received. The default configuration is On. To configure new call indication, press the **Services** key, select **Telephone Options**, and select **Call Log Option**.

#### To configure New Call Indication:

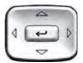

 Press the Up/Down navigation keys to scroll and highlight the Log Mode option.

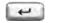

2. Press the Enter key.

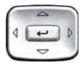

 Press the Up/Down navigation keys to scroll and highlight New Call Indication.

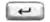

4. Press the Enter key.

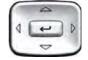

- 5. Press the **Up/Down** navigation keys to scroll and highlight one of the following:
  - New call indication off
  - New call indication on
- 6. Choose one of the following:

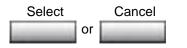

- Press the Select soft key to save the configuration.
  - Press the Cancel soft key to keep existing configurations.

#### **Configuring Preferred Name Match**

You can configure your Avaya 1120E IP Deskphone to display the name of the caller as defined in your Personal Directory. The default configuration is Off. To configure Preferred Name Match, press the **Services** key, select **Telephone Options**, and select **Call Log Option**.

#### To configure Preferred Name Match:

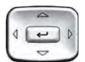

- Press the Up/Down navigation keys to scroll and highlight Preferred Name Match.
- 4
- 2. Press the Enter key.

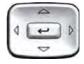

- 3. Press the **Up/Down** navigation keys to scroll and highlight one of the following:
  - Preferred name match on
  - Preferred name match off
- 4. Choose one of the following:
  - Press the Select soft key to save the configuration.
  - Press the Cancel soft key to keep existing configurations.

#### **Configuring Area Code Setup**

Use the **Area Code Setup** menu to save up to three area codes. When an incoming call arrives with an area code that matches one of the three stored area codes, the incoming call number is reordered to display the phone number followed by the area code (as opposed to the area code followed by the phone number).

This reordering is also performed when you scroll through your Callers List. To configure area codes, press the **Services** key, select **Telephone Options**, and select **Call Log Option**.

#### To configure default area codes (maximum of three):

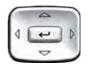

- 1. Press the **Up/Down** navigation keys to scroll and highlight **Area Code Setup**.
- 2. Press the Enter key.

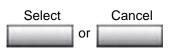

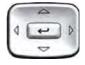

- 3. Press the **Up/Down** navigation keys to scroll and highlight one of the following:
  - Area Code # 1
  - Area Code # 2
  - Area Code # 3

- 4
- 4. Press the Enter key.

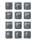

- 5. Use the dialpad to enter the number at the prompt.
- 6. Choose one of the following:

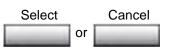

- Press the Select soft key to save the configuration.
- Press the Cancel soft key to keep the existing configurations.

To edit area code display:

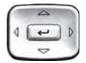

1. Press the **Up/Down** navigation keys to scroll and highlight **Area Code Setup**.

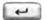

2. Press the Enter key.

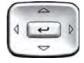

- 3. Press the **Up/Down** navigation keys to scroll and highlight one of the following:
  - Area Code # 1
  - Area Code # 2
  - Area Code # 3

- 4
- 4. Press the Enter key.
- 5. Use the dialpad to edit the number.
- 6. Choose one of the following:

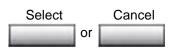

- Press the Select soft key to save the configuration.
- Press the Cancel soft key to keep existing configurations.

# Choosing a ring type

The Ring type... option configures the phone's ring tone. To choose a ring type, press the **Services** key, select **Telephone Options**, and select **Ring type...** 

#### To choose a ring type:

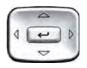

 Press the Up/Down navigation keys to scroll and highlight one of the ring types.

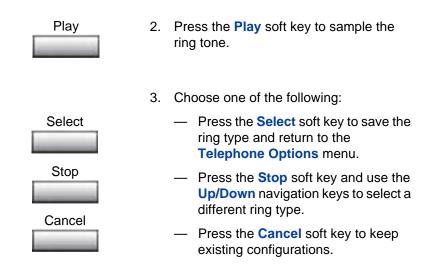

# **Enabling or disabling Call Timer**

The call timer measures how long you are on each call. To enable Call Timer, press the **Services** key, select **Telephone Options**, and select **Call Timer**.

#### To enable or disable Call Timer:

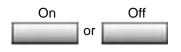

- 1. Choose one of the following:
  - To turn on the call timer, press the On soft key.
    - To turn off the call timer, press the **Off** soft key.

2. Choose one of the following:

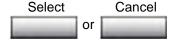

- Press the Select soft key to save the configuration and return to the Telephone Options menu.
- Press the Cancel soft key to keep existing configurations.

## **Enabling OnHook Default Path**

The OnHook Default Path option allows control whether a headset or the Handsfree feature is used to operate your IP Deskphone while it is onhook. To enable OnHook Default Path, press the **Services** key, select **Telephone Options**, and select **OnHook Default Path**.

#### To enable OnHook Default Path:

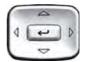

or

Select

- 1. Press the **Up/Down** navigation keys to highlight one of the following:
  - Handsfree enable
  - Headset enable
- 2. Choose one of the following:
  - Press the Select soft key to save the default path and return to the Telephone Options menu.
  - Press the Cancel soft key to keep existing configurations.

## **Changing feature key labels**

Cancel

The Change feature key label option renames the label displayed next to each feature key or restores the default labels to the keys. To rename feature key labels, press the **Services** key, select **Telephone Options**, and select **Change feature key labels**.

If the feature key label setting is password-protected, you must enter a password (SCPW) to change the feature key label. If you enter an incorrect password, an error message is displayed. If you enter an incorrect password more than three times, the password functionality is locked. Contact your system administrator to unlock the password.

*Note:* If a feature key is configured as an auto-dial key, the label does not change if the auto-dial key configuration changes.

#### To rename the labels:

| +             | 3. | Press the Enter key.                                                                                                    |
|---------------|----|----------------------------------------------------------------------------------------------------|
| Home          | 4. | Press the feature key that you are changing.                                                                                                    |
|               |    | <i>Note:</i> If you enter a prime DN key, an error message appears.                                                                                                    |
|               | 5. | Enter the new information for the feature<br>key label. To enter special characters,<br>press the <b>Up</b> navigation key. For<br>information about entering text, refer to<br><b>"Entering text using the dialpad" on</b><br><b>page 27</b> . |
|               | 6. | Choose one of the following:                                                                                                    |
| Select Cancel |    | <ul> <li>Press the Select soft key to save the changes and return to the Telephone Options menu.</li> </ul>                                                                                                    |
|               |    | <ul> <li>Press the Cancel soft key to keep<br/>existing configurations.</li> </ul>                                                                                                    |

To restore the default labels:

To restore default labels, press the **Services** key, select **Telephone Options**, and select **Change feature key labels**.

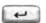

7. Press the Enter key.

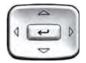

- Use the Up/Down navigation keys to scroll and highlight one of the following:
  - a. Restore all key labels
  - Press the Yes soft key to change all feature keys to default values.
  - b. Restore one key label
  - Press the **Select** soft key.
  - Press the feature soft key.
  - Press the Yes soft key to change the selected feature key label to the default value.

*Note:* When labels are changed to default values, you cannot undo the change. The labels must be reentered.

## Configuring the name display format

You can configure your Avaya 1120E IP Deskphone to display the name of the incoming calling party in the following formats:

- first name, last name
- last name, first name

To configure name display format, press the **Services** key, select **Telephone Options**, and select **Name Display Format**.

#### To configure name display format:

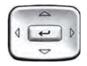

 Press the Up/Down navigation keys to scroll and highlight Name display format.

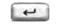

2. Press the Enter key.

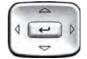

- Press the Up/Down navigation keys to scroll and highlight one of the following:
  - first name, last name
  - last name, first name
- 4. Choose one of the following:
  - Press the Select soft key to save the configuration.
  - Press the Cancel soft key to keep existing configurations.

## **Configuring Live Dialpad**

The Live Dialpad option activates the Primary DN key when you make a call by dialing a directory number on the dialpad without picking up the handset or pressing the handsfree key.

To configure Live Dialpad, press the **Services** key, select **Telephone Options**, and select Live Dialpad.

Select Cancel

#### To configure Live Dialpad:

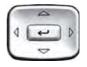

 Press the Up/Down navigation keys to scroll and highlight Live Dialpad.

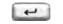

2. Press the Enter key.

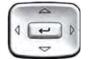

- Press the Up/Down navigation keys to scroll and highlight one of the following:
  - On
  - Off (default)
- 4. Choose one of the following:

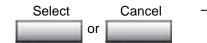

- Press the Select soft key to save the configuration.
- Press the Cancel soft key to keep existing configurations.

## **Configuring Caller ID display order**

Caller ID display order appears in 2 formats:

- Number, name (default)
- Name, Number

Use the following procedure to configure Caller ID display order.

- 1. Press the Services key, select Telephone Options and select Caller ID display order.
- Press the Up/Down navigation keys to scroll and select one of the following:
  - Number, name (default)

#### - Name, number

3. Press the **Select** soft key to save the configuration, else press the **Cancel** key to cancel the modifications.

### **Configuring Normal mode indication**

The **Normal** mode display indication can be On or Off when the IP Deskphone is in normal mode.

Use the following procedure to configure Normal mode indication.

- 1. Press the Services key, select Telephone Options, and select Normal mode indication.
- Press the Up/Down navigation keys to scroll and select one of the following:
  - On
  - Off
- 3. Press the **Select** soft key to save the configuration, else press the **Cancel** key to cancel the modifications.

# **Configuring Local Menu options**

*Note 1:* Many of the options discussed in this section are for administrator use only. Do not make any changes unless instructed by an administrator.

**Note 2:** Your system administrator can establish a password for the Local Tools menu. When the password is enabled, a password prompt dialog box appears when you attempt to access this menu. If this happens, contact your system administrator.

Your Avaya 1120E IP Deskphone has both local and server-based options. Press the **Services** key twice to access the Local Tools menu, which is organized into the following submenus:

- "1. Preferences submenu" on page 81
- "2. Local Diagnostics submenu" on page 87
- "3. Network Configuration menu" on page 89
- "4. Lock Menu" on page 90

If a menu entry has a number in front of it, you can select that entry by pressing the associated key on the dialpad. For example, when you are in the Local Tools menu, you can access **2. Local Diagnostics** by pressing the 2 key on the dialpad.

The function of some keys on the IP Deskphone varies depending on the situation. The key functions in the menus are described in Table 5.

| Кеу             | Function                     |
|-----------------|------------------------------|
| Down arrow keys | Move the highlight down      |
| Up arrow keys   | Move the highlight up        |
| Right arrow key | Select the current menu item |
| Left arrow key  | Close the menu               |
| Enter key       | Select the current menu item |

#### Table 5: Navigation key functions in menus (Part 1 of 2)

| Кеу                         | Function                        |
|-----------------------------|---------------------------------|
| Enter digits on the dialpad | Select the associated menu item |
| Stop key                    | Close the menu                  |

#### Table 5: Navigation key functions in menus (Part 2 of 2)

The key functions in dialog boxes are described in Table 6.

#### Table 6: Navigation key functions in dialog boxes

| Кеу             | Function                                                  |  |
|-----------------|-----------------------------------------------------------|--|
| Down arrow keys | Scroll the window down                                    |  |
| Up arrow keys   | Scroll the window up                                      |  |
| Right arrow key | Go to the next Edit item                                  |  |
| Left arrow key  | Go to the previous Edit item                              |  |
| Enter key       | Toggle Edit mode on or off<br>Toggle the check box status |  |

When you are working in Edit mode, the first field of the item is highlighted and a blinking cursor is to the right of the current edit position. The navigation key functions in Edit mode are described in Table 7.

#### Table 7: Navigation key functions in Edit mode (Part 1 of 2)

| Кеу             | Function                                                               |
|-----------------|------------------------------------------------------------------------|
| Down arrow keys | Open the combo box list<br>Move the highlight down the list            |
| Up arrow keys   | Move the highlight up the list                                         |
| Right arrow key | Select the current combo box list item<br>Move the cursor to the right |
| Left arrow key  | Delete a character in edit field                                       |

| Кеу                                             | Function                                                   |
|-------------------------------------------------|------------------------------------------------------------|
| Enter key                                       | Select highlighted item in combo box<br>Exit edit mode     |
| Enter characters<br>or digits on the<br>dialpad | Insert characters or digits at the current cursor position |

*Note:* If you are using a USB mouse, you can right-click on the Telephony screen to open the Local Tools menu, and click on an item to select it.

## 1. Preferences submenu

The Local Tools menu **1. Preferences** submenu offers the following choices:

- "Changing 1. Display Settings" on page 81
- "Changing 2. Language" on page 83
- "Changing 3. Headsets" on page 84

## **Changing 1. Display Settings**

The Display Settings menu provides access to two tools: **Contrast** and **Sleep**. Use the **Contrast** tool to alter the physical settings of the display. Use the **Sleep** tool to control how long the display remains lit if the phone is inactive.

*Note:* Contrast can also be adjusted in the Telephone Options menu; Avaya recommends that you use the control in the Telephone Options menu whenever possible.

To configure the Contrast or Sleep tools, press the **Services** key twice to open the Local tools menu, press the 1 key on the dialpad to select **1. Preferences**, and press the 1 key on the dialpad to select **1. Display Softings** 

1. Display Settings.

To configure Contrast or Sleep tools:

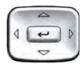

- 1. Press the **Up/Down** arrow keys to scroll and highlight one of the following:
  - Contrast

— Sleep

*Note:* Sleep is displayed in the format xxx, where xxx is a time in minutes or hours.

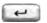

2. Press the Enter key.

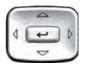

3. Press the **Up/Down** arrow keys to increase or decrease the selected value.

*Note 1:* Available values for Sleep are as follows:

5m (5 minutes) 15m (15 minutes) 30m (30 minutes) 1h (1 hour — default) 2h (2 hours) Never (screen does not go black)

*Note 2:* Extending the sleep time or never sleeping reduces the life span of the display screen.

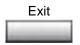

 Press the Exit soft key to exit to the main display. Changes are saved automatically.

### Changing 2. Language

Use the Language menu item to configure local preferences. Use the **Language** tool to select the language used on your phone.

*Note:* This language setting controls the language used in the local menus on your phone only. To select the language used by features on your phone, press the **Services** key, select **Telephone Options**, and select **Language**...

To select the language used in the local menus, press the **Services** key twice to open the Local tools menu, press the 1 key on the dialpad to select **1. Preferences**, and press the 2 key on the dialpad to select **2. Language.** 

#### To select the language used in local menus:

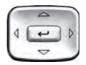

- Press the Up/Down navigation keys to scroll and highlight the desired language (for example, German [Deutsche]).
- 2. Choose one of the following:

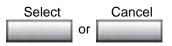

- Press the Select soft key to save the desired language and return to the Telephone Options menu.
- Press the Cancel soft key to keep existing configurations.

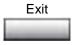

 Press the Exit soft key to exit to the main display. Changes are saved automatically.

## **Changing 3. Headsets**

#### **Headset Configuration**

Each headset has its own tuning parameters, and your deskphone must be configured to use the proper parameters. If you do not configure the deskphone for the proper tuning parameters, you may not be taking full advantage of the audio qualities of the headset.

#### **Selecting Active Headset Device**

To select the Active Headset Device, press the **Services** key twice to open the Local Tools menu, press the 1 key on the dialpad to select **1. Preferences**, and press the 3 key on the dialpad to select **3.Headsets**.

#### To select the active headset device

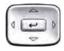

- Press the Up/Down navigation keys to scroll and highlight the Headsets menu.
- 2. Highlight the Wired Headset Type field.

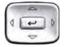

 Press the Up/Down navigation keys to scroll and highlight the headset type (Headset Type 1, Headset Type 2, or Headset Type 3).

*Note:* To determine the headset type that is compatible with your headset, see the product bulletin.

#### **Enabling HID Commands**

To enable HID Commands, press the **Services** key twice to open the Local Tools menu, press the 1 key on the dialpad to select **1. Preferences**, and press the 3 key on the dialpad to select **3.Headsets.** 

#### To enable HID Commands:

| $\bigcap$ |   |    |
|-----------|---|----|
| 11        | 4 | 10 |
|           | ~ |    |

- 1. Press the **Up/Down** navigation keys to scroll and highlight the **Headsets** menu.
- 2. Select the Enable HID Commands checkbox.
- 3. Choose one of the following:
  - Press the Select soft key to save the desired selection and return to the Telephone Options menu.
  - Press the Cancel soft key to keep existing configurations.

Exit

or

Select

 Press the Exit soft key to exit to the main display. Changes are saved automatically.

#### Avaya Mobile Headset Adapter properties

Cancel

You can use the Avaya Mobile Headset Adapter to answer calls whenever the Avaya 1120E IP Deskphone is running.

To access the Avaya Mobile Headset Adapter (MHA) properties, press the **Services** key twice to open the Local Tools menu, press the 1 key on the dialpad to select **1. Preferences**, and press the 3 key on the dialpad to select **3.Headsets**.

*Note:* The Headset type and Backlight options are only available when MHA is attached.

Table 8 describes the features of the Avaya Mobile Headset Adapter.

| Кеу                 | Function                                                                                                    |
|---------------------|----------------------------------------------------------------------------------------------------|
| Answer key          | Press to answer an incoming call.                                                                                                    |
|                     | If there is no incoming call, the<br>IP 1120E handset selects a line<br>and you hear a dial tone. This is<br>also referred to as Off-hook. |
| Release/Goodbye key | This is also referred to as On-<br>hook.                                                                                                   |
| Mute key            | Press the <b>Mute</b> key to listen to<br>the receiving party without<br>transmitting.                                                     |
|                     | Press the <b>Mute</b> key again to return to two-way conversation.                                                                         |
| Volume key          | Use the Volume buttons to increase or decrease the volume of the headset.                                                                  |
| Backlight           | The backlight illuminates when you connect your headset to the Avaya 1120E IP Deskphone.                                                   |

# Table 8: Avaya Mobile Headset Adaptor elements and functions

## 2. Local Diagnostics submenu

Use the Local Tools menu **2. Local Diagnostics** submenu to access the following:

- "1. IP Set Information" on page 87
- "2. Network Diagnostic Tools" on page 87
- "3. Ethernet Statistics" on page 87
- "4. IP Network Statistics" on page 88
- "5. USB Devices" on page 88
- "6. Advanced Diag Tools" on page 88
- "7. License Information" on page 88
- "8. VPN Information" on page 88
- "9. Certificate Information" on page 89
- "10. DHCP Information" on page 89

**Note:** Press the **Return** soft key to return to the Local Diagnostics submenu at any time while working tools in the Local Diagnostics submenu. Use the **Return** key to quickly gather information and run tests without exiting and reentering the Local Tools menu. For example, you can check the Ethernet Statistics, then press **Return** and enter the Network Diagnostics Tools to ping an IP address.

### **1. IP Set Information**

The Network Configuration tool is used to view reports about IP set operation. This tool is for administrator use only.

### 2. Network Diagnostic Tools

The Network Diagnostic Tools menu contains tools that are used to diagnose network problems. This menu is for administrator use only.

### **3. Ethernet Statistics**

The Ethernet Statistics tool is used to view reports about Ethernet operation. This tool is for administrator use only.

### 4. IP Network Statistics

The IP Networks Statistics tool is used to view reports about network operation. This tool is for administrator use only.

## 5. USB Devices

The USB devices tool provides information about Universal Serial Bus (USB) devices that connect to your phone. Your Avaya 1120E IP Deskphone automatically detects USB devices when you connect them to the USB port in the back of the phone.

To check USB device information, press the **Services** key twice to open the Local tools menu, press the 2 key on the dialpad to select **2. Local Diagnostics**, and press the 5 key on the dialpad to select **5. USB Devices.** 

#### To check USB device information:

The screen displays information about connected devices.

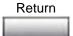

1. Press the **Return** soft key to return to the main display.

## 6. Advanced Diag Tools

The Advanced Diag Tools are available to the Avaya support organization to configure the auto recovery function and remote access.

## 7. License Information

The system administrator can use the **License Information** menu to view license information.

## 8. VPN Information

The system administrator can use the **VPN Information** menu to view VPN information.

### 9. Certificate Information

The system administrator can use the **Certificate Information** menu to view certificate information.

### **10. DHCP Information**

The system administrator can use the **DHCP Information** menu to view license information.

## 3. Network Configuration menu

The Network Configuration tool displays information that was configured when the IP Deskphone was installed. This tool is for system administrator use only.

You may need to access this menu to configure specific IP address information to meet the requirements of your network.

#### To configure an IP Deskphone for a static IP address:

- 1. Press the Services key twice.
- 2. Enter the Admin password.
- 3. Select Network Configuration.
- 4. Scroll down to **DHCP** and ensure it is unchecked.
- 5. Enter the IP address in the Set IP field.
- 6. Enter the Net Mask in the Net Mask field.
- 7. Enter the Gateway in the Gateway field.
- 8. Enter DNS IPs (if applicable).
- 9. Press Apply. The phone reboots.

#### To obtain an IP Address via DHCP:

- 1. Press the **Services** key twice.
- 2. Enter the Admin password.
- 3. Select Network Configuration.
- 4. Scroll down to **DHCP** and ensure it is checked.

5. Press Apply. The phone reboots.

## 4. Lock Menu

Your system administrator can use the lock menu tool to protect the Local Tools menu items from accidental or unwanted changes. This tool is for administrator use only

# Making a call

This section describes features associated with making a call. You can make a call from your Avaya 1120E IP Deskphone using any of the following methods:

- "Using Off-hook dialing" on page 92
- "Using On-hook dialing" on page 92
- "Using handsfree dialing" on page 93
- "Using the Directory applications" on page 95
- "Using Predial" on page 99
- "Using AutoDial" on page 100
- "Using Ring Again" on page 102
- "Using Last Number Redial" on page 103
- "Using Speed Call" on page 104
- "Using System Speed Call" on page 105
- "Using HotLine" on page 105
- "Using intercom calling" on page 106

## **Using Off-hook dialing**

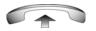

1. Lift the handset.

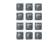

2. Dial the number.

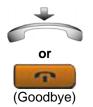

- 3. To terminate the call, choose one of the following:
  - Replace the handset into the cradle.
  - Press the Goodbye key.

## Using On-hook dialing

1. Leave the handset in the cradle.

Press the line (DN) key.

2498

2.

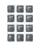

3. When the dial tone sounds, dial the number.

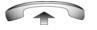

4. When the called party answers, lift the handset.

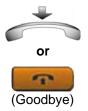

- 5. To terminate the call, choose one of the following:
  - Replace the handset into the cradle.
  - Press the Goodbye key.

## Using handsfree dialing

Use handsfree dialing to use a built-in microphone and speaker, or a headset, instead of the handset. While on an active call, you can switch between Handset and Handsfree mode.

#### To use handsfree dialing:

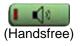

1. Press the Handsfree key.

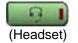

2. If a headset is connected, press the **Headset** key.

- 3. Dial the number.

#### To discontinue a handsfree call:

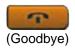

Press the Goodbye key.

#### To mute a handsfree call:

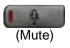

- 1. Press the **Mute** key. The LED indicator flashes.
- (Mute)
- 2. Press the **Mute** key again to return to a two-way handsfree conversation.

#### To switch from handsfree to handset:

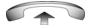

Lift the handset.

#### To switch from handset to handsfree:

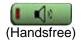

1. Press the Handsfree key.

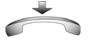

2. Replace the handset.

#### To use a headset:

1. Connect the **headset** to the headset jack or the handset jack.

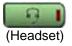

2. Press the Headset key.

#### To switch from handsfree to headset:

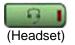

1. Press the Headset key.

## Using the Directory applications

You can make calls using the following Directory applications available on your Avaya 1120E IP Deskphone:

- "Making a call using Corporate Directory" on page 95
- "Making a call using the Personal Directory" on page 96
- "Making a call using the Callers List" on page 97
- "Making a call using the Redial List" on page 98

### Making a call using Corporate Directory

*Note:* This feature is not available on all phones. Contact your system administrator to find out if this feature is available for your use.

The Corporate Directory feature provides an alphabetical list of entries using last names. You can search by name, view additional information on each entry, and dial Corporate Directory numbers. To use the Corporate Directory, press the **Directory** key and select **Corporate Directory**.

#### To search for a specific number:

1. When prompted, use the dialpad to enter the desired name in the last name, first name format.

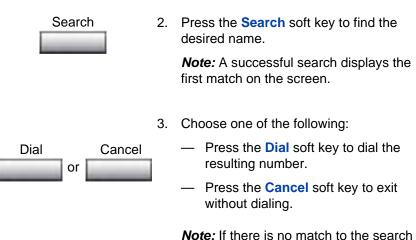

*Note:* If there is no match to the search query, start a new search or change the information in the initial search.

#### To scroll to a specific number:

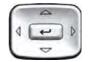

- Press the Up/Down navigation keys to scroll and highlight a name in the Corporate Directory.
- 2. Choose one of the following:

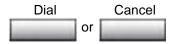

- Press the **Dial** soft key to dial the resulting number.
- Press the Cancel soft key to exit without dialing.

### Making a call using the Personal Directory

The Personal Directory feature allows you to store a maximum of 100 entries consisting of names and numbers. To use the Personal Directory, press the **Directory** key and select **Personal Directory**. For information

on how to configure and use the Personal Directory, refer to "Using the Personal Directory" on page 150.

#### To make a call using the Personal Directory:

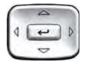

- Press the Up/Down navigation keys to scroll and highlight a name in the Personal Directory.
- 2. Choose one of the following:

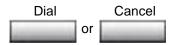

- Press the **Dial** soft key to dial the resulting number.
- Press the Cancel soft key to exit without dialing.

## Making a call using the Callers List

The Callers List feature automatically stores up to a maximum of 100 callers. After 100 callers have been stored, each additional caller overwrites the oldest entry. To use the Callers List, press the **Directory** key and select **Callers List**. For information on how to configure and use the Callers List, refer to "Using the Callers List" on page 153.

#### To make a call using the Callers List:

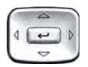

 Press the Up/Down navigation keys to scroll and highlight a name in the Callers List.

- 2. Choose one of the following:
  - Press the **Dial** soft key to dial the resulting number.
  - Press the Cancel soft key to exit without dialing.

### Making a call using the Redial List

The Redial List feature automatically stores a maximum of 20 previously dialed phone numbers. To use the Redial List, press the **Directory** and select **Redial List**. For information on how to configure and use the Redial List, refer to "Using the Redial List" on page 155.

#### To make a call using Redial List:

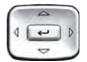

or

Dial

 Press the Up/Down navigation keys to scroll and highlight a name in the Redial List.

*Note:* Press the right arrow key if no name is stored against the number.

- 2. Choose one of the following:
  - Press the Dial soft key to dial the resulting number.
  - Press the Cancel soft key to exit without dialing.

### Viewing the date and time of a call

Cancel

In both the Redial List and Caller List, you can check the date and time of a call.

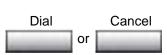

#### To view date and time of a call:

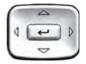

 Press the Up/Down navigation keys to scroll and highlight a name in the Redial List or Caller List.

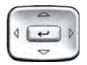

Press the Right navigation key to display the DN of the selected entry.

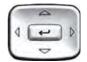

- 3. Choose one of the following:
  - In the Redial List, press the Down navigation key to display the date and time the last call was placed to the selected entry.
  - In the Caller List, press the Down navigation key twice to display the date and time of the last call from the selected entry.

*Note:* In the Caller List, the first press of the Down navigation key displays the number of times a caller has called.

## **Using Predial**

Use the Predial feature to enter, preview, and edit numbers before dialing.

#### To use Predial:

 Without selecting the line key, enter the number to be dialed.

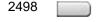

2. Press a line key to dial the number.

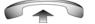

 Lift the handset when the called party answers or, if in handsfree mode, begin to speak.

#### To edit a Predial number:

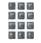

or

Delete

Clear

- 1. Use the dialpad to enter the number.
- 2. Choose one of the following:
  - To erase all numbers, press the Clear soft key. Reenter the numbers to be dialed.
  - To change one number at a time, press the **Delete** soft key to backspace. Re-enter the number.

2498

3. Press a line key to dial the number.

## **Using AutoDial**

Use the AutoDial feature to display, store, and automatically dial phone numbers.

#### To store an AutoDial number:

| AutoDial | 1. | Without lifting the handset, press the appropriate <b>AutoDial</b> key.                                                  |
|----------|----|----------------------------------------------------------------------------------------------------|
|          |    | <i>Note:</i> The display screen displays the word Autodial next to the appropriate key.                                  |
|          | 2. | Using the dialpad, dial the phone<br>number (including access code) to be<br>stored on the selected <b>AutoDial</b> key. |
| AutoDial | 3. | Press the AutoDial key a second time to store the number on the selected key.                                            |
|          |    | <i>Note:</i> After you store a number, the word Autodial disappears, and the stored number is displayed.                 |
|          | 4. | Assign a label to the key.                                                                                               |
|          |    | <i>Note:</i> After you assign the label, the number disappears and only the label appears on the screen next to the key. |

#### To display an AutoDial number:

Display

1. Press the **Display** key.

AutoDial

2. Press an AutoDial key in the upper display area to display the number associated with that key.

To use AutoDial:

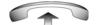

1. Lift the handset.

AutoDial

2. Press an AutoDial key in the upper display area to dial the number associated with that key.

## **Using Ring Again**

Use the Ring Again feature if you receive a busy tone or if there is no answer. Your IP Deskphone rings when the person you called becomes available. Ring Again automatically redials the number.

#### To activate Ring Again:

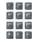

1. Dial a number and receive a busy tone or no answer.

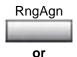

- 2. Choose one of the following:
  - Press the Ring Again soft key.
  - Enter the **Ring Again Activate** FFC.

#### To call a Ring Again party when you receive notification:

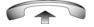

 After receiving the notification ring, lift the handset, or, if you are using the headset or in Handsfree mode, go to step 2.

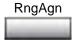

2. Press the **Ring Again** soft key to automatically dial the number.

#### To deactivate Ring Again before notification:

Choose one of the following:

- Press the Ring Again soft key a second time.
- Enter the Ring Again Deactivate FFC.

## **Using Last Number Redial**

Use the Last Number Redial feature to automatically redial the last dialed number.

#### To use Last Number Redial:

Choose one of the following:

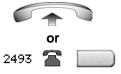

2498

- 1. To redial using the handset:
  - Lift the handset.
  - Press the line (DN) key.
- 2. To redial without lifting the handset, press the line (DN) key twice (the last number dialed is automatically redialed).

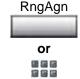

## **Using Speed Call**

Use the Speed Call feature to place internal and external calls by dialing a one-, two-, or three-digit code to store, edit, and automatically dial frequently called phone numbers.

#### To store a Speed Call number:

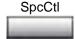

08 GR GR

- Press the Speed Call Controller soft key. The triangular icon flashes, indicating programming mode.
- 2. At the prompt:
  - Enter a one-, two-, or three-digit code (0-999).
  - If required, dial the access code.
  - Enter the phone number (internal, external or long-distance number).

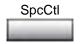

 Press the Speed Call Controller soft key again to save the code and number. The flashing icon turns off.

#### To make a Speed Call:

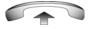

- 1. Lift the handset.
- SpcCtl
- 2. Press the **Speed Call Controller** soft key.

|   | 68 |
|---|----|
| 8 |    |
|   |    |
|   | 1  |

 Dial the Speed Call code to automatically dial the number.

## **Using System Speed Call**

SScCtl

Use the System Speed Call feature to dial Speed Call codes that override dialing restrictions placed on your IP Deskphone.

#### To make a System Speed Call:

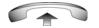

- 1. Lift the handset.
- 2. Choose one of the following:
  - Press the System Speed Call soft key.
  - Press the System Speed Call Controller (SScCtl) key.

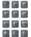

or

 Dial the Speed Call code to automatically dial the number.

## **Using HotLine**

Use the HotLine feature to automatically dial a specific number.

#### To use HotLine:

SScUsr

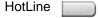

Press the **HotLine** soft key to automatically dial the number.

## Using intercom calling

Use the Intercom feature to call a member of your intercom group by pressing the code assigned to each member.

#### To make an intercom call:

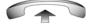

- 1. Lift the handset.
- Intrcm
- 2. Press the Intercom key.
- 3. Dial the one- or two-digit code for the desired intercom group member.

# To answer an intercom call while on a line other than your intercom group line:

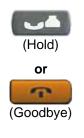

Intrcm

- 1. Choose one of the following keys:
  - Press the Hold key to put the current call on hold.
  - Press the Goodbye key to end the call.
- 2. Press the Intercom key and begin to speak.

# Answering a call

Each incoming call causes the phone to ring, the LCD indicator ( $\blacksquare$ ) beside the Line (DN) key to flash, and the Message Indicator lamp to flash.

#### To answer a call:

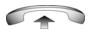

or

(Handsfree) or Choose one of the following four options:

- Lift the handset.
- Press the Handsfree button located on the left side of the handset.

Press the line (DN) key beside the LCD

2493 🖀 📖

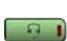

(Headset)

or

 Press the Headset key if a headset is connected to your IP Deskphone.

indicator as it flashes.

107

# While on an active call

This section describes the following features, available during an active call:

- "Placing a call on hold" on page 108
- "Transferring a call" on page 109
- "Using Timed Reminder Recall" on page 110
- "Using Attendant Recall" on page 111
- "Using Call Park" on page 112
- "Recording a Calling Party Number" on page 114
- "Displaying incoming call information" on page 114
- "Tracing a malicious call" on page 115

## Placing a call on hold

Use the Hold feature when you are talking on one line and another call arrives on a second line. Retain the original call by putting it on hold and then answer the second call.

#### To place a call on hold:

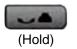

Press the **Hold** key. The LCD indicator flashes beside the line on hold.

*Note:* If Automatic Hold is enabled, the active call is automatically put on hold when you answer the second call.

#### To retrieve a call on hold:

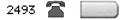

Press the line (DN) key beside the flashing LCD indicator.

### **Transferring a call**

Use the Transfer feature to redirect a call to the appropriate person.

#### To transfer a call to a third party:

| Trans | 1. | Press the <b>Transfer</b> soft key. The other party is put on hold and a dial tone sounds. The LCD indicator light flashes steadily.                                       |
|-------|----|----------------------------------------------------------------------------------------------------|
|       | 2. | Dial the DN to which you are transferring<br>the call or use the <b>Personal Directory</b> ,<br><b>Redial List</b> , or <b>Callers List</b> to select a<br>number to dial. |
| Trans | 3. | When that number rings or a person answers, press the <b>Transfer</b> soft key to connect the calling party.                                                               |

#### To return to the original call, if the transfer is incomplete:

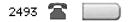

If the person called is not available, press the line (DN) key (next to the LCD indicator) to reconnect to the original call.

### **Using Timed Reminder Recall**

Use the Timed Reminder Recall feature to receive a reminder tone when a transferred call is not answered.

#### To use Timed Reminder Recall:

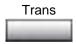

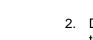

- 1. Press the **Transfer** soft key. The call is put on hold.
- 2. Dial the number to which you are transferring the call.
- 3. Choose one of the following to start the recall timer:
  - Press the **Transfer** soft key.
  - Replace the handset before the extension answers.

*Note:* If the transfer is complete, the recall timer stops.

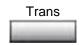

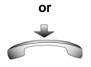

#### If the transferred call is not answered, your IP Deskphone rings:

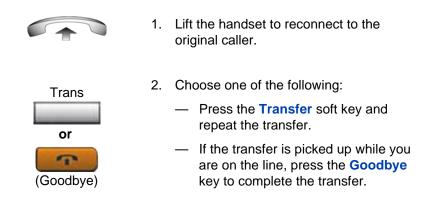

### **Using Attendant Recall**

Use the Attendant Recall feature to contact an attendant during a call and to connect the caller to the attendant.

#### To contact the attendant while on a call:

AttRcl

 Press the Attendant Recall key and stay on the line until the attendant answers.

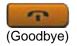

 Press the Goodbye key. The caller remains connected to the attendant.

### **Using Call Park**

Use the Call Park feature to hold temporarily (park) and retrieve a call from any IP Deskphone. Using Call Park does not tie up a line. When configured network-wide, Call Park can be used across networks. A System Park extension can be configured to automatically park most calls.

#### To park a call on the System Park DN or your own DN:

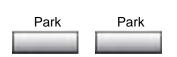

During an active call, press the **Park** soft key twice.

**Note:** By default, the call is parked on your DN unless a **System Park DN** is enabled to automatically park calls on the system.

To park a call on a DN other than the System Park DN or your own DN:

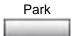

(R (R (R

- 1. Press the Park soft key.
- 2. Dial the DN where you want to park the call.

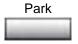

3. Press the Park soft key.

#### To park a call using the SPRE code or FFC:

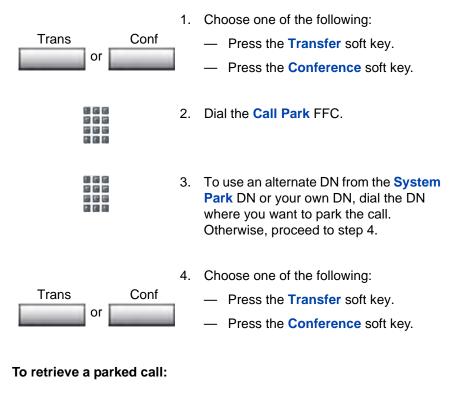

- 1. Lift the handset.

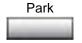

2. Press the Park soft key.

- 3. Dial the DN where you parked the call.

*Note:* If a parked call is not retrieved within a specified period of time, it rings back to your IP Deskphone or to the attendant.

### **Recording a Calling Party Number**

Use the Calling Party Number feature to record a caller's number, or to charge a call to an account number, during an established call.

#### To record a caller's number for accounting purposes:

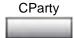

1. Press the **Call Party** soft key. The caller is placed on hold.

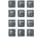

2. Dial a charge account number or the caller's number.

*Note:* For information on using the Charge key, see "Charging a call or charging a forced call" on page 139.

- CParty
- 3. Press the **Call Party** soft key to return to the call.

### **Displaying incoming call information**

Use the Display feature to display a second incoming caller's number and name (if available) during an active call, without interfering with the call in progress.

# To view the information on an incoming call while on a call in progress:

Display 1. Press the **Display** key.

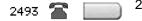

2. Press the flashing line (DN) key. The call waiting information displays.

*Note:* When used with other feature keys, the **Display** key displays information associated with those feature keys.

### Tracing a malicious call

Use the Call Trace feature to trace nuisance calls within your system.

*Note:* This is not a default feature. Contact your system administrator to configure this feature on your IP Deskphone.

#### To use Call Trace while on a call:

CallTrace

Press the Call Trace key.

To use Call Trace without a Call Trace key:

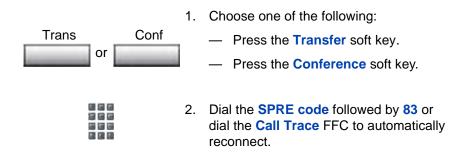

# **Incoming calls**

You can use the following features when you have an incoming call:

- "Using Automatic Answerback" on page 116
- "Using Call Pickup" on page 116
- "Using Call Waiting" on page 118

### Using Automatic Answerback

When the Automatic Answerback feature is active, your IP Deskphone automatically answers in Handsfree mode after one ring; however, calls are *not* forwarded to the voice message service.

#### To activate Automatic Answerback:

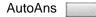

Press the Automatic Answerback key.

To deactivate Automatic Answerback:

AutoAns 📥 📃

Press the **Automatic Answerback** key again.

### Using Call Pickup

Use the Call Pickup feature to pick up calls from any IP Deskphone in your pickup group or another pickup group.

To answer a call in your own call pickup group:

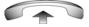

1. Lift the handset.

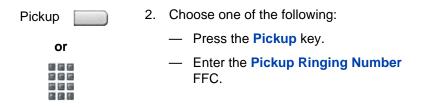

#### To answer an incoming call in another call pickup group:

1. Lift the handset.

GrpPkp

- 2. Press the Group Pickup key or enter the Pickup Group FFC.
- 3. Dial the pickup group number of the ringing IP Deskphone.

#### To answer a call at a specific extension in any pickup group:

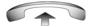

- 1. Lift the handset.
- Pickup
- 2. Choose one of the following:
  - Press the Pickup key.
  - Enter the Pickup Directory Number FFC.

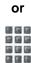

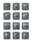

3. Dial the DN of the IP Deskphone that is ringing (and that is not in your call pickup group). If the pickup DN or group number is invalid (an overflow burst tone sounds and the screen displays *Goodbye and try again*), press the **Goodbye** key.

### **Using Call Waiting**

The Call Waiting feature alerts you to an incoming call by producing a tone. It also puts the current call on hold while you answer the new call.

#### To answer an incoming call while on another call:

| (Hold) 1.    |    | When the incoming call tone sounds, press the <b>Hold</b> key to put the current call on hold. |
|--------------|----|------------------------------------------------------------------------------------------------|
|              |    | <i>Note:</i> If Automatic Hold is enabled, it is not necessary to press the Hold key.          |
| CallWait 📥 📃 | 2. | Press the Call Waiting key.                                                                    |

#### To return to the first IP Deskphone call:

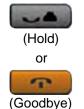

- 1. Choose one of the following:
  - Press the Hold key to put the second call on hold.
  - Press the Goodbye key to end the second call.

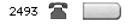

2. Press the line (DN) key associated with the first call.

#### If you do not have a Call Waiting key:

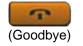

1. Press the **Goodbye** key to end the current call.

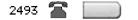

2. Press the line (DN) key beside the flashing status icon to answer the incoming call.

# While away from your desk

You can use the following features when you are away from your desk:

- "Using Call Forward" on page 120
- "Using Internal Call Forward" on page 122
- "Using Remote Call Forward" on page 123
- "Securing your IP Deskphone" on page 125

### **Using Call Forward**

Use the Call Forward feature to direct incoming calls to ring on another line (DN). If the IP Deskphone is ringing, the call cannot be forwarded.

#### To forward your calls or change the forward number:

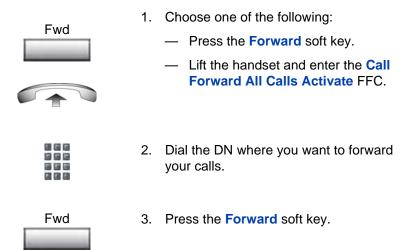

To see the number to which calls are being forwarded, press the **Forward** soft key. A message box with the target number is displayed, as seen in **Figure 24 on page 121**.

#### While away from your desk

#### Figure 24: Call Forward display

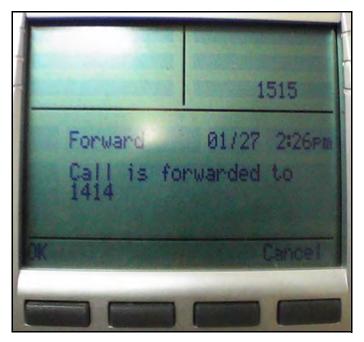

Press **OK** to return to the idle screen or press **Cancel** to cancel Call Forwarding.

#### To deactivate Call Forward:

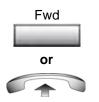

Choose one of the following:

 Press the Forward soft key and press the Cancel soft key.

OR

 Lift the handset and enter the Call Forward All Calls Deactivate FFC.

#### To reinstate Call Forward to the same number:

Press the Forward soft key twice.

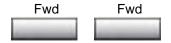

### **Using Internal Call Forward**

Use Internal Call Forward to accept only calls originating at internal DNs to ring at another DN. Calls originating outside your IP Deskphone system still ring at your IP Deskphone. Current incoming calls cannot be forwarded.

#### To forward internal calls:

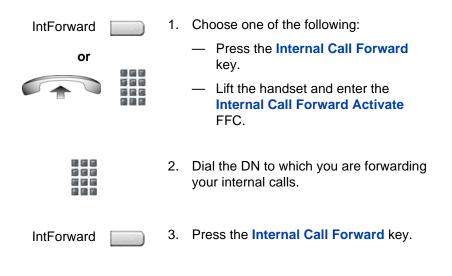

#### To deactivate Internal Call Forward:

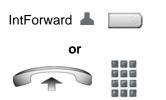

Choose one of the following:

- Press the Internal Call Forward key and press the Cancel soft key.
- Lift the handset and enter the Internal Call Forward Deactivate FFC.

#### To reinstate Call Forward to the same number:

| IntForward |  |
|------------|--|
| IntForward |  |

| _ |  |
|---|--|
|   |  |

Press the **Internal Call Forward** key twice.

### **Using Remote Call Forward**

Use the Remote Call Forward feature (from any phone other than your own) to forward calls to any IP Deskphone.

#### To activate Remote Call Forward:

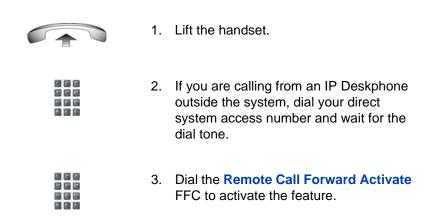

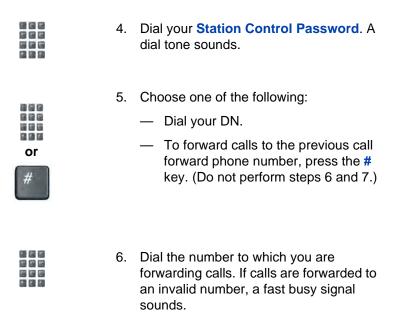

7. Press the # key.

#### To deactivate Remote Call Forward:

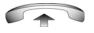

印度同日

- 1. Lift the handset.
- If you are calling from an IP Deskphone outside the system, dial the direct system access number and wait for the dial tone.
- 3. Dial the Remote Call Forward Deactivate FFC.

|   | 4. | Dial your Station Control Password.            |
|---|----|------------------------------------------------|
|   | 5. | After you hear the dial tone, dial your<br>DN. |
| # | 6. | Press the <b>#</b> key.                        |

### **Securing your IP Deskphone**

Use the Electronic Lock feature to prevent others from making calls from your IP Deskphone. The Electronic Lock feature is controlled using your Station Control Password (SCPW). To change your Station Control Password, please refer to "Security features" on page 24.

#### To lock your IP Deskphone:

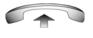

CB (2) (2)

- 1. Lift the handset.
- 2. Dial the Electronic Lock Activate FFC.
- 3. Dial your Station Control Password.

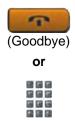

4. Choose one of the following:

1. Lift the handset.

- If you are dialing locally, press the Goodbye key.
- If you are dialing the FFC remotely, dial your DN.

#### To unlock your IP Deskphone:

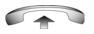

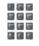

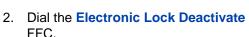

3. Dial your Station Control Password.

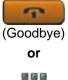

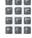

- 4. Choose one of the following:
  - If you are dialing locally, press the Goodbye key.
  - If you are dialing the FFC remotely, dial your DN.

# Talking with more than one person

Use the following features to enable conversations between more than two people:

- "Using the Call Join feature" on page 127
- "Setting up a conference call" on page 128
- "Using Conferee Selectable Display" on page 129
- "Using Group Call" on page 130

### Using the Call Join feature

Use the Call Join feature to connect a call to a current active call. This connection creates a conference between the two callers and yourself.

#### To connect a call on hold (on a different line) to your current call:

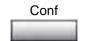

1. Press the Conference soft key.

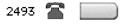

- Press the line key that has the number of the caller you want to connect to your current call.
- Conf
- 3. Press the **Conference** soft key to join the person on hold to your conversation.

### Setting up a conference call

Use the Conference feature to set up a conference call for a maximum of three or six people including yourself. The maximum number of people the conference feature supports depends on the configuration of your IP Deskphone.

#### To set up a conference call:

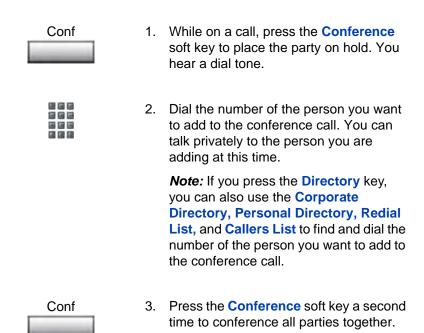

#### If the person you attempt to add to the conference is unavailable:

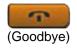

1. Press the Goodbye key.

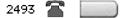

2. Press the line (DN) key beside the flashing status icon to return to your original call.

### **Using Conferee Selectable Display**

Use the Conferee Selectable Display and Disconnect feature to list active conferees and disconnect a conferee from the conference call.

#### To view active conferees:

| ConfDsp 1                 |    | While on a conference call, press the <b>Conferee Selectable Display</b> key to turn on the LCD indicator. Each key press changes the screen to show a different active conferee. |
|---------------------------|----|----------------------------------------------------------------------------------------------------|
|                           |    | <i>Note:</i> This action has no effect on the display of other IP Deskphones involved in the conference.                                                                          |
| (Goodbye) 2               | 2. | Press the <b>Goodbye</b> key. If configured,<br>the <b>Conference Count Display</b> returns<br>an updated total count of conferees. The<br>LCD indicator turns off.               |
| To disconnect a conferee: |    |                                                                                                    |

- ConfDsp
- While on a conference call, press the Conferee Selectable Display key until the conferee you want to disconnect appears on the screen.

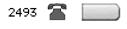

2. Press the line (DN) key on which the conference call is established.

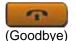

- 3. Choose one of the following:
  - For a single conferee, press the Goodbye key. If configured, the Conference Count Display returns an updated total count of conferees. The LCD indicator turns off.
  - For multiple conferees, repeat steps 1 and 2 until all conferees are disconnected. Then press the Goodbye key.

### **Using Group Call**

Use the Group Call feature to automatically call members of a predefined group, one at a time, until all members answer.

#### To call group members:

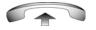

1. Lift the handset.

| GrpCl |  |
|-------|--|
|-------|--|

- Press the Group Call key or enter the Group Call FFC.
  - The feature automatically calls all group members. The icon flashes until all members answer.
  - The phone numbers of the group members appear on the display as they answer. When the last person answers, the Group Call indicator lights steadily.
  - When a person in your group is on a conference call or another group call, they are not connected to your group call.
  - After everyone in the group has answered, only the person who made the group call can put the call on hold.

#### To answer a group call:

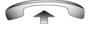

- 1. Lift the handset. Note the following about notification tones:
  - If you are on a call and receive three 10-second tones, this is the notification of a group call on your current extension.
  - If you are on a call on another line when a group call is made, you receive a long tone through the handset or speaker.
  - If you are already on a conference call or another group call, you do not receive notification of a group call.

#### To end a group call:

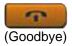

Press the Goodbye key.

*Note:* When the person who made the group call disconnects, the call terminates for all members of the group. However, the members of the group call can disconnect from the call and not affect other members on the call.

# **Working without interruption**

This section describes the Activating Make Set Busy feature, which provides uninterrupted work time.

### **Activating Make Set Busy**

Use the Make Set Busy feature to make your IP Deskphone appear busy to all callers.

#### To activate Make Set Busy:

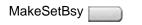

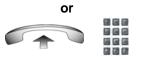

Choose one of the following:

- Press the Make Set Busy key.
- Lift the handset and enter the Make Set Busy Activate FFC.

#### To deactivate Make Set Busy:

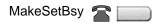

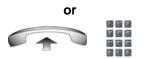

Choose one of the following:

- Press the Make Set Busy key a second time to deactivate the feature.
- Lift the handset and enter the Make Set Busy Deactivate FFC.

### **Call Deflect**

If Call Deflect is configured on your IP Deskphone, you can press the **Deflect** feature key to deflect your call if your IP Deskphone rings and you do not want to answer the call. The call may be forwarded to your voice mail or to another telephone number, depending on your system

configuration. Contact your system administrator to learn which treatment is configured for your IP Deskphone.

#### Figure 25: Call Deflect Key

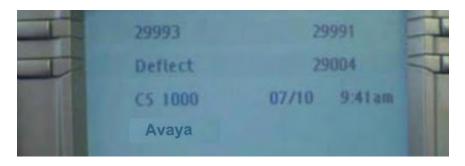

If you press the **Deflect** key and no special call treatment has been configured, your caller receives a busy signal.

### Using Record On Demand key

If your call recording server does not support wideband call recording, you cannot use the call recording feature. For more information, contact your system administrator.

If this feature is enabled, you can use the Record on Demand (ROD) feature key to record your telephone conversation.

Press the **ROD** key to start or stop the call recording. This key is associated with the active user ID and is displayed only if a call is active. The **ROD** key blinks while it is connecting to the call recording application, and is lit when the call is recording.

The **ROD** key is displayed in the following scenarios:

- Normal operation Press the ROD key during an active call to record the call.
- Call Recording (CR) application in ROD Mode Press the ROD key during an active call to record the call.

- Bulk Recording For an active call or unregistered DN/Position ID, call recording is initiated even though the ROD key is not pressed.
  - 1. Press the ROD key during an active call.
  - 2. To stop the call recording, press the **ROD** key again.

### **Using SAVE key**

Use the **SAVE** feature key to save the recording of an active call. This key is associated with the active user ID and is operational only if a call is active.

The **SAVE** key is displayed in the following scenarios:

- Normal operations If the SAVE key is pressed during an active call, the call is saved.
- CR application in Bulk Record + Save everything mode Recorded conversation is saved at the end of the call. If the SAVE key is pressed, then the call is not saved.
- CR application in Bulk Record + Delete everything mode Recorded conversation is deleted at the end of the call. If the SAVE key is pressed, then the call is saved.

The **SAVE** key lamp status depends on the status of the call recording. If the call is to be saved, then the lamp is lit..

- 1. Press the **ROD** key during an active call.
- 2. To stop the call recording, press the **ROD** key again.

# Additional call features

Contact your system administrator to determine if the following call features are available on your IP Deskphone.

- "Using AutoDial Transfer" on page 136
- "Using the Buzz feature" on page 137
- "Using Call Page Connect to make an announcement" on page 137
- "Using Centrex/Exchange Line Switchhook Flash" on page 138
- "Charging a call or charging a forced call" on page 139
- "Using Enhanced Override" on page 142
- "Using Forced Camp-on" on page 143
- "Overriding a busy signal" on page 144
- "Using Privacy Release" on page 144
- "Using Radio Page" on page 145
- "Using Voice Call" on page 147
- "Using voice mail soft keys" on page 148

### **Using AutoDial Transfer**

Use the AutoDial Transfer feature to transmit digits through your AutoDial key to the Central Office after a Trunk Switchhook Flash. You must be on a Central Office/Exchange (CO) trunk call from or to a CO that offers Centrex or exchange line-type features.

#### To use AutoDial Transfer when picking up an incoming trunk call:

CentrexSHF

 Press the Centrex Switchhook Line Flash key and wait for an interrupted dial tone.

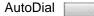

- Press the AutoDial key to call the number desired.
- (Goodbye)
- 3. Press the Goodbye key to end the call.

### Using the Buzz feature

Use the Buzz feature to notify another person of a call, a visitor, or a request. Two IP Deskphones that are linked together enable one person to signal the other. The person signaled hears a buzz.

#### To buzz the IP Deskphone linked to your IP Deskphone:

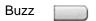

Press the **Buzz** key. The IP Deskphone linked to your IP Deskphone buzzes as long as you press the key.

### Using Call Page Connect to make an announcement

Use the Call Page Connect feature to make an announcement over a paging system.

*Note:* A **Page** key on an attendant console overrides and disconnects the IP Deskphones. The IP Deskphones must reaccess the page trunk.

#### To connect to Call Page:

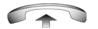

1. Lift the handset.

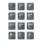

- Dial the Page Trunk Access Code to complete the connection to the page system.
- 3. Make your announcement.

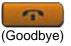

4. Press the Goodbye key.

### Using Centrex/Exchange Line Switchhook Flash

Use the Centrex/Exchange Line Switchhook Flash feature during an established call to use a Centrex service, such as Call Transfer or Three-Way Calling.

#### To use Centrex/Exchange Line Switchhook Flash:

CentrexSHF

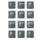

- While on a call, press the Centrex Line Switchhook Flash key. A special dial tone sounds.
- 2. Dial the codes for your custom **Centrex** feature.

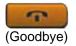

3. Press the Goodbye key to end the call.

### Charging a call or charging a forced call

Use the Call Charge feature to charge a call to a specific account. The Forced Charge feature charges long-distance calls from an IP Deskphone restricted to local calls.

To charge a local or long-distance call to an account before you dial:

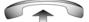

1. Lift the handset.

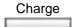

- 2. Choose one of the following:
  - Press the Charge soft key.
  - Dial the Call Detail Recording FFC.
- 3. Dial the charge account number.

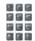

4. When the dial tone sounds, dial the number.

To charge a call in progress:

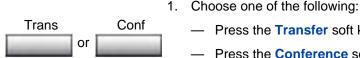

- Press the Transfer soft key.
  - Press the Conference soft key.

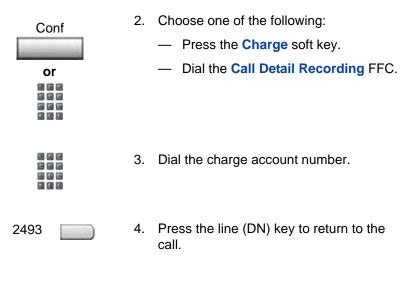

#### To charge a call to an account when you transfer a call:

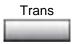

1. Press the **Transfer** soft key. The call is on hold.

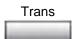

or

- 2. Choose one of the following:
  - Press the Charge soft key.
  - Dial the Call Detail Recording FFC.
- 3. Dial the charge account number.
- 4. After the dial tone, dial the number to which you are transferring the call.

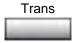

5. Press the **Transfer** soft key when you hear the IP Deskphone ring.

*Note:* You can talk privately to the person at the transfer number before you press the **Transfer** soft key.

# To charge a call to an account when you add someone to a conference call:

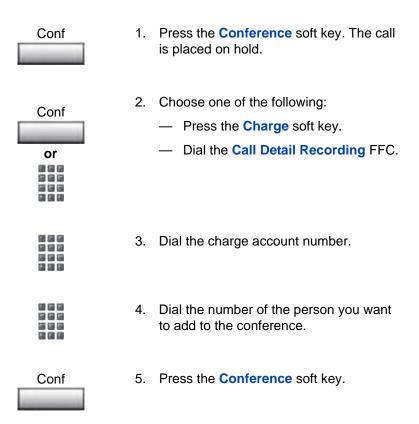

### **Using Enhanced Override**

Use the Enhanced Override feature to override an active call after you attempt a Forced Camp-on. Use Enhanced Override to make a call or a consultation call, such as placing a call on hold and calling another party.

#### To use Enhanced Override:

|              |    | You receive a busy signal after dialing a phone number.                                                                                                    |
|--------------|----|----------------------------------------------------------------------------------------------------|
| EnhOvr<br>or | 1. | <ul> <li>Choose one of the following:</li> <li>Press the Override key.</li> <li>Enter the Override FFC to initiate a Forced Camp-on.</li> <li>If either person on the call disconnects at this time, you receive an overflow (fast busy or engaged) signal.</li> </ul>                                                |
| EnhOvr<br>or | 2. | <ul> <li>Choose one of the following:</li> <li>Press the Override key again.</li> <li>Enter the Override FFC again.</li> </ul> The other two people on the call receive an override tone and a conference call is established between the three of you. If anyone disconnects, the other two people remain connected. |
| (Goodbye)    | 3. | To terminate the call, press the <b>Goodbye</b> key.                                                                                                    |

### **Using Forced Camp-on**

Use the Forced Camp-on feature to automatically ring another IP Deskphone (internal or external) immediately after that IP Deskphone disconnects from its current call.

#### To use Forced Camp-on:

|    | 6 |
|----|---|
| 13 |   |
|    |   |
|    |   |

You receive a busy signal after dialing a phone number.

EnhOvr

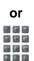

- 1. Choose one of the following:
  - Press the **Override** key.
  - Enter the Override FFC, to initiate a Forced Camp-on.

*Note:* The person you called receives a tone, and you receive a ring signal or a busy signal, depending on the options chosen. You are now camped-on to the number you dialed.

- 2. Return the handset to the cradle.
- When the person you called finishes the call, your IP Deskphone automatically dials the number and both IP Deskphones ring.

#### Answering a call camped-on to your extension:

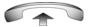

When your IP Deskphone rings, lift the handset.

*Note:* You can program your IP Deskphone for either Camp-on or Call Waiting, but not both.

### **Overriding a busy signal**

Use the Override feature to override a busy signal and interrupt another call.

#### To override a busy signal:

|           | 1. | You receive a busy signal after dialing a phone number.                                                                                                    |
|-----------|----|----------------------------------------------------------------------------------------------------|
|           | 2. | Choose one of the following:                                                                                                    |
| EnhOvr    |    | <ul> <li>Press the Override key.</li> </ul>                                                                                                    |
| or        |    | <ul> <li>Enter the Override FFC. The people<br/>in the targeted call receive a tone for<br/>approximately 1 second. After<br/>Override joins you to their call, a<br/>short tone repeats every 16<br/>seconds.</li> </ul> |
| (Goodbye) | 3. | To terminate the call, press the <b>Goodbye</b> key.                                                                                                    |

### **Using Privacy Release**

Use the Privacy Release feature to enable one or more people who share your DN to join a call.

#### To use Privacy Release in an established state:

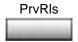

Press the **Privacy Release** soft key during a call. People can join the call by pressing the shared number (DN) key on their IP Deskphone (Multiple Appearance DN feature).

## **Using Radio Page**

Use the Radio Page feature to page a person and stay on the line until they answer. The paged person answers the call after entering a special Page Meet-me code from any IP Deskphone.

#### To use Automatic Preselection (Meet-me page):

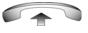

- -

- 1. Lift the handset.
- 2. Dial the **Radio Paging Access** FFC. The paging tone sounds (two beeps followed by a dial tone).
  - Dial the number of the party you want to page. After dialing, the ringback tone sounds.

*Note:* The paged person can use any IP Deskphone to enter a **Radio Paging Answer** FFC, plus their own DN number.

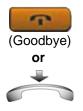

4. If your call goes unanswered for a preset time period and a 15-second highpitched tone sounds followed by silence, press the **Goodbye** key or replace the handset.

### To use Automatic Post-selection:

The called party is either busy on the IP Deskphone or away from their desk. To page the called party, you do not need to redial the number of the called party.

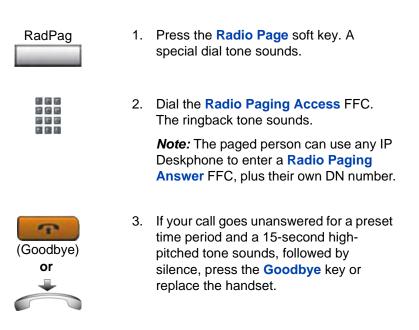

To answer a Radio Page:

If you carry a Radio Pager, a page indicates that someone dialed your DN. If the Radio Page system is configured to function in Meet-me mode, you can answer the page call from any IP Deskphone.

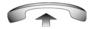

- 1. Lift the handset.

印度同日

- 2. Dial the **Radio Paging Answer** FFC. The paging tone sounds.
- Dial your own DN to connect to the paging caller. If the caller has disconnected, a steady high-pitched (number unavailable) tone sounds.

# Using Voice Call

Use the Voice Call feature to make an announcement through someone else's IP Deskphone speaker.

### To make a voice call:

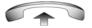

1. Lift the handset.

VceCal

- (Goodbye)
- 2. Press the Voice Call key and make the announcement.
- 3. Press the Goodbye key.

To respond to a voice call:

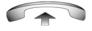

Your IP Deskphone rings once and the caller's voice transmits through your speaker. Lift the handset.

# Using voice mail soft keys

*Note:* This feature is not available on all telephones. Contact your system administrator to determine if this feature is available on your telephone.

When this feature is enabled, then when you access your voice mail, either by pressing the Messages/Inbox key, or by dialing your voice mail access number, voice mail soft keys are displayed that let you perform various actions for your messages.

The following soft keys are displayed:

| Play | Delete | Call  | More |
|------|--------|-------|------|
| Stop | Conf   | Reply | More |
| Comp | Forwrd | Вуе   | More |

| Soft key | Action                                                           |
|----------|------------------------------------------------------------------|
| Play     | Play the voice mail message.                                     |
| Delete   | Delete the voice mail message.                                   |
| Call     | Call the telephone number that left the voice mail .message      |
| More     | Display the next layer of soft keys.                             |
| Stop     | Stop playing the voice mail message.                             |
| Conf     | Conference in another party to listen to the voice mail message. |

| Soft key | Action                                                      |
|----------|-------------------------------------------------------------|
| Reply    | Reply to the voice mail message.                            |
| More     | Display the next layer of soft keys.                        |
| Comp     | Compose a voice mail message.                               |
| Forwrd   | Forward the voice mail message to another telephone number. |
| Вуе      | Disconnect from the voice mail system.                      |
| More     | Cycle back to the first layer of soft keys.                 |

Voice mail soft keys are displayed:

• when you press the Messages/Inbox key (internal and external)

when you dial the voice mail access number manually (internal only)

# Additional phone features

The following features are described in this section:

- "Using the Personal Directory" on page 150
- "Using the Callers List" on page 153
- "Using the Redial List" on page 155
- "Using Virtual Office" on page 157
- "Using Media Gateway 1000B" on page 166

# **Using the Personal Directory**

Use the Personal Directory feature to create and store up to 100 directory entries. A Personal Directory entry can contain:

- last name (up to 24 characters)
- first name (up to 24 characters)
- phone numbers (up to 31 characters)

To use the Personal Directory, press the Directory key and select Personal Directory.

*Note:* If password control has been enabled, enter your SCPW at the prompt.

## To add an entry:

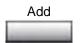

1. Press the Add soft key.

*Note:* If the message *Directory is full* appears, delete one or more entries to add a new entry.

|    |   | 68 |
|----|---|----|
| 12 | 8 |    |
|    |   |    |
|    |   |    |
|    |   |    |

2. Use the dialpad to enter the name.

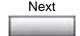

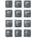

- 3. Press the Next soft key.
- 4. Use the dialpad to enter the phone number.
- 5. Choose one of the following:

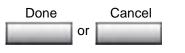

- Press the **Done** soft key to save the new entry.
- Press the Cancel soft key to discard the new entry and return to the Add screen.

## To edit an entry:

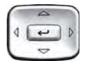

1. Press the **Up/Down** navigation keys to scroll and highlight the desired entry.

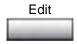

2. Press the **Edit** soft key and perform your edits.

- 3. Choose one of the following:
  - Press the **Done** soft key to save the changes.
  - Press the Cancel soft key to return to the Personal Directory without saving your changes.

## To delete an entry:

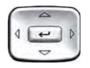

1. Press the **Up/Down** navigation keys to scroll and highlight the entry.

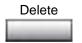

2. Press the **Delete** soft key.

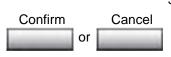

- 3. Choose one of the following:
  - Press the Confirm soft key to delete the entry.
  - Press the Cancel soft key to return to the Personal Directory without deleting the entry.

## To search for an entry:

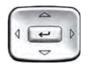

1. Press the **Up/Down** navigation keys to scroll and highlight the desired entry.

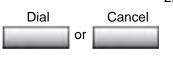

- 2. Choose one of the following:
  - Press the **Dial** soft key to dial the resulting number.
  - Press the Cancel soft key to exit without dialing.

# **Using the Callers List**

The Callers List feature logs all incoming calls. The Callers List can store up to 100 entries. When the list is full, the system overwrites the oldest entry. Use the Callers List feature to review missed calls and to dial calls. The Callers List contains:

- the caller's last and first name (if available)
- the DN of the caller
- the time and date of the call
- the number of times the caller called

*Note:* : If the caller name is not defined, then only the telephone number is displayed.

Entries in the Callers List are sorted by the time the call arrived.

**Note:** Calling Party Name Display (CPND) is affected depending on the Preferred Name Match option. If Preferred Name Match is on, the CPND appears according to your configurations. If the Preferred Name Match option is off, the CPND appears according to the system configurations.

To access the Callers List, press the **Directory** key and select **Callers** List.

Note: If password control is enabled, enter your SCPW at the prompt.

## To dial an entry:

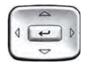

- 1. Press the **Up/Down** navigation keys to scroll and highlight the desired entry.
- Dial
- 2. Press the **Dial** soft key.

### To delete an entry:

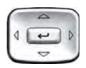

1. Press the **Up/Down** navigation keys to scroll and highlight the desired entry.

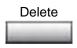

- 2. Press the **Delete** soft key.
- Confirm Cancel or
- 3. Choose one of the following:
  - Press the **Confirm** soft key.
    - Press the Cancel soft key.

## To delete the entire Callers List:

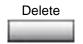

1. Press the **Delete** soft key.

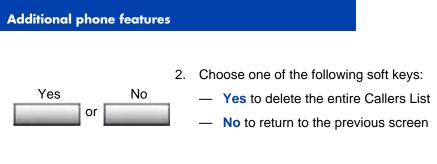

# Using the Redial List

The Redial List feature logs all outgoing calls. The Redial List can store up to 20 entries. When the list is full, the system overwrites the oldest entry. Use the Redial List feature to review calls made and to redial previously dialed calls. The Redial List contains:

- the last and first name of the dialed party (if available)
- the DN of the dialed party
- the time and date of the last dialed occurrence

*Note:* If the caller name is not defined, then only the telephone number is displayed.

Entries in the Redial List are sorted by the time the call arrived.

**Note:** Calling Party Name Display (CPND) is affected depending on the Preferred Name Match option. If Preferred Name Match is on, the CPND appears according to your configurations. If the Preferred Name Match option is off, the CPND appears according to the system configurations.

To access Redial List, press the Directory key and select Redial List.

*Note:* If password control is enabled, enter your SCPW at the prompt.

#### To dial an entry:

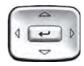

1. Press the **Up/Down** navigation keys to scroll and highlight the desired entry.

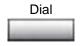

2. Press the **Dial** soft key.

#### To delete an entry:

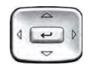

1. Press the **Up/Down** navigation keys to scroll and highlight the desired entry.

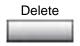

- 2. Press the **Delete** soft key.
- 3. Choose one of the following soft keys:

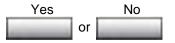

- Yes to delete the entry
  - No to return to the previous screen

### To delete the entire Redial List:.

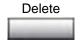

1. Press the **Delete** soft key.

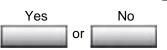

- 2. Choose one of the following soft keys:
  - Yes to delete the entire Callers List
    - No to return to the previous screen

## **Using Virtual Office**

The Virtual Office feature provides a service you can use while you are away from your desk to transfer calls, and all your office IP Deskphone features, to a remote IP Deskphone. Virtual Office makes this possible by allowing you to use another IP Deskphone (the Remote phone) to log in to your own home or office IP Deskphone (the Office phone). After you log in, you can access the DNs, autodial numbers, key layout, feature keys, and voicemail features that are configured on your own home or office IP Deskphone.

To use Virtual Office, you need your DN and preconfigured Station Control Password (SCPW). You must activate Virtual Office on your Office phone before you can connect to it from a Remote phone. See "Logging in to Virtual Office" on page 158.

*Note:* Consult your system administrator to verify if the Virtual Office feature is available for your use.

You can use an IP Deskphone as a Remote phone to connect to your Avaya 1120E IP Deskphone even if it is a different IP Deskphone model. Table 9 shows the IP Deskphones on which you can use Virtual Office to connect to your Avaya 1120E IP Deskphone.

| IP Deskphone model       | Possible to log in to the 1120E? |  |
|--------------------------|----------------------------------|--|
| Avaya 1110 IP Deskphone  | Yes, with restrictions           |  |
| Avaya 1120E IP Deskphone | Yes                              |  |
| Avaya 1140E IP Deskphone | Yes                              |  |
| Avaya 1150E IP Deskphone | No                               |  |
| Avaya 1165E IP Deskphone | Yes                              |  |
| IP Phone 2001            | Yes, with restrictions           |  |
| IP Phone 2002            | Yes                              |  |
| IP Phone 2004            | Yes                              |  |

### Table 9: Virtual Office connection availability

## Table 9: Virtual Office connection availability

| IP Deskphone model                | Possible to log in to the 1120E? |
|-----------------------------------|----------------------------------|
| Avaya 2007 IP Deskphone           | Yes                              |
| Avaya 2033 IP Conference<br>Phone | Yes, with restrictions           |
| Avaya 2050 IP Softphone           | Yes, with restrictions           |

*Note 1:* When logged into an Avaya 1120E IP Deskphone or an Avaya 2050 IP Softphone using Virtual Office, feature keys 4 and 5, and the Shift key, are not available to the Avaya 1120E IP Deskphone.

*Note 2:* A Virtual Office login to an Avaya 1120E IP Deskphone from an Avaya 1110 IP Deskphone, IP Phone 2001, Avaya 2033 IP Conference Phone, or Avaya 2050 IP Softphone is blocked in certain situations. Consult your system administrator.

## Logging in to Virtual Office

If the IP Deskphone is configured for Virtual Office, the Virtual soft key is displayed, as shown in Figure 26: "Virtual soft key" on page 158.

## Figure 26: Virtual soft key

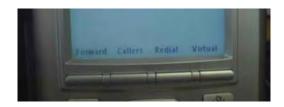

To activate Virtual Office from this IP Deskphone on your Office IP Deskphone:

#### Additional phone features

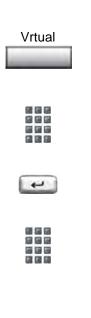

- 1. Press the Virtual soft key.
- 2. At the prompt, enter your user ID.
- 3. Press the Enter key.
- 4. At the prompt, enter the home Station Control Password (SCPW).

**Note 1:** If the user ID is not found locally, the message "Locating Remote Server" is displayed.

**Note 2:** After three failed login attempts, wait 1 hour before attempting to log in again, or contact your system administrator to reset your password. For more information, see "Security features" on page 24.

**Note 3:** Your Virtual Office session expires after a fixed period of time, (determined by your system administrator).

A successful login transfers all the features, time, date, and tones to your Remote IP Deskphone from your Office IP Deskphone.

## Using Virtual Office on your Remote IP Deskphone

Because the display characteristics, including size, vary from one IP Deskphone model to the next, your Office Avaya 1120E IP Deskphone display is different on each Remote phone. **Figure 27** shows an Avaya 1120E IP Deskphone logged in as a Remote phone to an Avaya 1120E IP Deskphone Office phone. All the features appear as they do on your Office Avaya 1120E IP Deskphone.

| l | Αναγα      |              |  |
|---|------------|--------------|--|
|   | 47678      | AutoDial     |  |
|   | 42888      | 45645 🖀      |  |
|   | User: 45   | 645          |  |
|   | Trans Conf | Forward More |  |
| 6 |            |              |  |

## Figure 27: Logged in to an Avaya 1120E IP Deskphone

**Figure 28** shows an Avaya 1140E IP Deskphone logged in as a Remote phone to an Avaya 1120E IP Deskphone Office phone. Fewer display lines are available on the Avaya 1120E IP Deskphone, so the display provides less information.

### Figure 28: Logged in to an Avaya 1120E IP Deskphone using an Avaya 1140E IP Deskphone

| Αναγα |                      |        |
|-------|----------------------|--------|
| 42597 |                      | 41798  |
| 47678 |                      | 44759  |
| 42888 |                      | 45645  |
|       | 09/16                | 2:32pm |
|       | Avaya<br>User: 45645 |        |
| Trans | Conf Forward         | More   |

**Figure 29** shows an IP Softphone 2050 logged in as a Remote phone to an Avaya 1120E IP Deskphone Office phone. In this case, the information display is arranged in a different fashion, but all the information is visible at one time.

# Figure 29: Logged in to an Avaya 1120E IP Deskphone using an Avaya 2050 IP Softphone

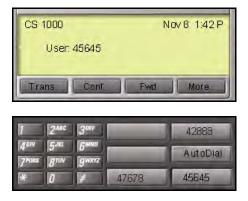

## Using Virtual Office on your Office IP Deskphone

**Figure 30** shows the Avaya 1120E IP Deskphone display when the phone is logged out due to remote access.

| A                           | VAYA |  |
|-----------------------------|------|--|
| Logged Out.<br>Virtual Home |      |  |
| Virtual Home                | Ц    |  |

## Figure 30: Office phone displays the message Logged Out

When activated for Virtual Office by a Remote IP Deskphone, your Office IP Deskphone is *logged out* and no longer operational. If this is the case when you return to your office, you can disconnect the remote login and regain control of your Office phone. If you do not disconnect the remote login, your Virtual Office session expires after a fixed period of time, determined by your system administrator.

Home

or

Vrtual

# To regain operation of an IP Deskphone being used for Virtual Office:

Choose one of the following:

- To completely disconnect your Office IP Deskphone from the Remote IP Deskphone:
- a. Press the Home key.
- b. Enter your User ID and password (this logs the Office IP Deskphone back on to your office network).
- Press the Virtual soft key to log in to another IP Deskphone, and your IP Deskphone becomes a Remote IP Deskphone.

## Logging out of Virtual Office

To log out of Virtual Office, press the Virtual soft key.

## **Automatic log out from Virtual Office**

Your remote Virtual Office IP Deskphone may be configured to automatically log out of Virtual Office after a predetermined period of inactivity. When automatic logout is about to occur, the following message is displayed on the IP Deskphone: "*Logout phone now?*"

Press **Yes** to allow the IP Deskphone to log out of Virtual Office or press **No** to remain logged in to Virtual Office and reset the IDLE timer. If no key is pressed, the IP Deskphone logs out of Virtual Office.

## **Emergency calls on your Remote IP Deskphone**

If you make an emergency call while logged in to Virtual Office on a Remote IP Deskphone, the call is placed to the local emergency service, not to your home office emergency service. *Note:* Some IP Deskphones are configured as Virtual Office-only telephones and have no assigned DN. However, these IP Deskphones can still be used to make emergency calls. "Emergency Calls only " is displayed on the IP Deskphone display when not logged in to Virtual Office. When the phone goes off-hook, dial tone is available for emergency calls only. All other calls are restricted.

## **Troubleshooting Virtual Office**

Virtual Office can display error messages on-screen. Table 10 lists error messages and describes actions to correct the causes.

| Displayed Message | Probable Cause                                       | Actions                                                                               |
|-------------------|------------------------------------------------------|---------------------------------------------------------------------------------------|
| Busy, try again   | Remote IP<br>Deskphone is active<br>(not idle).      | Wait for remote IP<br>Deskphone to<br>become idle and try<br>again.                   |
|                   | ACD is logged in.                                    | Log out ACD IP<br>Deskphone before<br>Virtual Office from<br>another IP<br>Deskphone. |
|                   | Make Set Busy is<br>inactive on ACD IP<br>Deskphone. | Configure Make Set<br>Busy active on ACD<br>IP Deskphone.                             |
| Invalid ID (1)    | Incorrect User ID<br>entered.                        | Enter correct User ID.                                                                |
|                   | User ID is not in<br>Gatekeeper<br>database.         | Notify system administrator.                                                          |
| Invalid ID (2)    | Incorrect User ID<br>entered.                        | Enter correct User ID.                                                                |

## Table 10: Troubleshooting Virtual Office (Part 1 of 3)

## Table 10: Troubleshooting Virtual Office (Part 2 of 3)

| Displayed Message        | Probable Cause                                                                                                    | Actions                                                                                                    |
|--------------------------|----------------------------------------------------------------------------------------------------|----------------------------------------------------------------------------------------------------|
| Invalid ID (3)           | Incorrect User ID<br>entered.                                                                                                    | Enter correct User ID.                                                                                                    |
|                          | User ID in<br>Gatekeeper database<br>points to originating<br>Call Server.                                                                           | Notify system administrator.                                                                                                |
| Locked from Login        | Three failed attempts<br>to enter the correct<br>Station Control<br>Password.                                                                        | Wait one hour for the<br>lock to clear<br>automatically, or<br>notify system<br>administrator to clear<br>lock.             |
| Permission Denied<br>(1) | Remote IP<br>Deskphone has no<br>Station Control<br>Password.                                                                                        | Notify system administrator.                                                                                                |
| Permission Denied<br>(3) | Incorrect User ID<br>entered.                                                                                                    | Enter correct User ID.                                                                                                    |
|                          | Remote IP<br>Deskphone has no<br>Station Control<br>Password.                                                                                        | Notify system administrator.                                                                                                |
| Permission Denied<br>(4) | Incorrect User ID<br>entered.                                                                                                    | Enter correct User ID.                                                                                                    |
|                          | Attempt to log in to a<br>remote IP Phone<br>2004 or Avaya 2050<br>IP Softphone from an<br>Avaya 1120E IP<br>Deskphone (some<br>restrictions apply). | Go to an IP Phone<br>2004 or Avaya 2050<br>IP Softphone and try<br>again, or consult your<br>local system<br>administrator. |

| Displayed Message         | Probable Cause                                                    | Actions                                                                         |
|---------------------------|-------------------------------------------------------------------|---------------------------------------------------------------------------------|
| Permission Denied<br>(6)  | Incorrect User ID<br>entered.                                     | Enter correct User ID.                                                          |
|                           | Incorrect Station<br>Control Password<br>entered.                 | Select Retry, and try<br>again with the correct<br>Station Control<br>Password. |
| Server Unreachable<br>(1) | Network problem.                                                  | Notify system<br>administrator if the<br>problem persists.                      |
| Server Unreachable<br>(2) | Network problem.                                                  | Notify system<br>administrator if the<br>problem persists.                      |
| VOUD configured on<br>TN  | Remote IP<br>Deskphone does not<br>have VOUA Class of<br>Service. | Notify system administrator.                                                    |

## Using Media Gateway 1000B

The Media Gateway 1000B (MG 1000B) provides a means of extending Avaya Communication Server 1000 Release 4.5 features to one or more remotely located branch offices using the Branch Office feature. A branch office is a remote location in the network where IP Deskphones, PSTN access, and TDM IP Deskphones are located. Contact your system administrator to see if these functions are available for your use.

The Media Gateway 1000B (MG 1000B) IP Deskphone can operate in Normal or Local Mode.

### Normal Mode

The IP Deskphone registers with the Main Office and receives IP Deskphone services from the Main Office. At any time during Normal Mode, you can check Local Mode functionality (make and receive calls) by enabling Local Mode and returning to Normal Mode. After testing, you can return to Normal Mode (see "Using Resume Normal Mode" on page 167) or by waiting for 10 minutes.

#### Local Mode

If the WAN connection fails, the IP Deskphone loses communication with the Main Office Telephone Preference Service (TPS). It then registers with the MG 1000B and receives IP Deskphone services from the MG 1000B. Features such as Personal Directory, Redial List, and Callers List are not available when operating in Local Mode. When in Local Mode, the IP Deskphone displays the message *LOCAL MODE*.

## Using Test Local Mode

Use Test Local Mode to check Local Mode functionality (make and receive IP Deskphone calls). Test Local Mode is useful when provisioning has changed for an IP Deskphone on an MG 1000B Controller.

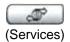

1. Press the Services key.

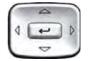

 Press the Up/Down navigation keys to scroll and highlight Test Local Mode.

- 4
- Press the Enter key (the IP Deskphone resets and registers back to the Main Office).

## **Using Resume Normal Mode**

Use the Resume Normal Mode command to return to Normal Mode after testing survival functionality.

*Note:* If you do not use the Resume Normal Mode command after testing, the IP Deskphone automatically returns to Normal Mode in 10 minutes.

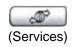

1. Press the **Services** key.

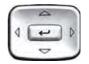

 Press the Up/Down navigation key to scroll and highlight Resume Normal Mode.

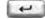

3. Press the Enter key (the IP Deskphone registers back to the main office).

## Troubleshooting MG 1000B

The MG 1000B can display error messages on-screen. Table 11 lists error messages and describes actions to correct the causes.

Table 11: Troubleshooting MG 1000B (Part 1 of 2)

| Display Message              | Probable Cause                                           | Actions                                                                     |  |
|------------------------------|----------------------------------------------------------|-----------------------------------------------------------------------------|--|
| Local Mode                   | Test Local Mode.                                         | Press the <b>Services</b><br>key, and then select<br>Resume Normal<br>Mode. |  |
|                              | Network problem.                                         | Contact system<br>administrator if<br>problem persists.                     |  |
| Local Mode<br>Invalid ID (1) | Gatekeeper unable to find end point from Branch User ID. | Notify system administrator.                                                |  |

## Table 11: Troubleshooting MG 1000B (Part 2 of 2)

| Display Message              | Probable Cause                                     | Actions                      |
|------------------------------|----------------------------------------------------|------------------------------|
| Local Mode<br>Invalid ID (2) | Branch User ID not<br>found in any<br>equipped TN. | Notify system administrator. |

# Using Hospitality features

Hospitality features are intended for hotel operations. The following features are discussed in this section:

- "Configuring Automatic Wake-Up" on page 170
- "Activating Message Registration" on page 172
- "Using Maid Identification" on page 174
- "Displaying Room Status" on page 175

# **Configuring Automatic Wake-Up**

Use the Automatic Wake-Up feature to receive a timed reminder call. From your IP Deskphone, you can program the system to automatically place a call to you at a predetermined time. When you answer the call, recorded music plays for up to 30 seconds, followed by a prerecorded announcement or the attendant.

### To enter the time for an Automatic Wake-Up call:

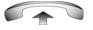

- 1. Lift the handset.
- 2. Dial the Automatic Wake-Up Request FFC.
- Dial the Automatic Wake-Up time in a 24-hour time format (hhmm). A tone sounds to confirm your entered time.

*Note:* In a 24-hour time format, 7:30 a.m. is entered as 0730; 9:45 p.m. is entered as 2145.

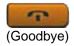

4. Press the Goodbye key.

#### To cancel an Automatic Wake-Up call:

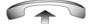

1. Lift the handset.

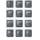

2. Dial the Automatic Wake-Up Quit FFC.

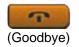

3. Press the Goodbye key.

#### To verify the time for the Automatic Wake-Up call:

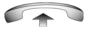

- 1. Lift the handset.
- 2. Dial the Automatic Wake-Up Verify FFC.

 Dial the Automatic Wake-Up time in a 24-hour time format (hhmm). If your query matches the preset time, a confirmation tone sounds.

*Note:* In a 24-hour time format, 7:30 a.m. is entered as 0730; 9:45 p.m. is 2145.

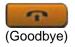

4. Press the Goodbye key.

## **Activating Message Registration**

Use the Message Registration feature to read, change, or reset meters that log your hotel IP Deskphone calls.

#### To read meters:

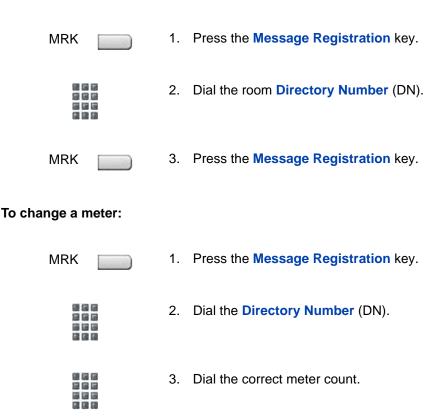

## **Using Hospitality features**

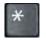

4. Press the \* key.

MRK 5. Press the Message Registration key.

#### To reset a meter to zero:

MRK

1. Press the Message Registration key.

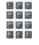

2. Dial the room DN.

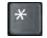

- 3. Press the \* key.
- MRK 4. Press the Message Registration key.

## **Using Maid Identification**

Use the Maid Identification feature to track the cleaning status of rooms. The maid enters the information from the IP Deskphone in each room.

#### To enter cleaning status:

| RMK |  |
|-----|--|
|     |  |

2 CR (2)

08 GR GR

- 1. Press the Room Status key.
- 2. Dial the DN for the room.
- 3. Dial one of the following cleaning status codes:
  - 1 = Cleaning requested
  - 2 = Cleaning in progress
  - 3 = Room cleaned
  - 4 = Room passed inspection
  - 5 =Room failed inspection
  - 6 = Cleaning skipped

The interrupted dial tone sounds.

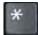

4. Press the \* key.

5. Dial the Maid ID. If you dial the wrong Maid ID, press the \* key and redial the ID.

RMK

6. Press the Room Status key.

# **Displaying Room Status**

Use the Room Status feature to display the status of a room using the Display Module.

## To read the status of a room:

| RMK | 1. | Press the Room Status key.                                                                                                    |
|-----|----|----------------------------------------------------------------------------------------------------|
|     | 2. | Dial the DN for the room. The DN is<br>displayed followed by a two-digit<br>code.The first digit indicates the<br>occupancy status: |
|     |    | 0 = Room vacant<br>1 = Room occupied                                                                                                |
|     |    | The second digit indicates the cleaning status of the room:                                                                         |
|     |    | 1 = Cleaning requested                                                                                                    |
|     |    | 2 = Cleaning in progress                                                                                                    |
|     |    | 3 = Room cleaned                                                                                                    |
|     |    | 4 = Room passed inspection                                                                                                    |
|     |    | 5 = Room failed inspection                                                                                                    |
|     |    | 6 = Cleaning skipped                                                                                                    |
| RMK | 3. | Press the Room Status key.                                                                                                    |

#### Changing the status of a room:

RMK

1. Press the Room Status key.

- Dial the DN for the room. The DN displays followed by a two-digit code. The first digit indicates the occupancy status:
  - 0 = Room vacant
  - 1 = Room occupied

The second digit indicates the cleaning status of the room:

- 1 = Cleaning requested
- 2 = Cleaning in progress
- 3 = Room cleaned
- 4 = Room passed inspection
- 5 = Room failed inspection
- 6 = Cleaning skipped

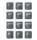

- 3. Dial the status code for the room. A three-digit code appears. The first digit indicates the occupancy status, the second is the previous cleaning status, and the third is the new status.
- RMK
- 4. Press the Room Status key.

# Accessing External Server Applications

Use External Server Applications to access a variety of applications directly from your Avaya 1120E IP Deskphone.

To find out what features and services are available, contact your system administrator. Depending on what is available on your system, your phone can provide information; for example, local news and weather, stock market information, or traffic reports.

For more information about the External Server Applications, consult the Avaya IP Phone External Server Applications User Guide.

# Flexible Feature Codes (FFC)

Use Table 12 to keep track of the FFCs assigned by your system administrator.

## Table 12: Flexible Feature Codes (Part 1 of 2)

| FFC | Feature                                 | FFC | Feature                           |
|-----|-----------------------------------------|-----|-----------------------------------|
|     | Automatic Wake-Up<br>Activate           |     | Make Set Busy Activate            |
|     | Automatic Wake-Up<br>Deactivate         |     | Make Set Busy Deactivate          |
|     | Automatic Wake-Up<br>Verify             |     | Malicious Call Trace              |
|     | Call Detail Recording<br>Charge Account |     | Override                          |
|     | Call Forward All Calls<br>Activate      |     | Pickup Ringing Number             |
|     | Call Forward All Calls<br>Deactivate    |     | Pickup Directory Number           |
|     | Call Park                               |     | Pickup Group                      |
|     | Electronic Lock<br>Activate             |     | Radio Paging Access               |
|     | Electronic Lock<br>Deactivate           |     | Radio Paging Answer               |
|     | Group Call                              |     | Remote Call Forward Activate      |
|     | Internal Call Forward<br>Activate       |     | Remote Call Forward<br>Deactivate |
|     | Internal Call Forward<br>Deactivate     |     | RingAgain Activate                |

## Flexible Feature Codes (FFC)

## Table 12: Flexible Feature Codes (Part 2 of 2)

| FFC | Feature                            | FFC | Feature                         |
|-----|------------------------------------|-----|---------------------------------|
|     | RingAgain Deactivate               |     | Virtual Office Terminal Log Off |
|     | Station Control<br>Password Change |     | Virtual Office Terminal Log On  |

# **Quick Reference Card**

This chapter is the Quick Reference Card for the Avaya 1120E IP Deskphone. Print this chapter as a reference guide.

# **Feature operation**

| AutoDial              |             |              |                  |
|-----------------------|-------------|--------------|------------------|
| Store                 | AutoDial    |              | AutoDial         |
| Use                   |             | AutoDial     | )                |
| Display               | Display     | AutoDial     |                  |
| Call Forward          |             |              |                  |
| Activate              | Fwd         |              | 🕨 Fwd            |
| Deactivate            | Fwd         | Cancel       |                  |
| Reinstate             | Fwd         | 🕨 Fwd        |                  |
| View number           | Display     | 🕨 Fwd        |                  |
| Call Pickup           |             | Pickup       |                  |
| Call Waiting          |             |              |                  |
| Answer                | (Hold)      | Call Waiting |                  |
| Return to first call  | (Goodbye)   |              |                  |
| Conference            | Conf        |              | Conf             |
| Handsfree             |             |              |                  |
| Activate              | (Handsfree) | (Goodbye) (  | to end the call) |
| Switch to handset     |             |              |                  |
| Handset to handsfree  | (Handsfree) | $\sim$       |                  |
| Activate Headset      | (Headset)   | (Goodbye) (  | to end the call) |
| Hold                  |             |              |                  |
| Place a call on hold  | (Hold)      |              |                  |
| Return to a held call |             |              |                  |
| Last Number Redial    |             |              |                  |
| Message               |             | (Msg/Inbox)  |                  |
| Ring Again            |             | - /          |                  |
| Activate              | RngAgn      |              |                  |

# **Quick Reference Card**

| When notified |            | 🕨 RngAgn      |       |
|---------------|------------|---------------|-------|
| Deactivate    | RngAgn     |               |       |
| Transfer      | Trans      |               | Trans |
| Adjust volume | (Volume +) | or (Volume -) |       |

# Legend

| Icon     | Action                                                                                                    |  |  |
|----------|----------------------------------------------------------------------------------------------------|--|--|
| ( )      | Indicates the key cap text label. For example, (Message).                                                                       |  |  |
| $\frown$ | Lift the handset, press the line (DN) key or the Handset key.                                                                   |  |  |
| $\sim$   | Replace the handset, or press (Goodbye) to end the call.                                                                        |  |  |
|          | Press a line/feature key.                                                                                                    |  |  |
|          | Dial a number.                                                                                                    |  |  |
| AutoDial | An icon flashes when a feature is being programmed.<br>An icon lights steadily when a feature is active.                        |  |  |
| , P      | Press the <b>Services</b> key once for Call Platform features, or press the <b>Services</b> key twice for local phone features. |  |  |
| <u>.</u> | Press the Message/Inbox key.                                                                                                    |  |  |
|          | Press the Up/Down Navigation keys                                                                                               |  |  |
| 4        | Press the Enter key                                                                                                    |  |  |
| -9 I     | Press the Headset key.                                                                                                    |  |  |
|          | Press the Handsfree key.                                                                                                    |  |  |
|          | Press the Mute (on/off) key.                                                                                                    |  |  |
| (B)      | Press the Directory key.                                                                                                    |  |  |
| 0        | Press the Quit/Stop key.                                                                                                    |  |  |

# Services and Telephone Options menus

| Services menu                                                                                                    |                 |               |  |
|----------------------------------------------------------------------------------------------------|-----------------|---------------|--|
| (Services)                                                                                                    |                 | 4             |  |
| Note: The Services menu contains the Telephone Options, Password<br>Admin, Virtual Office, and MG 1000B menus. These options are not available<br>on all Avaya 1120E IP Deskphones. Consult your system administrator. |                 |               |  |
| The following are the                                                                                                    | most commonly u | used options: |  |
| <b>Telephone Options</b>                                                                                                    | s menu          |               |  |
| Volume adjust                                                                                                    | ment            |               |  |

| Pick one of:<br>Ringer<br>Handset Listen<br>Handsfree Listen<br>Headset Listen<br>Buzzer | ţ                                |                 | ţ            | Quit)      |
|------------------------------------------------------------------------------------------|----------------------------------|-----------------|--------------|------------|
| Contrast adjustme                                                                        | ent                              |                 |              |            |
|                                                                                          | 4                                | (Qu             | uit)         |            |
| Language                                                                                 |                                  |                 |              |            |
|                                                                                          | L                                | (Qu             | uit)         |            |
| Note: This language<br>your phone only. To<br>press Services tw                          | o set the lang<br>ice, select 1. | guage used else | ewhere on vo | our phone, |
| Date/Time format                                                                         |                                  |                 |              |            |
|                                                                                          | 4                                | 0 (Qu           | uit)         |            |
| Local DialPad Tor                                                                        |                                  |                 |              |            |
| LUCAI DIAIFAU IUI                                                                        | ne                               |                 |              |            |
|                                                                                          |                                  | (Qu             | uit)         |            |
| Ring type                                                                                | e<br>e                           | <b>0</b> (Qu    | uit)         |            |
|                                                                                          | Play                             | (Qu             |              | Quit)      |
|                                                                                          | Play                             | (Qu             |              | Quit)      |

Note: The Directory key provides access to Corporate Directory, Personal Directory, Redial List, and Callers List.

# Regulatory and safety information

This equipment has been tested and found to comply with the limits for a Class B digital device, pursuant to part 15 of the FCC Rules. These limits are designed to provide reasonable protection against harmful interference in a residential installation. This equipment generates, uses and can radiate radio frequency energy and, if not installed and used in accordance with the instructions, may cause harmful interference to radio communications. However, there is no guarantee that interference will not occur in a particular installation. If this equipment does cause harmful interference to radio or television reception, which can be determined by turning the equipment off and on, the user is encouraged to try to correct the interference by one or more of the following measures:

- Reorient or relocate the receiving antenna.
- Increase the separation between the equipment and receiver.
- Connect the equipment into an outlet on a circuit different from that to which the receiver is connected.
- Consult the dealer or an experienced radio/ TV technician for help.

*Note:* The user should not make changes or modifications not expressly approved by Avaya. Any such changes could void the user's authority to operate the equipment

This Class B digital apparatus complies with Canadian ICES-003. Cet appareil numérique de la classe B est conforme à la norme NMB-003 du Canada.

#### Warnings:

- This is a Class B product. In a domestic environment this product can cause radio interference in which case the user must take adequate measures.
- Operation is subject to the following two conditions: (1) this device may not cause interference, and (2) this device must accept any interference, including interference that may cause undesired operation of the device.

この装置は、情報処理装置等電波障害自主規制協議会(VCCI)の基準に基づくクラス B情報技術装置です。この装置は、家庭環境で使用することを目的としていますが、この 装置がラジオやテレビジョン受信機に近接して使用されると、受信障害を引き起こすこと があります。

取扱説明書に従って正しい取り扱いをして下さい。

Table 13 lists EMC compliance for various jurisdictions.

| Table | 13: | EMC | compliance |
|-------|-----|-----|------------|
|-------|-----|-----|------------|

| Jurisdiction             | Standard              | Description                                                                                                    |
|--------------------------|-----------------------|----------------------------------------------------------------------------------------------------|
| United States            | FCC CFR 47<br>Part 15 | Class B Emissions: FCC Rules for Radio<br>Frequency Devices (see Notes 1 and 2)                                             |
| Canada                   | ICES-003              | Class B Emissions: Interference-Causing<br>Equipment Standard: Digital Apparatus                                            |
| Australia/New<br>Zealand | CISPR 22              | Class B Emissions: Information technology equipment - Radio disturbance                                                     |
| European<br>Community    | EN 55022              | Class B Emissions: Information technology equipment - Radio disturbance                                                     |
|                          | EN 55024              | Information technology equipment - Immunity characteristics<br>Limits and methods of measurement                            |
|                          | EN 61000-3-2          | Limits for harmonic current emissions<br>(equipment input current <= 16 A per phase)                                        |
|                          | EN 61000-3-3          | Limitation of voltage fluctuations and flicker in<br>low-voltage supply systems for equipment<br>with rated current <= 16 A |
| Japan                    | VCCI                  | Regulations for voluntary control measures.                                                                                 |

Table 14 lists Safety compliance for various jurisdictions.

#### Table 14: Safety compliance

| Jurisdiction             | Standard               | Description                                           |
|--------------------------|------------------------|-------------------------------------------------------|
| United States            | UL 60950-1             | Safety of Information Technology<br>Equipment         |
| Canada                   | CSA 60950-1-03         | Safety of Information Technology<br>Equipment         |
| European<br>Community    | EN 60950-1             | ITE equipment - Safety - Part 1: General requirements |
| Australia/New<br>Zealand | AS/NZS<br>60950.1:2003 | Safety of Information Technology<br>Equipment         |

Other Safety Approvals: IEC 60950-1: ITE equipment - Safety - Part 1: General requirements.

# Other

US/Canada: Hearing Aid Compatibility (HAC) as per FCC Part 68

This equipment complies with the CE Marking requirements. **C EU Countries**: This device complies with the essential requirements and other relevant provisions of Directive 1999/5/EC. A copy of the Declaration may be obtained from http://support.avaya.com/css/appmanager/public/support or Avaya Inc., 211 Mt. Airy Road, Basking Ridge, NJ 07920 USA.

**Australia: AS/ACIF S004**: Voice Frequency Performance Requirements for Customer Equipment

# DenAn regulatory notice for Japan

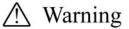

Please be careful of the following while installing the equipment:

- Please only use the Connecting cables, power cord, AC adaptors shipped with the equipment or specified by Avaya to be used with the equipment. If you use any other equipment, it may cause "failures, malfunctioning or fire".
- Power cords shipped with this equipment must not be used with any other equipment. In case the above guidelines are not followed, it may lead to death or severe injury

本製品を安全にご使用頂くため、以下のことにご注意ください。

- 接続ケーブル、電源コード、ACアダブタなどの部品は、必ず製品に同梱されております 添付品または指定品をご使用ください。添付品・指定品以外の部品をご使用になると故障 や動作不良、火災の原因となることがあります。
- 同梱されております付属の電源コードを他の機器には使用しないでください。
   上記注意事項を守らないと、死亡や大怪我など人身事故の原因となることがあります。

# Third party terms

# Third Party Terms for UNIStim sw releases 4.1 thru 5.0 (Jan 2010 - Nov 2010)

Certain portions of the product ("Open Source Components") are licensed under open source license agreements that require Avaya to make the source code for such Open Source Components available in source code format to its licensees, or that require Avaya to disclose the license terms for such Open Source Components. For a period of three years from your date of purchase of a product containing any of the software listed below from Avaya Inc., any Avaya affiliate or an authorized Avaya reseller, we will provide upon request a complete machine readable copy of the source code for such Open Source Component on a medium customarily used for software interchange for a charge no more than our cost of physically performing source distribution. To get access to the source code, you may contact Avaya at (408) 577-7666.

The Open Source Components are provided "AS IS". ANY EXPRESS OR IMPLIED WARRANTIES, INCLUDING, BUT NOT LIMITED TO, THE IMPLIED WARRANTIES OF MERCHANTABILITY AND FITNESS FOR A PARTICULAR PURPOSE ARE DISCLAIMED. IN NO EVENT SHALL THE COPYRIGHT HOLDERS OR THE CONTRIBUTORS OF THE OPEN SOURCE COMPONENTS BE LIABLE FOR ANY DIRECT, INDIRECT, INCIDENTAL, SPECIAL, EXEMPLARY, OR CONSEQUENTIAL DAMAGES (INCLUDING, BUT NOT LIMITED TO, PROCUREMENT OF SUBSTITUTE GOODS OR SERVICES; LOSS OF USE, DATA, OR PROFITS; OR BUSINESS INTERRUPTION) HOWEVER CAUSED AND ON ANY THEORY OF LIABILITY, WHETHER IN CONTRACT, STRICT LIABILITY, OR TORT (INCLUDING NEGLIGENCE OR OTHERWISE) ARISING IN ANY WAY OUT OF THE USE OF THE PRODUCT, EVEN IF ADVISED OF THE POSSIBILITY OF SUCH DAMAGE.

The following component is licensed under Public Domain:

DateTime

- \* PUBLIC DOMAIN NOTICE
- \* National Center for Biotechnology Information

\* This software/database is a "United States Government Work" under the terms of the United States Copyright Act. It was written as part of the author's official duties as a United States Government employee and thus cannot be copyrighted. This software/database is freely available to the public for use. The National Library of Medicine and the U.S. Government have not placed any restriction on its use or reproduction.

\* Although all reasonable efforts have been taken to ensure the accuracy and reliability of the software and data, the NLM and the U.S. Government do not and cannot warrant the performance or results that may be obtained by using this software or data. The NLM and the U.S. Government disclaim all warranties, express or implied, including warranties of performance, merchantability or fitness for any particular purpose.

\*

\* Please cite the author in any work or product based on this material.

\* \_\_\_\_\_

\*

\* Authors: Anton Butanayev, Denis Vakatov, Vladimir Ivanov

END OF TERMS AND CONDITIONS

# GNU

The following component is licensed under the GNU General Public V2 license:

libstdc++ Copyright (C) 1989, 1997, 1998, 1999 Free Software Foundation, Inc.

GNU General Public V2 License

GNU GENERAL PUBLIC LICENSE Version 2, June 1991 Copyright (C) 1989, 1991 Free Software Foundation, Inc. 59 Temple Place - Suite 330, Boston, MA 02111-1307, USA Everyone is permitted to copy and distribute verbatim copies of this license document, but changing it is not allowed. Preamble The licenses for most software are designed to take

away your freedom to share and change it. By contrast, the GNU General Public License is intended to guarantee your freedom to share and change free software--to make sure the software is free for all its users. This General Public License applies to most of the Free Software Foundation\'s software and to any other program whose authors commit to using it. (Some other Free Software Foundation software is covered by the GNU Library General Public License instead.) You can apply it to your programs, too. When we speak of free software, we are referring to freedom, not price. Our General Public Licenses are designed to make sure that you have the freedom to distribute copies of free software (and charge for this service if you wish), that you receive source code or can get it if you want it, that you can change the software or use pieces of it in new free programs; and that you know you can do these things. To protect your rights, we need to make restrictions that forbid anyone to deny you these rights or to ask you to surrender the rights. These restrictions translate to certain responsibilities for you if you distribute copies of the software, or if you modify it. For example, if you distribute copies of such a program, whether gratis or for a fee, you must give the recipients all the rights that you have. You must make sure that they, too, receive or can get the source code. And you must show them these terms so they know their rights. We protect your rights with two steps: (1) copyright the software, and (2) offer you this license which gives you legal permission to copy, distribute and/or modify the software. Also, for each author\'s protection and ours, we want to make certain that everyone understands that there is no warranty for this free software. If the software is modified by someone else and passed on, we want its recipients to know that what they have is not the original, so that any problems introduced by others will not reflect on the original authors\' reputations. Finally, any free program is threatened constantly by software patents. We wish to avoid the danger that redistributors of a free program will individually obtain patent licenses, in effect making the program proprietary. To prevent this, we have made it clear that any patent must be licensed for everyone\'s free use or not licensed at all. The precise terms and conditions for copying, distribution and modification follow. TERMS AND CONDITIONS FOR COPYING, DISTRIBUTION AND MODIFICATION 0. This License applies to any program or other work which contains a notice placed by the copyright holder saying it may be distributed under the terms of this General Public License. The \"Program\", below, refers to any such program or work, and a \"work based on the Program\" means either the Program or any derivative work under copyright law: that is to say, a work containing the Program or a portion of it, either verbatim or with modifications and/or translated into

another language. (Hereinafter, translation is included without limitation in the term \"modification\".) Each licensee is addressed as \"you\". Activities other than copying, distribution and modification are not covered by this License; they are outside its scope. The act of running the Program is not restricted, and the output from the Program is covered only if its contents constitute a work based on the Program (independent of having been made by running the Program). Whether that is true depends on what the Program does. 1. You may copy and distribute verbatim copies of the Program\'s source code as you receive it, in any medium, provided that you conspicuously and appropriately publish on each copy an appropriate copyright notice and disclaimer of warranty; keep intact all the notices that refer to this License and to the absence of any warranty; and give any other recipients of the Program a copy of this License along with the Program. You may charge a fee for the physical act of transferring a copy, and you may at your option offer warranty protection in exchange for a fee. 2. You may modify your copy or copies of the Program or any portion of it, thus forming a work based on the Program, and copy and distribute such modifications or work under the terms of Section 1 above, provided that you also meet all of these conditions: \* a) You must cause the modified files to carry prominent notices stating that you changed the files and the date of any change. \* b) You must cause any work that you distribute or publish, that in whole or in part contains or is derived from the Program or any part thereof, to be licensed as a whole at no charge to all third parties under the terms of this License. \* c) If the modified program normally reads commands interactively when run, you must cause it, when started running for such interactive use in the most ordinary way, to print or display an announcement including an appropriate copyright notice and a notice that there is no warranty (or else, saying that you provide a warranty) and that users may redistribute the program under these conditions, and telling the user how to view a copy of this License. (Exception: if the Program itself is interactive but does not normally print such an announcement, your work based on the Program is not required to print an announcement.) These requirements apply to the modified work as a whole. If identifiable sections of that work are not derived from the Program, and can be reasonably considered independent and separate works in themselves, then this License, and its terms, do not apply to those sections when you distribute them as separate works. But when you distribute the same sections as part of a whole which is a work based on the Program, the distribution of the whole must be on the terms of this License, whose permissions for other licensees extend to the entire whole, and thus to each and every part regardless of who wrote it. Thus, it is not the intent of this section to claim rights or contest your rights

to work written entirely by you; rather, the intent is to exercise the right to control the distribution of derivative or collective works based on the Program. In addition, mere aggregation of another work not based on the Program with the Program (or with a work based on the Program) on a volume of a storage or distribution medium does not bring the other work under the scope of this License. 3. You may copy and distribute the Program (or a work based on it, under Section 2) in object code or executable form under the terms of Sections 1 and 2 above provided that you also do one of the following: \* a) Accompany it with the complete corresponding machine-readable source code, which must be distributed under the terms of Sections 1 and 2 above on a medium customarily used for software interchange; or, \* b) Accompany it with a written offer, valid for at least three years, to give any third party, for a charge no more than your cost of physically performing source distribution, a complete machine-readable copy of the corresponding source code, to be distributed under the terms of Sections 1 and 2 above on a medium customarily used for software interchange; or, \* c) Accompany it with the information you received as to the offer to distribute corresponding source code. (This alternative is allowed only for noncommercial distribution and only if you received the program in object code or executable form with such an offer, in accord with Subsection b above.) The source code for a work means the preferred form of the work for making modifications to it. For an executable work, complete source code means all the source code for all modules it contains, plus any associated interface definition files, plus the scripts used to control compilation and installation of the executable. However, as a special exception, the source code distributed need not include anything that is normally distributed (in either source or binary form) with the major components (compiler, kernel, and so on) of the operating system on which the executable runs, unless that component itself accompanies the executable. If distribution of executable or object code is made by offering access to copy from a designated place, then offering equivalent access to copy the source code from the same place counts as distribution of the source code, even though third parties are not compelled to copy the source along with the object code. 4. You may not copy, modify, sublicense, or distribute the Program except as expressly provided under this License. Any attempt otherwise to copy, modify, sublicense or distribute the Program is void, and will automatically terminate your rights under this License. However, parties who have received copies, or rights, from you under this License will not have their licenses terminated so long as such parties remain in full compliance. 5. You are not required to accept this License, since you have not signed it. However, nothing else grants you permission to modify

#### Third party terms

or distribute the Program or its derivative works. These actions are prohibited by law if you do not accept this License. Therefore, by modifying or distributing the Program (or any work based on the Program), you indicate your acceptance of this License to do so, and all its terms and conditions for copying, distributing or modifying the Program or works based on it. 6. Each time you redistribute the Program (or any work based on the Program), the recipient automatically receives a license from the original licensor to copy, distribute or modify the Program subject to these terms and conditions. You may not impose any further restrictions on the recipients\' exercise of the rights granted herein. You are not responsible for enforcing compliance by third parties to this License. 7. If, as a consequence of a court judgment or allegation of patent infringement or for any other reason (not limited to patent issues), conditions are imposed on you (whether by court order, agreement or otherwise) that contradict the conditions of this License, they do not excuse you from the conditions of this License. If you cannot distribute so as to satisfy simultaneously your obligations under this License and any other pertinent obligations, then as a consequence you may not distribute the Program at all. For example, if a patent license would not permit royalty-free redistribution of the Program by all those who receive copies directly or indirectly through you, then the only way you could satisfy both it and this License would be to refrain entirely from distribution of the Program. If any portion of this section is held invalid or unenforceable under any particular circumstance, the balance of the section is intended to apply and the section as a whole is intended to apply in other circumstances. It is not the purpose of this section to induce you to infringe any patents or other property right claims or to contest validity of any such claims; this section has the sole purpose of protecting the integrity of the free software distribution system, which is implemented by public license practices. Many people have made generous contributions to the wide range of software distributed through that system in reliance on consistent application of that system; it is up to the author/donor to decide if he or she is willing to distribute software through any other system and a licensee cannot impose that choice. This section is intended to make thoroughly clear what is believed to be a consequence of the rest of this License. 8. If the distribution and/or use of the Program is restricted in certain countries either by patents or by copyrighted interfaces, the original copyright holder who places the Program under this License may add an explicit geographical distribution limitation excluding those countries, so that distribution is permitted only in or among countries not thus excluded. In such case, this License incorporates the limitation as if written in the body of this License. 9. The

Free Software Foundation may publish revised and/or new versions of the General Public License from time to time. Such new versions will be similar in spirit to the present version, but may differ in detail to address new problems or concerns. Each version is given a distinguishing version number. If the Program specifies a version number of this License which applies to it and \"any later version\", you have the option of following the terms and conditions either of that version or of any later version published by the Free Software Foundation. If the Program does not specify a version number of this License, you may choose any version ever published by the Free Software Foundation. 10. If you wish to incorporate parts of the Program into other free programs whose distribution conditions are different, write to the author to ask for permission. For software which is copyrighted by the Free Software Foundation, write to the Free Software Foundation; we sometimes make exceptions for this. Our decision will be guided by the two goals of preserving the free status of all derivatives of our free software and of promoting the sharing and reuse of software generally. NO WARRANTY 11. BECAUSE THE PROGRAM IS LICENSED FREE OF CHARGE, THERE IS NO WARRANTY FOR THE PROGRAM. TO THE EXTENT PERMITTED BY APPLICABLE LAW. EXCEPT WHEN OTHERWISE STATED IN WRITING THE COPYRIGHT HOLDERS AND/OR OTHER PARTIES PROVIDE THE PROGRAM \"AS IS\" WITHOUT WARRANTY OF ANY KIND. EITHER EXPRESSED OR IMPLIED. INCLUDING. BUT NOT LIMITED TO, THE IMPLIED WARRANTIES OF MERCHANTABILITY AND FITNESS FOR A PARTICULAR PURPOSE. THE ENTIRE RISK AS TO THE QUALITY AND PERFORMANCE OF THE PROGRAM IS WITH YOU. SHOULD THE PROGRAM PROVE DEFECTIVE, YOU ASSUME THE COST OF ALL NECESSARY SERVICING, REPAIR OR CORRECTION, 12, IN NO EVENT UNLESS REQUIRED BY APPLICABLE LAW OR AGREED TO IN WRITING WILL ANY COPYRIGHT HOLDER. OR ANY OTHER PARTY WHO MAY MODIFY AND/OR REDISTRIBUTE THE PROGRAM AS PERMITTED ABOVE, BE LIABLE TO YOU FOR DAMAGES, INCLUDING ANY GENERAL, SPECIAL, INCIDENTAL OR CONSEQUENTIAL DAMAGES ARISING OUT OF THE USE OR INABILITY TO USE THE PROGRAM (INCLUDING BUT NOT LIMITED TO LOSS OF DATA OR DATA BEING RENDERED INACCURATE OR LOSSES SUSTAINED BY YOU OR THIRD PARTIES OR A FAILURE OF THE PROGRAM TO OPERATE WITH ANY OTHER PROGRAMS), EVEN IF SUCH HOLDER OR OTHER PARTY HAS BEEN ADVISED OF THE POSSIBILITY OF SUCH DAMAGES. END OF TERMS AND CONDITIONS How to Apply These Terms to Your New Programs If you develop a new program, and you

want it to be of the greatest possible use to the public, the best way to achieve this is to make it free software which everyone can redistribute and change under these terms. To do so, attach the following notices to the program. It is safest to attach them to the start of each source file to most effectively convey the exclusion of warranty; and each file should have at least the \"copyright\" line and a pointer to where the full notice is found. one line to give the program\'s name and an idea of what it does. Copyright (C) yyyy name of author This program is free software; you can redistribute it and/or modify it under the terms of the GNU General Public License as published by the Free Software Foundation; either version 2 of the License, or (at your option) any later version. This program is distributed in the hope that it will be useful, but WITHOUT ANY WARRANTY; without even the implied warranty of MERCHANTABILITY or FITNESS FOR A PARTICULAR PURPOSE. See the GNU General Public License for more details. You should have received a copy of the GNU General Public License along with this program; if not, write to the Free Software Foundation, Inc., 59 Temple Place - Suite 330, Boston, MA 02111-1307, USA. Also add information on how to contact you by electronic and paper mail. If the program is interactive, make it output a short notice like this when it starts in an interactive mode: Gnomovision version 69, Copyright (C) year name of author Gnomovision comes with ABSOLUTELY NO WARRANTY; for details type `show w\'. This is free software, and you are welcome to redistribute it under certain conditions; type `show c\' for details. The hypothetical commands `show w\' and show c/' should show the appropriate parts of the General Public License. Of course, the commands you use may be called something other than `show w\' and `show c\'; they could even be mouse-clicks or menu items--whatever suits your program. You should also get your employer (if you work as a programmer) or your school, if any, to sign a \"copyright disclaimer\" for the program, if necessary. Here is a sample; alter the names: Yoyodyne, Inc., hereby disclaims all copyright interest in the program `Gnomovision\' (which makes passes at compilers) written by James Hacker. signature of Ty Coon, 1 April 1989 Ty Coon, President of Vice This General Public License does not permit incorporating your program into proprietary programs. If your program is a subroutine library, you may consider it more useful to permit linking proprietary applications with the library. If this is what you want to do, use the GNU Lesser General Public License instead of this License.

#### END OF TERMS AND CONDITIONS

# **OpenSSL**

The following component is licensed under OpenSSL license:

OpenSSL 0.9.7b

**OpenSSL** License

\* Copyright (c) 1998-2008 The OpenSSL Project. All rights reserved.

\*

\*

\*

\* Redistribution and use in source and binary forms, with or without modification, are permitted provided that the following conditions are met:

\* 1. Redistributions of source code must retain the above copyright notice, this list of conditions and the following disclaimer.

\* 2. Redistributions in binary form must reproduce the above copyright notice, this list of conditions and the following disclaimer in the documentation and/or other materials provided with the distribution.

\*

\* 3. All advertising materials mentioning features or use of this software must display the following acknowledgment:

\* "This product includes software developed by the OpenSSL Project for use in the OpenSSL Toolkit. (http://www.openssl.org/)"

\*

\* 4. The names "OpenSSL Toolkit" and "OpenSSL Project" must not be used to endorse or promote products derived from this software without prior written permission. For written permission, please contact openssl-core@openssl.org.

\*

\* 5. Products derived from this software may not be called "OpenSSL" nor may "OpenSSL" appear in their names without prior written permission of the OpenSSL Project.

\*

\* 6. Redistributions of any form whatsoever must retain the following acknowledgment:

\* "This product includes software developed by the OpenSSL Project for use in the OpenSSL Toolkit (http://www.openssl.org/)"

\*

\* THIS SOFTWARE IS PROVIDED BY THE OpenSSL PROJECT ``AS IS" AND ANY EXPRESSED OR IMPLIED WARRANTIES, INCLUDING, BUT NOT LIMITED TO, THE IMPLIED WARRANTIES OF MERCHANTABILITY AND FITNESS FOR A PARTICULAR PURPOSE ARE DISCLAIMED. IN NO EVENT SHALL THE OpenSSL PROJECT OR ITS CONTRIBUTORS BE LIABLE FOR ANY DIRECT, INDIRECT, INCIDENTAL, SPECIAL, EXEMPLARY, OR CONSEQUENTIAL DAMAGES (INCLUDING, BUT NOT LIMITED TO, PROCUREMENT OF SUBSTITUTE GOODS OR SERVICES; LOSS OF USE, DATA, OR PROFITS; OR BUSINESS INTERRUPTION) HOWEVER CAUSED AND ON ANY THEORY OF LIABILITY, WHETHER IN CONTRACT, STRICT LIABILITY, OR TORT (INCLUDING NEGLIGENCE OR OTHERWISE) ARISING IN ANY WAY OUT OF THE USE OF THIS SOFTWARE, EVEN IF ADVISED OF THE POSSIBILITY OF SUCH DAMAGE.

\*

\* This product includes cryptographic software written by Eric Young (eay@cryptsoft.com). This product includes software written by Tim Hudson (tjh@cryptsoft.com).

\*

\*/

**Original SSLeay License** 

-----

/\* Copyright (C) 1995-1998 Eric Young (eay@cryptsoft.com)

\* All rights reserved.

\*

\* This package is an SSL implementation written by Eric Young (eay@cryptsoft.com).

\* The implementation was written so as to conform with Netscapes SSL.

\*

\* This library is free for commercial and non-commercial use as long as the following conditions are aheared to. The following conditions apply to all code found in this distribution, be it the RC4, RSA, Ihash, DES, etc., code; not just the SSL code. The SSL documentation included with this distribution is covered by the same copyright terms except that the holder is Tim Hudson (tjh@cryptsoft.com).

\*

\* Copyright remains Eric Young's, and as such any Copyright notices in the code are not to be removed.

\* If this package is used in a product, Eric Young should be given attribution as the author of the parts of the library used.

\* This can be in the form of a textual message at program startup or in documentation (online or textual) provided with the package.

\*

\* Redistribution and use in source and binary forms, with or without modification, are permitted provided that the following conditions are met:

\* 1. Redistributions of source code must retain the copyright notice, this list of conditions and the following disclaimer.

\* 2. Redistributions in binary form must reproduce the above copyright notice, this list of conditions and the following disclaimer in the documentation and/or other materials provided with the distribution.

\* 3. All advertising materials mentioning features or use of this software must display the following acknowledgement:

\* "This product includes cryptographic software written by Eric Young (eay@cryptsoft.com)"

\* The word 'cryptographic' can be left out if the rouines from the library being used are not cryptographic related :-).

\* 4. If you include any Windows specific code (or a derivative thereof) from the apps directory (application code) you must include an acknowledgement:

\* "This product includes software written by Tim Hudson (tjh@cryptsoft.com)"

\*

\* THIS SOFTWARE IS PROVIDED BY ERIC YOUNG ``AS IS" AND ANY EXPRESS OR IMPLIED WARRANTIES, INCLUDING, BUT NOT LIMITED TO, THE IMPLIED WARRANTIES OF MERCHANTABILITY AND FITNESS FOR A PARTICULAR PURPOSE ARE DISCLAIMED. IN NO EVENT SHALL THE AUTHOR OR CONTRIBUTORS BE LIABLE FOR ANY DIRECT, INDIRECT, INCIDENTAL, SPECIAL, EXEMPLARY, OR CONSEQUENTIAL DAMAGES (INCLUDING, BUT NOT LIMITED TO, PROCUREMENT OF SUBSTITUTE GOODS OR SERVICES; LOSS OF USE, DATA, OR PROFITS; OR BUSINESS INTERRUPTION) HOWEVER CAUSED AND ON ANY THEORY OF LIABILITY, WHETHER IN CONTRACT, STRICT LIABILITY, OR TORT (INCLUDING NEGLIGENCE OR OTHERWISE) ARISING IN ANY WAY OUT OF THE USE OF THIS SOFTWARE, EVEN IF ADVISED OF THE POSSIBILITY OF SUCH DAMAGE.

\*

\* The licence and distribution terms for any publically available version or derivative of this code cannot be changed. i.e. this code cannot simply be copied and put under another distribution licence [including the GNU Public Licence.]

\*/

END OF TERMS AND CONDITIONS

# Zlib

The following component is licensed under zlib license:

Zlib 1.2.1

Zlib License

/\* zlib.h -- interface of the 'zlib' general purpose compression library version 1.2.4, March 14th, 2010

Copyright (C) 1995-2010 Jean-loup Gailly and Mark Adler

This software is provided 'as-is', without any express or implied warranty. In no event will the authors be held liable for any damages arising from the use of this software.

Permission is granted to anyone to use this software for any purpose, including commercial applications, and to alter it and redistribute it freely, subject to the following restrictions: 1. The origin of this software must not be misrepresented; you must not claim that you wrote the original software. If you use this software in a product, an acknowledgment in the product documentation would be appreciated but is not required.

2. Altered source versions must be plainly marked as such, and must not be misrepresented as being the original software.

3. This notice may not be removed or altered from any source distribution.

Jean-loup Gailly

Mark Adler

END OF TERMS AND CONDITIONS

# Curl

The following component is licensed under curl license:

Curl 7.15.1

Curl License

COPYRIGHT AND PERMISSION NOTICE

Copyright (c) 1996 - 2010, Daniel Stenberg, <daniel@haxx.se>.

All rights reserved.

Permission to use, copy, modify, and distribute this software for any purpose with or without fee is hereby granted, provided that the above copyright notice and this permission notice appear in all copies.

THE SOFTWARE IS PROVIDED "AS IS", WITHOUT WARRANTY OF ANY KIND, EXPRESS OR IMPLIED, INCLUDING BUT NOT LIMITED TO THE WARRANTIES OF MERCHANTABILITY, FITNESS FOR A PARTICULAR PURPOSE AND NONINFRINGEMENT OF THIRD PARTY RIGHTS. IN NO EVENT SHALL THE AUTHORS OR COPYRIGHT HOLDERS BE LIABLE FOR ANY CLAIM, DAMAGES OR OTHER LIABILITY, WHETHER IN AN ACTION OF CONTRACT, TORT OR OTHERWISE, ARISING FROM, OUT OF OR IN CONNECTION WITH THE SOFTWARE OR THE USE OR OTHER DEALINGS IN THE SOFTWARE.

Except as contained in this notice, the name of a copyright holder shall not be used in advertising or otherwise to promote the sale, use or other dealings in this Software without prior written authorization of the copyright holder.

END OF TERMS AND CONDITIONS

# Libpng

The following component is licensed under libpng license:

Libpng 1.2.37 - June 4, 2009

Libpng License

This copy of the libpng notices is provided for your convenience. In case of any discrepancy between this copy and the notices in the file png.h that is included in the libpng distribution, the latter shall prevail.

COPYRIGHT NOTICE, DISCLAIMER, and LICENSE:

If you modify libpng you may insert additional notices immediately following this sentence.

libpng versions 1.2.6, August 15, 2004, through 1.2.34, December 18, 2008, are

Copyright (c) 2004, 2006-2008 Glenn Randers-Pehrson, and are distributed according to the same disclaimer and license as libpng-1.2.5 with the following individual added to the list of Contributing Authors

Cosmin Truta

libpng versions 1.0.7, July 1, 2000, through 1.2.5 - October 3, 2002, are Copyright (c) 2000-2002 Glenn Randers-Pehrson, and are distributed according to the same disclaimer and license as libpng-1.0.6 with the following individuals added to the list of Contributing Authors

Simon-Pierre Cadieux

Eric S. Raymond

**Gilles Vollant** 

and with the following additions to the disclaimer:

There is no warranty against interference with your enjoyment of the library or against infringement. There is no warranty that our efforts or the library will fulfill any of your particular purposes or needs. This library is provided with all faults, and the entire risk of satisfactory quality, performance, accuracy, and effort is with the user. libpng versions 0.97, January 1998, through 1.0.6, March 20, 2000, are

Copyright (c) 1998, 1999 Glenn Randers-Pehrson, and are distributed according to the same disclaimer and license as libpng-0.96, with the following individuals added to the list of Contributing Authors:

Tom Lane

Glenn Randers-Pehrson

Willem van Schaik

libpng versions 0.89, June 1996, through 0.96, May 1997, are Copyright (c) 1996, 1997 Andreas Dilger

Distributed according to the same disclaimer and license as libpng-0.88, with the following individuals added to the list of Contributing Authors:

John Bowler

Kevin Bracey

Sam Bushell

Magnus Holmgren

Greg Roelofs

Tom Tanner

libpng versions 0.5, May 1995, through 0.88, January 1996, are Copyright (c) 1995, 1996 Guy Eric Schalnat, Group 42, Inc.

For the purposes of this copyright and license, "Contributing Authors" is defined as the following set of individuals:

Andreas Dilger

**Dave Martindale** 

Guy Eric Schalnat

Paul Schmidt

**Tim Wegner** 

The PNG Reference Library is supplied "AS IS". The Contributing Authors and Group 42, Inc. disclaim all warranties, expressed or implied, including, without limitation, the warranties of merchantability and of fitness for any purpose. The Contributing Authors and Group 42, Inc. assume no liability for direct, indirect, incidental, special, exemplary, or consequential damages, which may result from the use of the PNG Reference Library, even if advised of the possibility of such damage.

Permission is hereby granted to use, copy, modify, and distribute this source code, or portions hereof, for any purpose, without fee, subject to the following restrictions:

1. The origin of this source code must not be misrepresented.

2. Altered versions must be plainly marked as such and must not be misrepresented as being the original source.

3. This Copyright notice may not be removed or altered from any source or altered source distribution.

The Contributing Authors and Group 42, Inc. specifically permit, without fee, and encourage the use of this source code as a component to supporting the PNG file format in commercial products. If you use this source code in a product, acknowledgment is not required but would be appreciated.

A "png\_get\_copyright" function is available, for convenient use in "about" boxes and the like:

printf("%s",png\_get\_copyright(NULL));

Also, the PNG logo (in PNG format, of course) is supplied in the files "pngbar.png" and "pngbar.jpg (88x31) and "pngnow.png" (98x31).

Libpng is OSI Certified Open Source Software. OSI Certified Open Source is a certification mark of the Open Source Initiative.

Glenn Randers-Pehrson

glennrp at users.sourceforge.net

December 18, 2008

END OF TERMS AND CONDITIONS

# Kern\_random

The following component is licensed under kern\_random license:

Kern\_random Copyright Theodore Ts'o, 1994, 1995. All rights reserved.

Kern-random License

.\" This code is derived from software contributed to Berkeley by Chris Torek. Redistribution and use in source and binary forms, with or without modification, are permitted provided that the following conditions are met:

.\" 1. Redistributions of source code must retain the above copyright notice, this list of conditions and the following disclaimer.

.\" 2. Redistributions in binary form must reproduce the above copyright notice, this list of conditions and the following disclaimer in the documentation and/or other materials provided with the distribution.

.\" 3. All advertising materials mentioning features or use of this software must display the following acknowledgement:

.\"This product includes software developed by the University of California, Berkeley and its contributors.

.\" 4. Neither the name of the University nor the names of its contributors may be used to endorse or promote products derived from this software without specific prior written permission.

.\"

.\" THIS SOFTWARE IS PROVIDED BY THE REGENTS AND CONTRIBUTORS ``AS IS" AND ANY EXPRESS OR IMPLIED WARRANTIES, INCLUDING, BUT NOT LIMITED TO, THE IMPLIED WARRANTIES OF MERCHANTABILITY AND FITNESS FOR A PARTICULAR PURPOSE ARE DISCLAIMED. IN NO EVENT SHALL THE REGENTS OR CONTRIBUTORS BE LIABLE FOR ANY DIRECT, INDIRECT, INCIDENTAL, SPECIAL, EXEMPLARY, OR CONSEQUENTIAL DAMAGES (INCLUDING, BUT NOT LIMITED TO, PROCUREMENT OF SUBSTITUTE GOODS OR SERVICES; LOSS OF USE, DATA, OR PROFITS; OR BUSINESS INTERRUPTION) HOWEVER CAUSED AND ON ANY THEORY OF LIABILITY, WHETHER IN CONTRACT, STRICT LIABILITY, OR TORT (INCLUDING NEGLIGENCE OR OTHERWISE) ARISING IN ANY WAY OUT OF THE USE OF THIS SOFTWARE, EVEN IF ADVISED OF THE POSSIBILITY OF SUCH DAMAGE.

.\"

END OF TERMS AND CONDITIONS

# ConvertUTF

The following component is licensed under convert UTF license:

Convert UTF

ConvertUTF License

Copyright 2001-2004 Unicode, Inc.

Disclaimer

This source code is provided as is by Unicode, Inc. No claims are made as to fitness for any particular purpose. No warranties of any kind are expressed or implied. The recipient agrees to determine applicability of information provided. If this file has been purchased on magnetic or optical media from Unicode, Inc., the sole remedy for any claim will be exchange of defective media within 90 days of receipt.

Limitations on Rights to Redistribute This Code

Unicode, Inc. hereby grants the right to freely use the information supplied in this file in the creation of products supporting the Unicode Standard, and to make copies of this file in any form for internal or external distribution as long as this notice remains attached.

END OF TERMS AND CONDITIONS

# Wchar functions

The following component is licensed under wchar functions license:

Wchar functions

Wchar functions License

.\" Copyright (c) 1990, 1991, 1993

.\"The Regents of the University of California. All rights reserved.

.\"

Copyright (c) <YEAR>, <OWNER>

All rights reserved.

Redistribution and use in source and binary forms, with or without modification, are permitted provided that the following conditions are met:

Redistributions of source code must retain the above copyright notice, this list of conditions and the following disclaimer.

Redistributions in binary form must reproduce the above copyright notice, this list of conditions and the following disclaimer in the documentation and/or other materials provided with the distribution.

Neither the name of the <ORGANIZATION> nor the names of its contributors may be used to endorse or promote products derived from this software without specific prior written permission.

THIS SOFTWARE IS PROVIDED BY THE COPYRIGHT HOLDERS AND CONTRIBUTORS "AS IS" AND ANY EXPRESS OR IMPLIED WARRANTIES, INCLUDING, BUT NOT LIMITED TO, THE IMPLIED WARRANTIES OF MERCHANTABILITY AND FITNESS FOR A PARTICULAR PURPOSE ARE DISCLAIMED. IN NO EVENT SHALL THE COPYRIGHT HOLDER OR CONTRIBUTORS BE LIABLE FOR ANY DIRECT, INDIRECT, INCIDENTAL, SPECIAL, EXEMPLARY, OR CONSEQUENTIAL DAMAGES (INCLUDING, BUT NOT LIMITED TO, PROCUREMENT OF SUBSTITUTE GOODS OR SERVICES; LOSS OF USE, DATA, OR PROFITS; OR BUSINESS INTERRUPTION) HOWEVER CAUSED AND ON ANY THEORY OF LIABILITY, WHETHER IN CONTRACT, STRICT LIABILITY, OR TORT (INCLUDING NEGLIGENCE OR OTHERWISE) ARISING IN ANY WAY OUT OF THE USE OF THIS SOFTWARE, EVEN IF ADVISED OF THE POSSIBILITY OF SUCH DAMAGE

# Libjpeg

END OF TERMS AND CONDITIONS

The following component is licensed under libjpeg license:

Libjpeg

Libpeg License

This software is copyright (C) 1991-1998, Thomas G. Lane.

All Rights Reserved except as specified below.

Permission is hereby granted to use, copy, modify, and distribute this software (or portions thereof) for any purpose, without fee, subject to these conditions:

(1) If any part of the source code for this software is distributed, then this README file must be included, with this copyright and no-warranty notice unaltered; and any additions, deletions, or changes to the original files must be clearly indicated in accompanying documentation.

(2) If only executable code is distributed, then the accompanying documentation must state that "this software is based in part on the work of the Independent JPEG Group".

(3) Permission for use of this software is granted only if the user accepts full responsibility for any undesirable consequences; the authors accept NO LIABILITY for damages of any kind.

These conditions apply to any software derived from or based on the IJG code, not just to the unmodified library. If you use our work, you ought to acknowledge us.

Permission is NOT granted for the use of any IJG author's name or company name in advertising or publicity relating to this software or products derived from it. This software may be referred to only as "the Independent JPEG Group's software".

We specifically permit and encourage the use of this software as the basis of commercial products, provided that all warranty or liability claims are assumed by the product vendor.

END OF TERMS AND CONDITIONS

# Terms you should know

#### Avaya Communication Server 1000

Your office communication system.

#### **Calling Party Name Display**

Information appearing on the LCD display screen, such as the caller's name and telephone number. The system must have CPND enabled.

#### Category 5 (Cat5)

Cable and associated connecting hardware capable of transmitting at speeds up to 100 MHz, used by 10BaseT, 100BaseT4, 100BaseTX.

#### Category 5e (Cat5e)

Most Cat5 cable manufactured after 1996 also supports 1000BaseT (GigE) installations, and is designated Cat 5e. Cat5e cable normally has four pairs of copper wire.

#### Category 6 (Cat6)

Cable and associated connecting hardware capable of transmitting at speeds up to 200 MHz. Designed specifically to support 1000BaseT (Gig Ethernet (GigE)), it is also compatible with 10BaseT, 100BaseT4, and 100BaseTX installations. The cable normally has four pairs of copper wire.

#### Context-sensitive soft keys

A set of keys programmed by your system administrator. These four keys, located directly below the display area, have four programmable layers. These keys are also used to configure parameters in the **Telephone Options** menu.

#### Date/time display

The current date and time when the telephone is in an idle state.

#### **Directory Number (DN)**

A number consisting of one to seven digits for a telephone, and also known as an *extension number*.

#### Feature display

An area that shows status information about the feature in use. It also displays the name and status of the active session.

#### Feature Status Lamp indicator

An LCD or an LED that indicates a data message, contact, or feature status by a flash, wink, steady on, or off.

#### Fixed key

The hard-labeled keys on your telephone.

#### Flexible Feature Codes (FFC)

Specialized codes entered using the dialpad that enable features (for example, Ring Again).

#### Goodbye key

A fixed key used to end an active call.

#### Indicator

An LCD or an LED that indicates the status of a feature by the flash, wink, steady on, or off.

#### Information display

Any display of call activity, lists, prompts, and status of calls. On your Avaya 1120E IP Deskphone, this information area is one line of text and symbols. If a text message exceeds this area, a scroll arrow icon indicates that you must use the scroll keys to view the remaining text.

#### Information line

A one-line by 24-character area that displays date and time or application information.

#### Interrupted dial tone

A broken or pulsed dial tone that sounds when you access some features on your telephone.

#### Message/Inbox

A fixed key on your Avaya 1120E IP Deskphone that connects to your voice messaging system when the key is pressed.

#### Navigation keys

Keys used to scroll through menus and lists appearing on the LCD display screen.

#### Off-hook

Any line selected to make a call or receive an incoming call. The term *off-hook* is applied when (a) the end-user lifts up the handset, (b) the end-user presses a line key, (c) the call is automatically answered at the telephone, or (d) a line is automatically selected for an outgoing call.

#### Paging tone

A special tone (two beeps followed by dial tone) that sounds when you use the Radio Paging feature.

#### Ringback/ring tone

A sound indicating that a call you have made is ringing at its destination.

#### Services key

A fixed key used to access options such as Telephone Options, Password Admin, Virtual Office Login, Virtual Office Logout, Test Local Mode, and Resume Normal Mode.

#### Shared Directory Number

A DN (extension) that is shared by two or more persons.

#### Special Prefix code (SPRE)

Special codes entered using the dialpad, followed by a two-digit access code, that enable features (for example, Call Forward All Calls requires entry of SPRE code + 74).

#### Special dial tone

The three consecutive tones followed by dial tone that you hear when accessing telephone features.

#### Station Control Password (SCPW)

Enables security features on your phone to prevent others from making calls from your telephone and to prevent access to protected features (for example, Remote Call Forward).

#### Status Messages

A message displayed to inform the user of important information. A right arrow appears if more than one Status Message is present. Examples of Status Messages include: Message Waiting, All Lines Forwarded to: 6453, Do Not Disturb On, Ring Again active, and Ringer is OFF.

#### System or Switch

Your office communication system.

#### Switchhook

A button on which the handset presses down, disconnecting your call when you replace the handset. The handset (when lifted) releases the switchhook, and you either answer an incoming call or you receive a dial tone to make a call.

## User interface

Screen displays that interact with the end user as a result of an action or event.

#### Visual Alerter/Message Waiting indicator

An LCD or an LED that flashes to indicate that a message is waiting or when the ringer is on.

# Index

# A

Adjusting the display screen contrast 61 Adjusting the volume 60 Area Code Setup 69 Attendant Recall 111 AutoDial 100 AutoDial Transfer 136 Automatic Wake-Up 170

# В

Buzz feature 137

## С

Call features and Flexible Feature Codes 22 Call Forward 120 Call Join 127 Call log options 79 Call Page 137 Call Page Connect 137 Call Park 112 Call party information 208 Call Timer 73 Call Waiting 118 Callers List 97 Callers List log 66 Calling 91 Camp-on, Forced 143 Centrex/Exchange Line Switchhook Flash 138 Change feature key labels 73

Changing feature key labels 73 Charge a call or charge a forced call 139 Choosing 71 Choosing ring type 73 Conferee Selectable Display and Disconnect 129 Conference call 128 Configure Callers List log 66 Configure New Call indication 67 Configuring Area Code Setup 69 Configuring call log options 79 Configuring Name Display format 71 Connect the components 30 Connecting the components 30 Context-sensitive soft keys 15, 208 Contrast adjustment 61 Copy Key 18 Corporate Directory 95

#### D

Date/time display 208 Date/Time format 62 Directory applications 95 Directory key 19 Directory Number 209 disconnect a conferee 129 display areas 22 Display diagnostics 73 Display incoming calls 114 Display Network Diagnostics Utili-

#### Index

ties 21 Display Settings 81 Display settings 81 DN 209

# E

Electronic Lock 125 Enabling OnHook Default Path 73 Enabling/disabling Call Timer 73 Enhanced Override 142 Enter key 17 Entering and editing text 27 Editing text using the soft keys 28 Entering text using the USB keyboard 29 Expand key 17 External server applications 177

## F

Feature display 209 Fixed key 209 Flexible Feature Code (FFC) 117, 209 Flexible Feature Codes (FFCs) 178

## G

Goodbye key 18, 209 Group Call 130

## Н

Handsfree / Speaker key 16 Handsfree dialing 93 Headset key 17 Hold key 17 Hospitality features 23 Hot Line 105

# 

Indicator status 209 Information display 209 Information line 210 Intercom call 106 Internal Call Forward 122 Interrupted dial tone 210

## L

Language display 61 Last Number Redial 103 License Information 88 Line (DN) key 15 Local Area Network (LAN) 12 Local Diagnostics 87 Local DialPad Tone 73 Local mode 167

## Μ

Maid Identification 174 Make Set Busy 133 Malicious Call Trace 115 Media Gateway 1000B 166 Meet - me page 145 Message (Inbox) key 19 Message key 210 Message Registration 172 Message waiting indicator 212 More key 15

# Ν

Navigation keys 17, 210 New Call indication 67 Normal mode 166

# 0

Off-hook 210 Off-hook dialing 92 Onhook Default Path 73 On-hook dialing 92 Override a busy signal 144

# Ρ

Paging tone 210 Personal Directory 96 Place a call on hold 108 Predial feature 99 Preferred Name Match 68 Privacy Release 144

# Q

Quit/Stop key 18

# R

Radio Page 145 Redial List 98 Regulatory and safety information 184 Remote Call Forward 123 Resume Normal Mode 167 Ring Again 102 Ring type 73 Ringback/ring tone 210 Room Status 175

## S

Secure your telephone 125 Security features 24 Selecting a language 61 Selecting date/time format 62 Self-labeled line/programmable feature keys 15 Services key 20, 210 Shared Directory Numbers 211 Shift/Outbox key 18 Special dial tone 211 Special Prefix code (SPRE) 211 Speed Call 104 SRTP media encryption 24 Station Control Password (SCPW) 24, 211 change your password 25 turn Password Protection on or off 26 Status Messages 211 Switchhook 211 System or Switch 211 System Speed Call 105

# Т

Telephone controls 15 Telephone display 22 Telephone information 79 Telephone Options 58 Test Local Mode 167 Timed Reminder Recall 110 Transfer a call 109

# U

USB keyboard

function keys 29 User Interface 212

### V

Viewing telephone information 79 Virtual Office 157 Virtual Office login 158 Virtual Office logout 163 Virtual Office on your Remote telephone 160 Voice Call 147 voice mail soft keys 148 Volume adjustment 60 Volume control 16 Volume control bar 16